Инструкция по эксплуатации

# **ТВЧ-ресивер для приема спутниковых передач UFS 910**

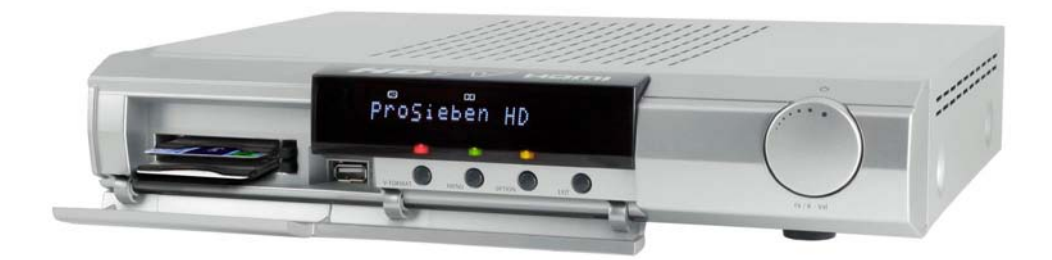

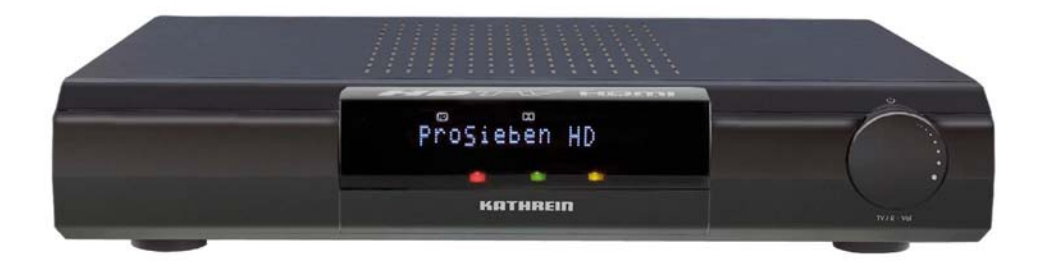

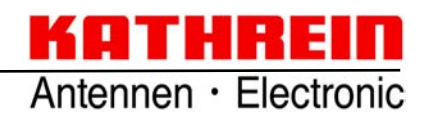

# **Предисловие**

Уважаемый пользователь,

hастоящая инструкция по эксплуатации поможет Вам досконально разобраться в разнообразных функциях Вашего нового спутникового ТВЧ-ресивера.

Указания по обслуживанию составлены доступным языком и предельно кратко. Для понимания определенных терминов, не поддающихся переводу, мы дополнили инструкцию глоссарием, помещенным в конце инструкции.

В интересах экологической приемлемости мы предусмотрели на аппарате сетевой выключатель. Поэтому, если Вы долго не пользуетесь телевизором, отсоединяйте ресивер от сети для экономии электроэнергии. При более коротких перерывах Вы можете с помощью пульта дистанционного управления переключить ресивер на дежурный режим, так что расход электроэнергии будет минимальным.

Желаем Вам хорошего приема и приятного времяпровождения с Вашим новым спутниковым ТВЧресивером стандарта DVB.

Ваш коллектив KATHREIN

# **Важные указания**

Распределение каналов спутников и ретрансляторов постоянно меняется. В таких случаях необходимо перенастраивать каналы, поскольку заводское предварительное программирование отвечает только состоянию на момент изготовления. Сведения о такой перенастройке можно взять из Интернета или соответствующих журналов.

Ваш ресивер снабжен на заводе новейшим программным обеспечением. Однако мы всегда стараемся приспосабливать ПО к пожеланиям наших клиентов и современному уровню техники. Дополнительную информацию об этом Вы найдете в разделе "Обновление программного обеспечения и списков программ".

**Просим сохранить оригинальную упаковку для возможного возврата продукта на завод!**

**Внесение изменений в ПО ресивера влечет за собой утрату права на предоставление гарантии!**

**Расходы по пересылке и ремонту ресиверов, вызванные использованием ПО, предоставленного не фирмой Kathrein, Вы должны оплачивать сами!**

**Поэтому используйте для своего ресивера исключительно программное обеспечение, предоставленное фирмой Kathrein для загрузки через спутник или ее сайт в Интернете (www.kathrein.de).**

**Запишите основные настройки ресивера, чтобы при необходимости можно было воспользоваться ими!**

**В этом ресивере имеется также программное обеспечение, лицензированное в соответствии с GNU (General Public License). Как получить исходный текст программы, Вы узнаете на сайте: http://www.kathrein.de/linux/receiver/ufs910**

DiSEqC™ – это товарный знак компании Eutelsat.

### **Функция записи (с версии программного обеспечения 1.04)**

Начиная с версии программного обеспечения 1.04 с помощью UFS 910 можно делать записи на внешние USB-носители.

В настоящей стандартной инструкции по эксплуатации UFS 910 мы отказались от детального описания возможностей записи /функций.

Как делать и администрировать эти записи и на что обращать внимание при подключении USBносителей к UFS 910, описано в отдельной "Инструкции по применению USB-интерфейса". Эту инструкцию, а также соответствующее программное обеспечение Вы можете скачать на свой ПК/лэптоп из Интернета на следующей странице:

"www.kathrein.de" ("Service" → "Software und Download" → "Receiver" → "UFS 910" → "Software und Firmware")

Здесь же Вы найдете и инструкцию по записи нового ПО на ресивер с помощью флэш-карты.

# **Важные указания**

### **Указания по утилизации**

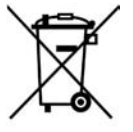

Не выбрасывайте электронные приборы в бытовой мусор; они подлежат утилизации согласно Директиве 2002/96/EG Европейского парламента и Европейского совета от 27 января 2003 г. о бывших в употреблении электрических и электронных приборах.

По истечении срока службы данного аппарата просим сдать его на утилизацию в один из предусмотренных для этого общественных пунктов по сбору старой техники.

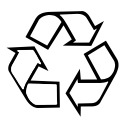

**Отработанные батареи относятся к категории отходов, подлежащих сортировке!** Поэтому не выбрасывайте отработанные батареи в бытовой мусор, а сдавайте их в пункт по сбору использованных батарей!

# **Указание относительно Audio MPEG Inc. и S.I.SV.EL, S.P.A:**

В данный аппарат заложены находящиеся под правовой защитой технологии, защищенные патентами в США, а в других странах – прочими неимущественными субъективными правами.

Фирма KATHREIN-Werke KG приобрела от фирм Audio MPEG Inc. и Societa' Italiana per lo sviluppo dell'elettronica, S.I.SV.EL, S.P.A соответствующие права пользования, подлежащие некоторым ограничениям, которые Вы как пользователь тоже должны принимать во внимание.

Согласно этим правам данный аппарат может использоваться конечными пользователями только в частном порядке, но не для промышленных целей, и только для просмотра лицензированных фильмов. Использование в промышленных целях не разрешается. Данные права не включают в себя пользование продуктами или технологиями, продаваемыми или используемыми вместе с настоящим аппаратом. В связи с лицензированными технологиями не разрешается применять обратимые технологии, а также производить демонтаж.

### **Сервис**

Если после изучения этой инструкции у Вас еще остались вопросы по вводу в эксплуатацию или обслуживанию или если, против ожидания, возникла какая-либо проблема, просим обратиться к Вашему дилеру. Кроме того, в Вашем распоряжении наша сервисная горячая линия Kathrein.

#### **Телефон: +49 900/1122240 \***

\* (0,49 евро/мин в стационарной сети оператора Deutsche Telekom AG)

# **Характеристики ресивера/объем поставки**

ТВЧ-ресивер UFS 910 предназначен для приема цифровых спутниковых теле- и радиопрограмм. Ресивер позволяет принимать как программы телевидения высокой четкости, так и обычные телепрограммы.

Встроенный интерфейс дает возможность записи от двух модулей условного доступа (CA) для платных телепрограмм. Ресивер выводит на 16-значный дисплей названия программ и с помощью 16 пиктограмм дает общее представление о некоторых своих режимах и состояниях (например, Dolby Digital, HD, таймер ...)

Через HDMI-интерфейс ресивер можно подключать к ТВЧ-телевизору. Дополнительно ресивер дает следующие возможности подключения для передачи телевизионного изображения: YPbPr-разъем, Video-Composite и два разъема SCART. Через оптический аудиовыход ресивер может выводить поток данных Dolby Digital AC 3 на систему Dolby Digital.

Встроенный комфортный электронный программный гид (EPG) Kathrein – это не только удобный телегид; он позволяет также перенимать в таймер передачи непосредственно из соответствующего экрана EPG.

Через USB-интерфейс на лицевой стороне аппарата можно записывать на ресивер обновленные версии ПО. К хост-интерфейсам USB 2.0 на задней панели ресивера можно подключать внешние носители (флэш-карту/жесткий диск).

### **Объем поставки**

- Ресивер UFS 910 (серебристый или черно-белый)
- Инфракрасный пульт дистанционного управления
- Батареи
- HDMI-кабель
- Инструкция по эксплуатации
- Указание по технике безопасности
- SCART-кабель
- Сетевой кабель

#### **Выключение ресивера и обновление электронного программного гида**

С помощью кнопки  $\circledcirc$  можно переключать ресивер из режима телевизионного приема на дежурный режим и наоборот.

Ресивер располагает функцией ночного обновления данных электронного программного гида: ресивер начинает автоматическое обновление его данных в 03:00 ч ночи. Если на это время запрограммирована запись, обновление переносится на 03:00 ч следующей ночи.

#### **Изменить время обновления невозможно.**

При этом происходит обновление данных электронного программного гида для всех каналов, перечисленных в списке избранного, а также первых 25 каналов общего списка каналов. Для этого ресивер должен находиться в дежурном режиме. Если же ресивер выключен полностью (сетевым выключателем) или находится в рабочем режиме, обновление переносится. По окончании обновления

ресивер самостоятельно возвращается в дежурный режим. Кнопкой  $\circled{0}$  обновление можно прервать; в этом случае ресивер сразу переключается на дежурный режим.

# **Оглавление**

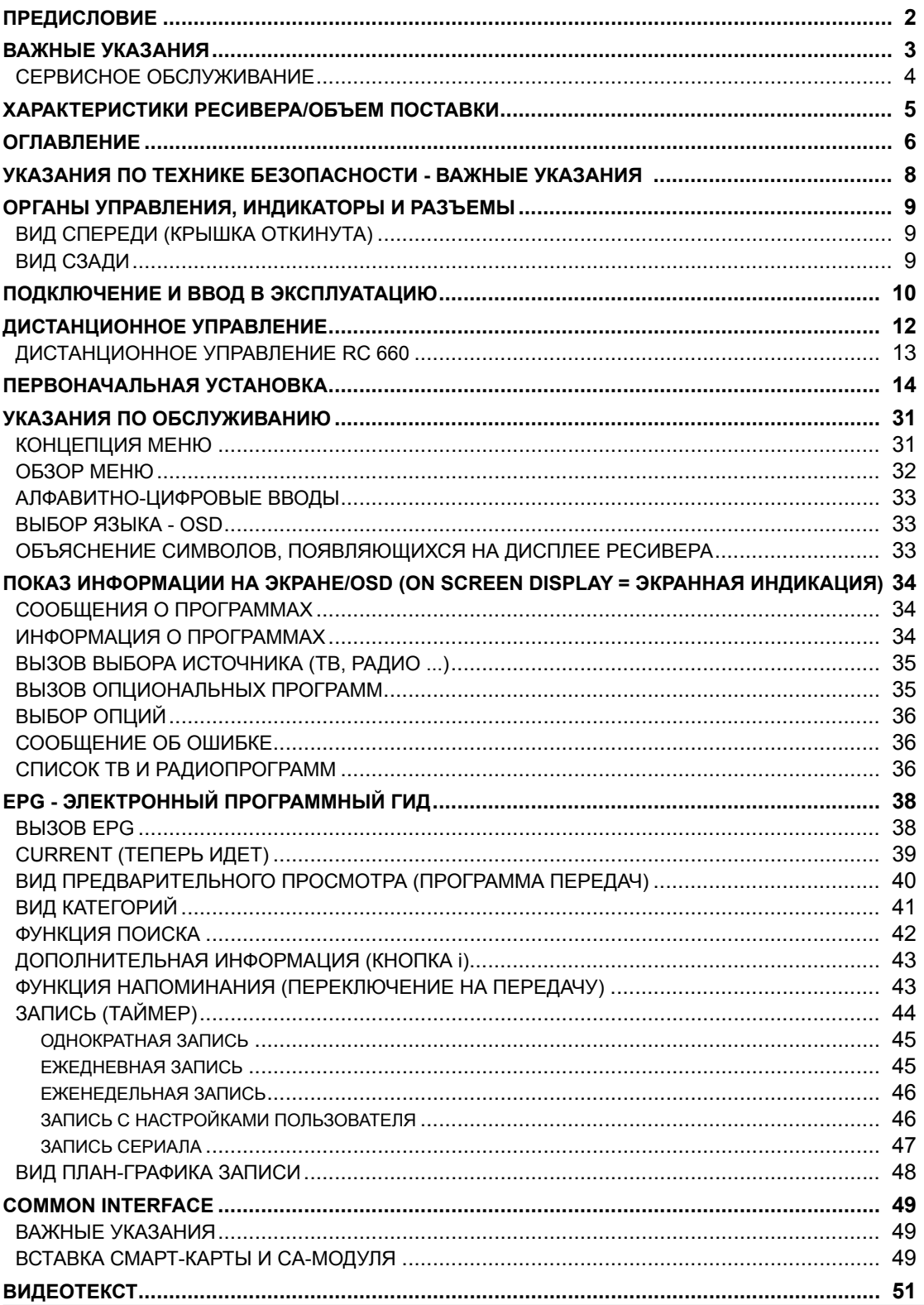

# **Оглавление**

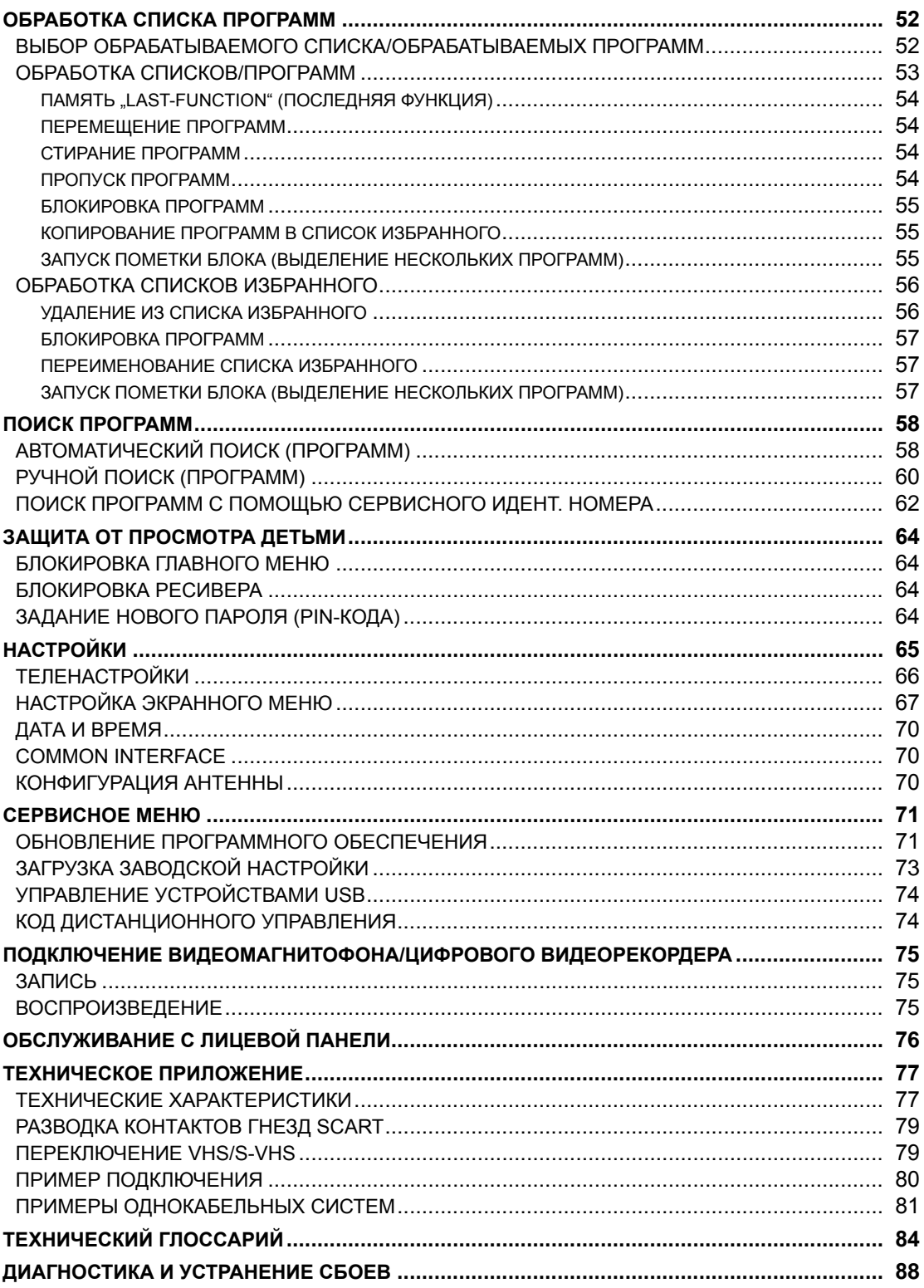

# **Указания по технике безопасности - важные указания**

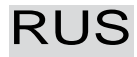

# $RUS$  Правила техники безопасности – важные указания

*На этой странице Вы найдете важные указания по эксплуатации, месту установки и подключению прибора.*

*Прежде чем начать эксплуатацию прибора, внимательно прочтите эти указания.*

#### **Сетевой кабель**

ОПАСНОСТЬ! поставки блок питания (если предусмотрен)! Следите за тем, чтобы сетевой кабель (кабель питания) был в исправном состоянии. Приборы с поврежденным кабелем необходимо отсоединить от сети (вынуть штекер из розетки) и перед повторным включением отремонтировать в специализированной мастерской. Используйте только входящий в комплект

*Опасность для жизни при поражении электрическим током!*

#### **Очистка**

Перед очисткой прибора выньте штекер из розетки. Используйте для чистки чистую салфетку и вытирайте ею только поверхность прибора. Ни в коем случае не открывайте прибор.

*Прикосновение к внутренним частям прибора связано с опасностью поражения электрическим током!*

#### **Играющие дети**

Следите за тем, чтобы дети во время игры не вставляли в вентиляционные отверстия никаких предметов. *Опасность для жизни при поражении электрическим током!*

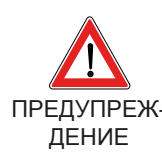

#### **Заземление**

Антенную установку заземлить в соответствии с указаниями или подключить к шине выравнивания потенциалов. При этом необходимо соблюдать требования нормы EN 60728/11 и норм, действующих в Вашей стране.

ПРЕДУПРЕЖ-*Опасность от превышения напряжения, удара молнии!*

#### **Сетевое напряжение**

Эксплуатируйте прибор только при предусмотренном для прибора сетевом напряжении (указано на обратной стороне прибора или на внешнем блоке питания)! Допускается подключать прибор к сети и включать его только после того, как произведены соединения с антенной и телевизором или с кабельной сетью и ПК.

*При чрезмерном напряжении в сети возникает опасность пожара!*

#### **Ремонт**

Данный прибор разрешается ремонтировать только в специализированных мастерских с квалифицированным персоналом. Самостоятельное вскрытие прибора и попытки ремонта ведут к потере права на гарантийное обслуживание!

В результате некомпетентного обращения с прибором может быть нарушена безопасность электросистемы прибора.

*Изготовитель не несет ответственности за несчастные случаи, происшедшие при обращении со вскрытым прибором!*

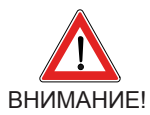

#### **Электроподключения**

Неправильное подключение может привести к неполадкам в работе и поломкам прибора!

#### **Длительное отсутствие/гроза/Доступ к сетевому штекеру**

При длительном отсутствии и во время грозы всегда отключайте прибор с помощью сетевого выключателя или отсоединяйте его от сети, вынув сетевой шткекер. Сказанное относится также к тем приборам, которые подключены к данному прибору. Кроме того, рекомендуется производить отключение от кабельной сети. Учтите запрограммированные моменты времени (ресивер) и своевременно включите прибор до начала записи. Следите за тем, чтобы всегда имелся свободный доступ к сетевому штекеру.

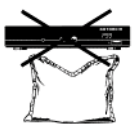

#### **Место установки**

Каждый электронный прибор вырабатывает тепло. Однако, прибор нагревается в допустимых пределах. Под постоянным воздействием тепла поверхности мебели, выполненные из чувствительных материалов, и фурнитура со временем могут изменить свою окраску. Изменения окраски могут быть вызваны также установкой прибора на ножках на обработанную поверхность мебели. При необходимости устанавливайте прибор на подходящем твердом и ровном основании!

#### **Вентиляция**

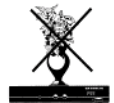

Вырабатываемое прибором тепло отводится в достаточной степени. Тем не менее, никогда на устанавливайте прибор в шкафу или на полке с недостаточным притоком воздуха. Ни в коем случае не закрывайте охлаждающие отверстия в приборе (например, другими приборами, журналами, скатертями или занавесками)!

Не ставьте посторонние предметы на прибор и оставьте над ним свободное пространство не менее 10 см, для обеспечения беспрепятственного отвода вырабатываемого тепла.

#### **Влажность, солнечная радиация, тепло, открытый огонь**

Предохраняйте прибор от влаги и попадания брызг (не устанавливайте на прибор также никаких наполненных жидкостью предметов, например, ваз). Не устанавливайте прибор вблизи от источников тепла, защищайте его от прямых солнечных лучей и не эксплуатируйте во влажных помещениях. Не эксплуатируйте прибор в тропическом климате! Не ставьте на прибор источники открытого огня, например, свечи! Существует опасность пожара!

# **Органы управления, индикаторы и разъемы**

В этом разделе Вы найдете краткое описание всех органов управления, индикаторов и разъемов. Показанные здесь символы кнопок используются и в описании обращения с ресивером.

# **Вид спереди (крышка откинута)**

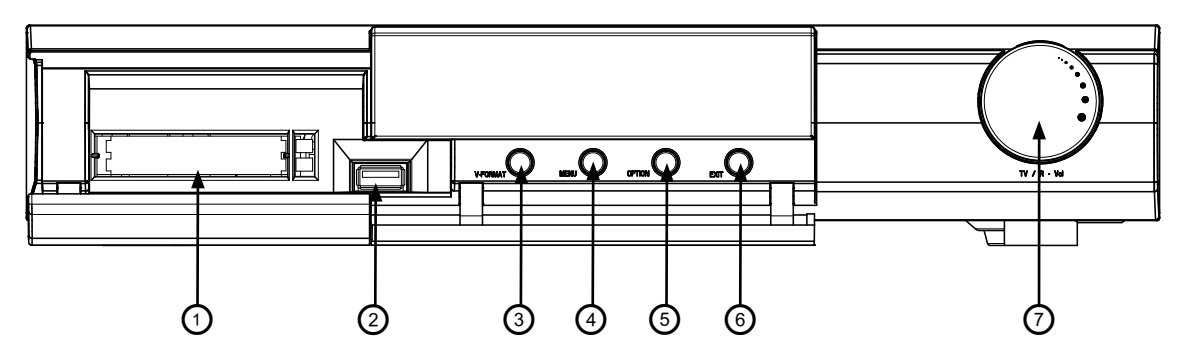

### **Вид сзади**

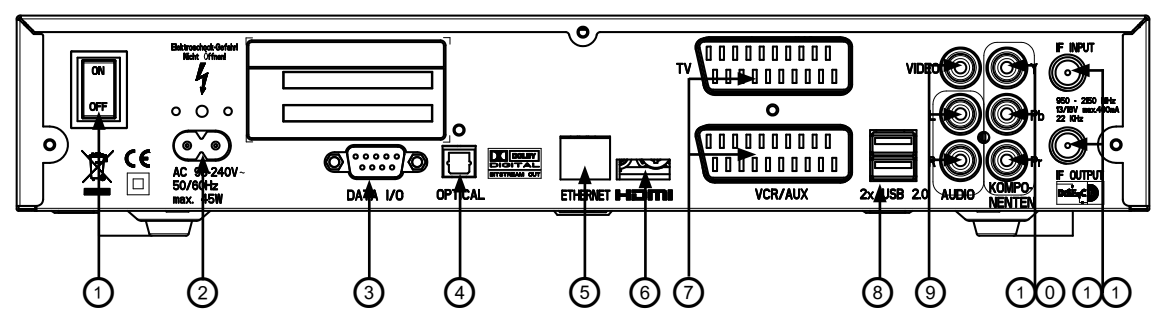

### **Органы управления и индикаторы на лицевой панели**

- 1. Common Interface для установки двух CA-модулей для карт платного телевидения \*)
- 2. Разъем USB 2.0
- 3. Кнопка V-Format для выбора формата изображения (576p/720p/1080i)
- 4. Кнопка Menu для вызова и выхода из меню или подменю
- 5. Кнопка Option для ручного вызова меню выбора звука
- 6. Кнопка Exit для выхода из меню
- 7. Многофункциональная ручка настройки
- \*) CA-модули и карты платного телевидения не входят в объем поставки

#### **Органы управления и разъемы на задней панели**

- 1. Двухпозиционный выключатель (с отключением от сети)
- 2. Сетевой провод
- 3. Интерфейс RS 232 (только для сервисного обслуживания)
- 4. Оптический цифровой выход потока данных (формат цифрового интерфейса SPDIF/ Sony Philips) для Dolby Digital AC 3 Audio
- 5. Интерфейс с Эзернетом
- 6. Гнездо HDMI для подключения к телевизору
- 7. 2 гнезда SCART (вверху разъем TV, внизу разъем VCR/AUX)
- 8. 2 гнезда USB 2.0 (штекер USB-A)
- 9. 3 разъема Cinch (вверху выдеовыход (FBAS), внизу аудиовыходы (л/п))
- 10. 3 разъема Cinch компонентов YUV Надписи = Y/Pb/Pr
- 11. 2 разъема SAT ZF (вверху вход/внизу выход по проходной петлевой схеме)

# **Подключение и ввод в эксплуатацию**

Следующий раздел предназначен специально для дилера. Вы должны принять этот раздел во внимание только в том случае, если проводите инсталляцию самостоятельно.

В разделе "Примеры подключения" Вы найдете пример конфигурации. Подключайте аппарат к электросети только после надлежащего проведения всех инсталляционных работ. См. раздел "Указания по технике безопасности".

### **Подключение аппарата (разъемы sat zf)**

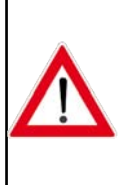

**Подключите вход Sat ZF ресивера к приемной системе спутникового телевидения. Используйте для этого коаксиальный кабель с соединительным штекером стандарта F.**

**Если штекеры F еще не смонтированы, снимите изоляцию с кабелей, как показано на следующем рисунке, и тщательно наверните штекеры F на концы кабеля таким образом, чтобы они плотно сидели на кабеле.**

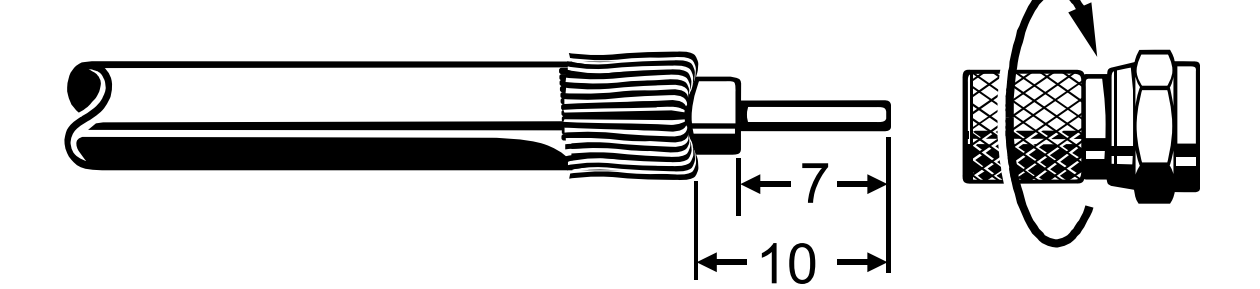

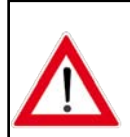

**При монтаже штекера следите за тем, чтобы проводки экранирующей оплетки не соприкасались с внутренним проводом, поскольку в противном случае может произойти короткое замыкание.**

**От этого соединения зависит качество принимаемого сигнала!**

# **Предпосылки к приему**

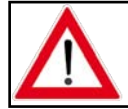

**Удостоверьтесь в том, что Ваша спутниковая антенная система для цифрового приема в полосе частот 7–13 телевизионных каналов оснащена, как минимум, универсальным преобразователем LNB.**

# **Предварительная настройка приемной системы**

Предварительная настройка управляющих сигналов была произведена для обычных приемных систем, т.е. 14/18 В для переключения поляризации и переключающий сигнал 22 кГц для переключения с полосы частот 2–6 на полосу частот 7–13 телевизионных каналов для приемных систем типа "мультифид".

### **Подключение телевизора и видеомагнитофона**

Соедините спутниковый ресивер (гнездо TV-SCART) с телевизором с помощью SCART-кабеля (см. "Пример подключения"). Если Ваш телевизор стереофонический, Вы можете принимать звук в стереофоническом режиме через SCART-соединение.

Соедините спутниковый ресивер (гнездо VCR-SCART) с видеомагнитофоном/цифровым рекордером, также используя для этого SCART-кабель.

На SCART-гнездо TV и видеогнездо Cinch подаются одни и те же видеосигналы (это обусловлено системой).

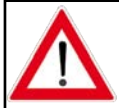

**Если Вы делаете запись на отдельный видеомагнитофон, Вам следует иметь в виду, что во время записи нельзя приводить в действие ресивер, поскольку в противном случае будет записана и вся показываемая на экране информация.**

# **Подключение звука**

Если Вы хотите воспроизводить звук через Hi-Fi-систему, соедините аудиогнезда Cinch с входными гнездами Hi-Fi-системы соответствующим кабелем (см. "Пример подключения").

# **Оптический/электрический цифровой выход**

Световодный выход, а также электрический цифровой выход предназначены для подключения к системе Dolby Digital (см. "Пример подключения").

# **Установка батарей в пульт дистанционного управления**

Снимите крышку с задней панели пульта дистанционного управления.

Уложите в пульт дистанционного управления обе прилагаемые батареи. Следите при этом за правильной полярностью батарей, она помечена на днище отделения для батарей. Вновь вставьте днище в корпус и зафиксируйте ее со щелчком.

# **Пульт дистанционного управления**

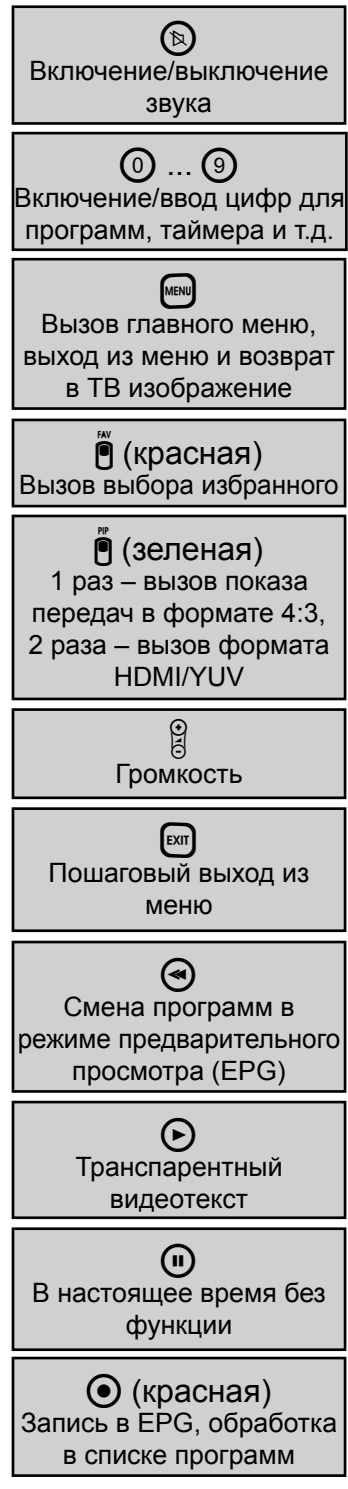

**Показанные здесь символы кнопок используются** воспроизведения **и в описании процессов обслуживания.**

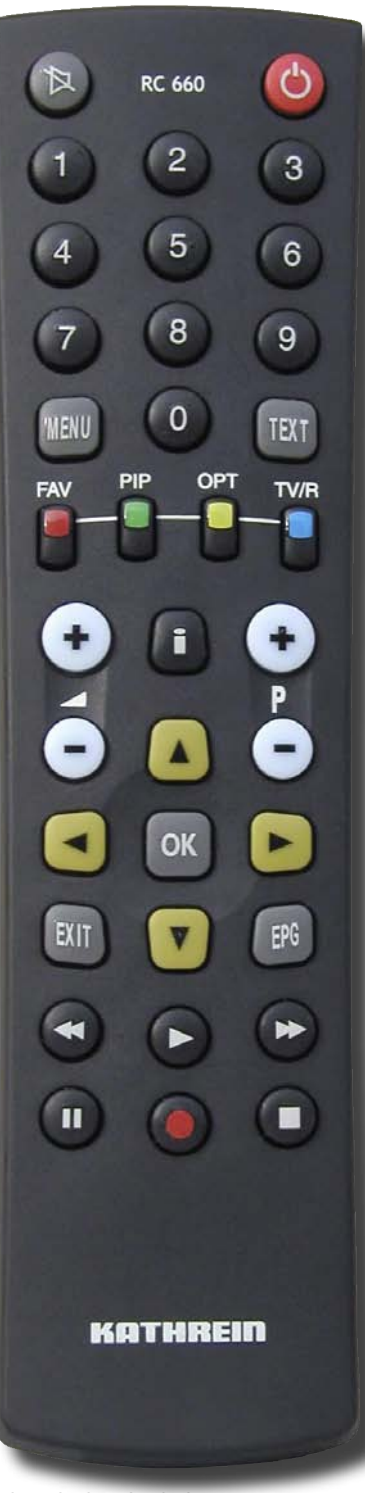

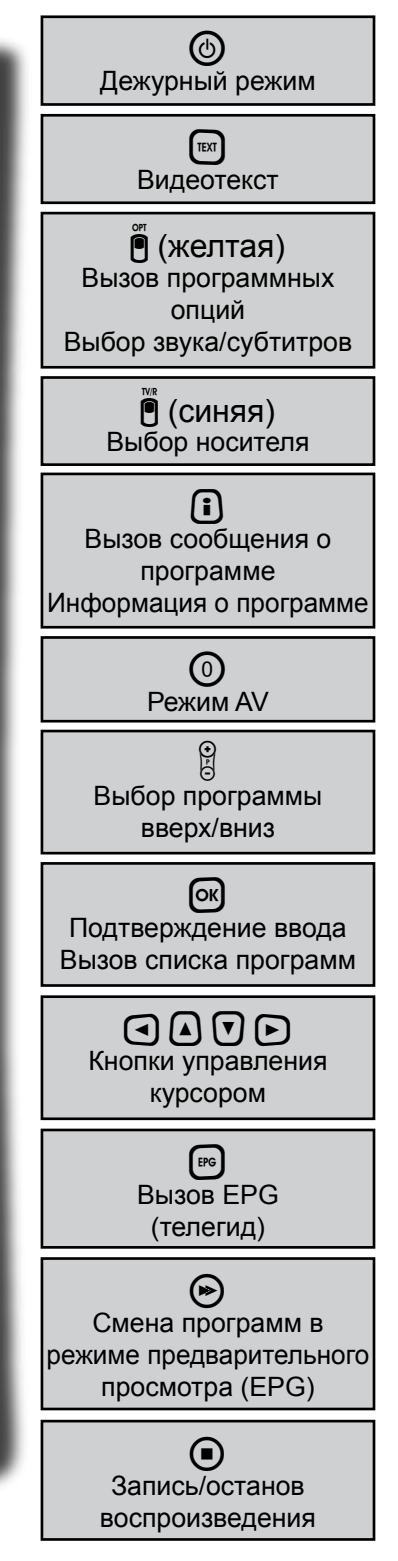

# **Пульт дистанционного управления**

### **Пульт дистанционного управления RC 660**

Пульт дистанционного управления RC 660 поддерживает до четырех аппаратов, стандартно поставляемых с RC 660.

Сначала выключите все другие ресиверы (сетевым выключателем).

#### **1. Настройка через меню (с версии программного обеспечения 1.04)**

У UFS 910 код пульта дистанционного управления изменяется в "Service Menu" (Сервисное меню), "Remote Control Code" (Код дистанционного управления).

**Указание:** *Начиная с версии программного обеспечения 1.04 код дистанционного управления можно менять только через меню. Ручные изменения ресивером не сохраняются.*

#### **2. Ручная настройка (возможна только в том случае, если программная версия старше 1.04)**

Включите соответствующий ресивер. Одновременно нажмите на пульте дистанционного управления кнопки

адрес 1 =  $[\vec{em} + (\vec{9}) + (\vec{1})]$ 

Затем вновь выключите ресивер (сетевым выключателем) и выполните те же операции для

других аппаратов ( $\lceil \mathfrak{su} \rceil + \lceil \mathfrak{D} \rceil + \lceil \mathfrak{D} \rceil$  для второго ресивера;  $\lceil \mathfrak{su} \rceil + \lceil \mathfrak{D} \rceil + \lceil \mathfrak{D} \rceil$  для третьего ресивера и

 $+ (9) + (4)$  для четвертого ресивера)

Следите за тем, чтобы всегда был включен только один ресивер!

Переключение пульта дистанционного управления на инфракрасный код:

После того как Вы настроите все ресиверы на их инфракрасный код, переключение между аппаратами с пульта дистанционного управления функционирует следующим образом:

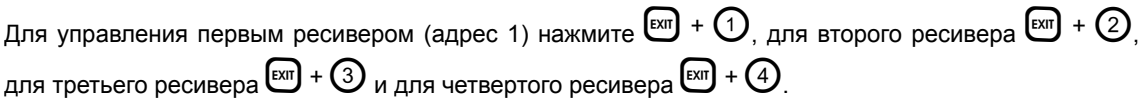

 $[\vec{em}] + \vec{p}$  (красная) = код Kathrein UFD 5xx, пульт дистанционного управления RC 400

Замена пультов дистанционного управления RC 600 и RC 650 невозможна!

# **Первоначальная установка**

Прежде чем вводить аппарат в эксплуатацию, прочитайте главы "Указания по **технике безопасности" и "Подключение и ввод в эксплуатацию".**

**В разделе "Примеры подключения" Вы найдете пример конфигурации.**

**Подключайте аппарат к электросети только после надлежащего проведения всех инсталляционных работ.**

**В главе "Первоначальная установка" мы исходим из того, что ресивер**  подключен правильно, с учетом глав "Указания по технике безопасности" и **"Подключение и ввод в эксплуатацию".**

Включите сначала телевизор и выберите место для AV-программ. Включите ресивер сетевым выключателем, находящимся на задней панели аппарата. Появляется следующий экран:

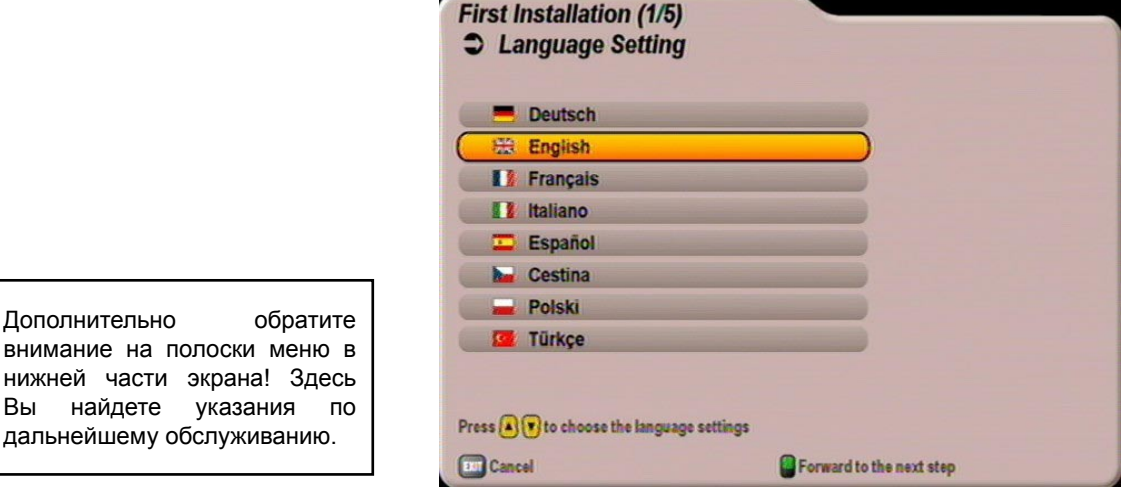

Выберите желаемый язык меню кнопками  $\nabla$  ( $\blacktriangle$ ). В Вашем распоряжении следующие языки: немецкий, английский, французский, итальянский, испанский, чешский, польский и турецкий.

Для перехода в следующее меню нажмите кнопку  $\bigl[ \begin{matrix} 0 \end{matrix} \bigr]$  (зеленая).

**Указание:** *Если Вы не уверены, что в предыдущем меню сделали правильную настройку, то в течение всей первоначальной установки у Вас есть возможность с помощью кнопки* 

e *(красная) вернуться на один шаг назад.*

Дополнительно

Вы найдете

# **Первоначальная установка**

Появляется следующий экран:

### **First Installation (2/5)**

**3 TV. Video and Audio** 

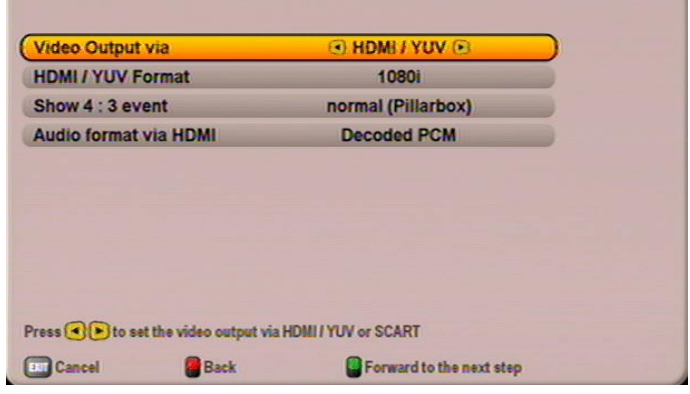

Выберите здесь кнопками  $\Omega$   $\nabla$   $\Omega$   $\Omega$  настройки для своего телевизора.

#### **Придерживайтесь при этом инструкции по эксплуатации своего телевизора!**

#### **Video Output via (Выдача изображения через)**

Выберите здесь разъем ресивера, к которому Вы подключили свой телевизор. Это будет либо

#### **SCART** либо **HDMI/YUV**

#### **TV aspect ratio (ТВ формат)**

Выберите здесь формат изображения Вашего телевизора. Это будет либо

- $4:3$  пибо
- $16.9$

#### **Picture format (Формат экрана)**

Выберите здесь вид изображения на экране, в зависимости от настроенного ТВ формата:

- TV aspect ratio (TB формат) "4:3": Pan & Scan или Letterbox
- TV aspect ratio (ТВ формат) "16:9": always 16:9 (Всегда 16:9) или automatically (Автоматический)

### **TV-SCART-Output (Выход сигнала TV-SCART)**

Выберите здесь вид видеосигнала, подаваемого на гнездо TV-SCART. Выберите сигнал, который Ваш телевизор может обрабатывать.

- FBAS составной сигнал базисной полосы (полный цветовой ТВ сигнал)
- RGB сигнал основных цветов (в настоящее время не имеется) или
- Y/C S-Video-сигнал (яркость/цветность)

#### **HDMI/YUV Format (Формат HDMI/YUV)**

Выберите здесь разрешающую способность, которая должна выдаваться на Ваш телевизор. Это будет либо

- 1080i (разрешающая способность 1920 x 1080, полуэкран)
- 576p (разрешающая способность 720 x 576, полный экран)
- 720p (разрешающая способность 1280 x 720, полный экран) либо
- automatically (Автоматический)

**Show 4:3 event (Показ передач в формате 4:3)** Выберите здесь вид изображения для показа передач формата 4:3 на телевизоре формата 16:9:

- normal (Pillarbox) (Нормальное изображение (Pillarbox))
- stretched (Fullscreen) (Растянутое изображение (полный экран))
- zoom in (Pan & Scan) (Увеличенное изображение (Pan & Scan))

**Audio format via HDMI (Аудиоформат через HDMI)** Выберите здесь вид аудиосигнала, который должен передаваться через HDMI-интерфейс. Выберите сигнал, который Ваш телевизор может обрабатывать.

- Decoded PCM (Декодированый ИКМ-сигнал)
- S/PDIF format (Формат S/PDIF)

Для перехода в следующее меню нажмите кнопку  $\bigcirc$  (зеленая).

# **Первоначальная установка**

Появляется следующий экран:

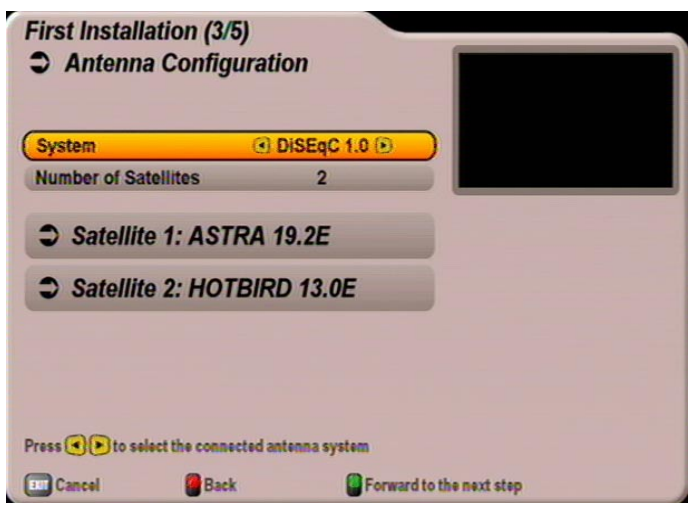

#### **System (Система)**

Выберите здесь кнопками  $\bigcap$  настройку, соответствующую Вашей приемной системе. У Вас есть следующие возможности:

- DiSEqC™1.0
- One Cable (Однокабельная система)
- LNB only (Простой преобразователь LNB)

Если Ваша приемная система поддерживает DiSEqC™, выберите в строке "System" (Система) "DiSEqC™1.0" (служит для переключения между принимающими спутниками). Если же Ваша система не поддерживает DiSEqC™, выберите опцию "LNB only" (Простой преобразователь LNB). Если ресивер подключается к однокабельной системе, выберите "One Cable" (Однокабельная система).

Выберите кнопкой  $\nabla$  следующий пункт меню.

**Для продолжения перейдите к соответствующей главе раздела "Первоначальная установка".**

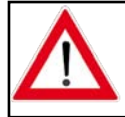

**При выборе спутника(ов) удостоверьтесь в том, что Ваша приемная система ориентирована на требуемый(е) спутник(и)!**

# **Первоначальная установка: DiSEqC™1.0**

#### **Number of satellites (Число спутников)**

Выберите здесь кнопками  $\bigcirc$  количество спутников (макс. 4), принимаемое Вашей системой. Появляется следующий экран (пример):

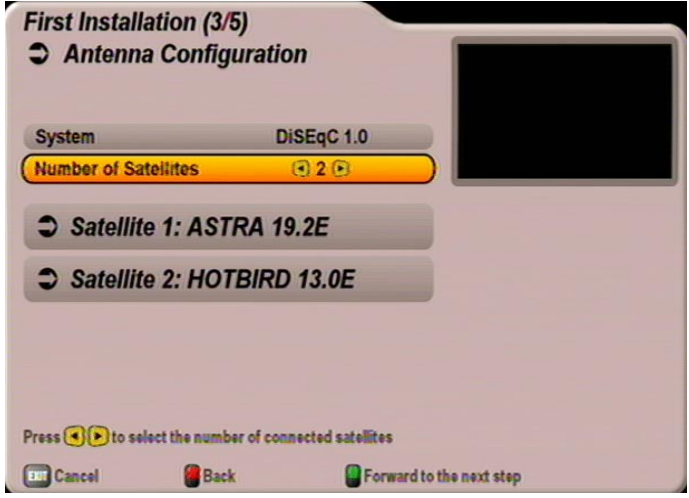

Выберите кнопками  $\Omega(\mathbf{v})$  первую позицию спутника. Кнопкой  $\alpha$  вызовите меню настроек спутника. Появляется следующий экран (пример):

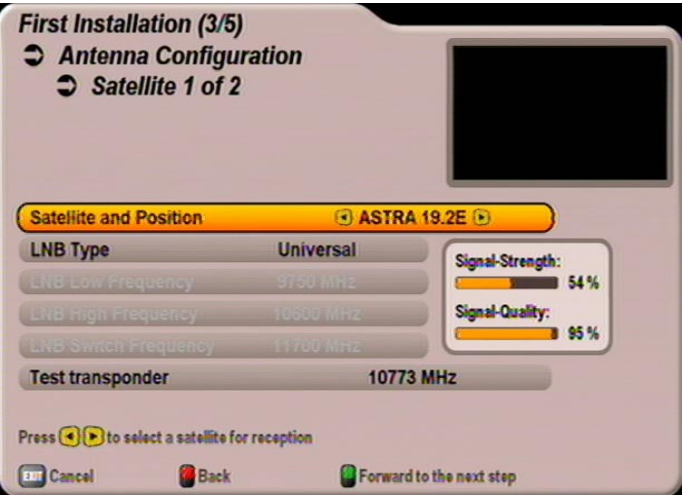

#### **Satellite and Position (Спутник и положение)**

Кнопками **q** р установите нужный спутник (сделав выбор из 17 предварительно запрограммированных).

# **Первоначальная установка: DiSEqC™1.0**

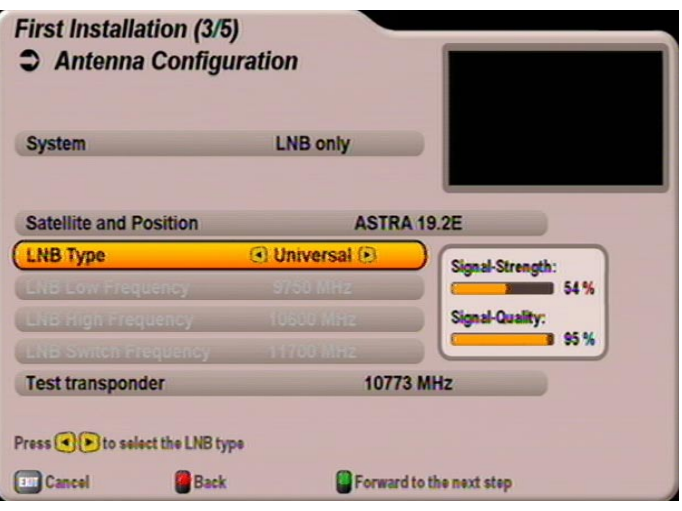

#### **LNB Type (Тип преобразователя LNB)**

Выберите здесь кнопками  $\bigcap$  используемый в Вашей системе тип преобразователя LNB. Для выбора имеются опции "Universal" (Универсальный) и "Userdefined" (Настройка пользователя).

#### Universal (Универсальный):

Никаких дополнительных сведений не требуется, поскольку все необходимые диапазоны частот охватываются универсальным LNB.

#### Userdefined (Настройка пользователя):

Если же Вы не пользуетесь универсальным LNB, Вам надо установить здесь диапазоны частот, на которые сконфигурирован Ваш LNB.

Выберите кнопками  $\Delta$   $\mathbf{F}$  изменяемый диапазон частот (Low, High или Switch Frequency – низкая, высокая или предельная частота).

Кнопками  $\bigodot$  или цифровыми кнопками установите точную частоту, на которую сконфигурирован Ваш преобразователь LNB.

#### **Test transponder (Испытательный ретранслятор)**

Для проверки правильности сделанных Вами настроек перейдите кнопками [▲) [▼] в поле "Test

transponder" (Испытательный ретранслятор). Кнопками  $\bigcap$  Вы можете выбрать различные ретрансляторы. Если Ваши настройки правильные, то в верхнем правом углу экрана появится сигнал прямой передачи программы от выбранного в данный момент ретранслятора.

#### **Если сигнал не поступает, еще раз проверьте свои настройки и при необходимости вызовите специалиста.**

Теперь все настройки для первого спутника сделаны. Кнопкой <sup>[EXII</sup>] вернитесь в "Меню выбора спутников" и аналогично проделайте настройки для остальных спутников.

По окончании конфигурирования спутников и подтверждения кнопкой **[** (зеленая) ресивер автоматически высвечивает меню выбора для поиска программ. Выполните пункт Execute Channel search (Провести поиск программ).

# **Первоначальная установка: Простой преобразователь LNB**

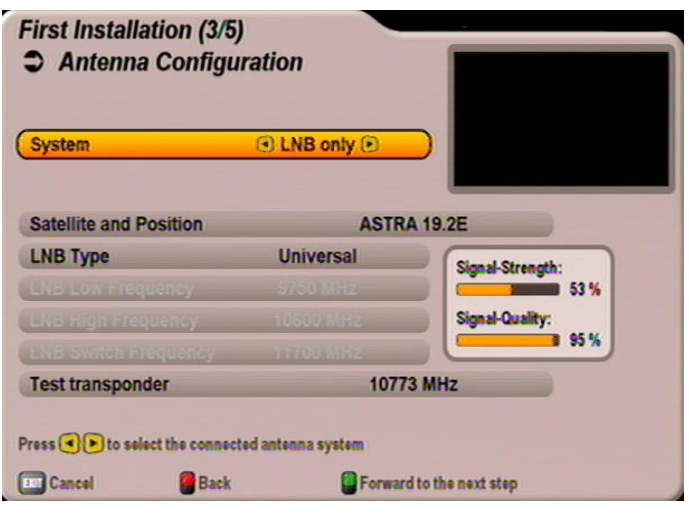

#### **Satellite and Position (Cпутник и положение)**

Выберите здесь кнопками  $\bigodot$  нужный спутник, сигнал которого должен приниматься селектором каналов.

Выбрав нужный спутник, перейдите кнопками  $\Omega(\overline{v})$  в строку "LNB Туре" (Тип преобразователя LNB).

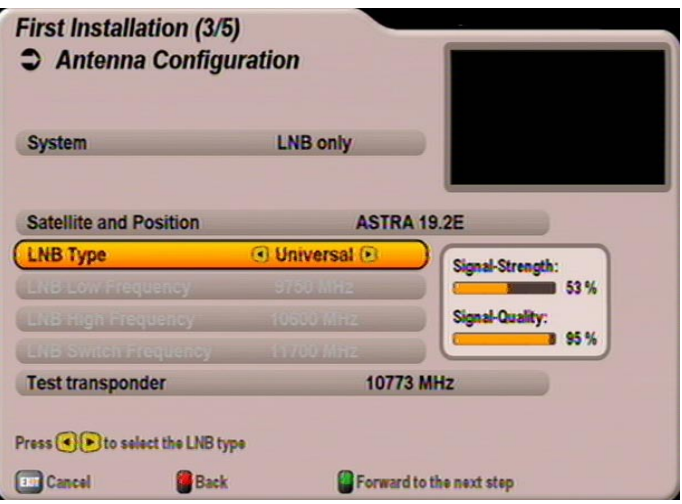

#### **LNB Type (Тип преобразователя LNB)**

Выберите здесь кнопками  $\bigcirc$  используемый в Вашей системе тип преобразователя LNB. Для выбора имеются опции "Universal" (Универсальный) и "Userdefined" (Настройка пользователя).

Universal (Универсальный):

Никаких дополнительных сведений не требуется, поскольку все необходимые диапазоны частот охватываются универсальным LNB.

Userdefined (Настройка пользователя):

Если же Вы не пользуетесь универсальным LNB, Вам надо установить здесь диапазоны частот, на которые сконфигурирован Ваш LNB.

Выберите кнопками  $\blacksquare(\blacktriangledown)$  изменяемый диапазон частот (Low, High или Switch Frequency – низкая, высокая или предельная частота).

Кнопками  $\bigcap$  или цифровыми кнопками установите точную частоту, на которую сконфигурирован Ваш преобразователь LNB.

#### **Test transponder (Испытательный ретранслятор)**

Для проверки правильности сделанных Вами настроек перейдите кнопками  $\Omega(\mathbf{v})$  в поле "Test

transponder" (Испытательный ретранслятор). Кнопками  $\bigcap$  Вы можете выбрать различные ретрансляторы. Если Ваши настройки правильные, то в верхнем правом углу экрана появится сигнал прямой передачи программы от выбранного в данный момент ретранслятора.

#### **Если сигнал не поступает, еще раз проверьте свои настройки и при необходимости вызовите специалиста.**

По окончании конфигурирования спутников и подтверждения кнопкой **®** (зеленая) ресивер автоматически высвечивает меню выбора для поиска программ. Выполните пункт Execute Channel search (Провести поиск программ).

Выберите здесь кнопками  $\bigcap$  в строке "System" (Система) "One Cable" (Однокабельная система). Выберите кнопкой  $\bar{\mathbf{v}}$  следующий пункт меню. Появляется следующий экран:

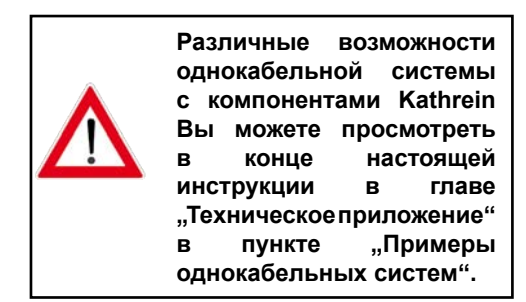

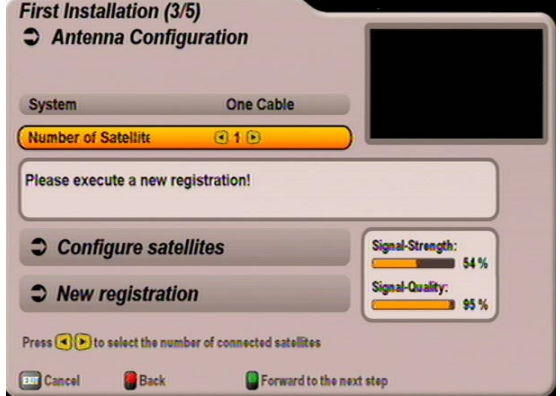

#### **Number of satellites (Число спутников)**

Выберите здесь кнопками  $\bigcap$  количество спутников (макс. 2), принимаемое Вашей системой.

Выберите кнопкой  $\blacktriangledown$  следующий пункт меню.

#### **Configure satellites (Конфигурировать спутники)**

Нажатием кнопки [ок] вызовите меню. Появляется следующий экран:

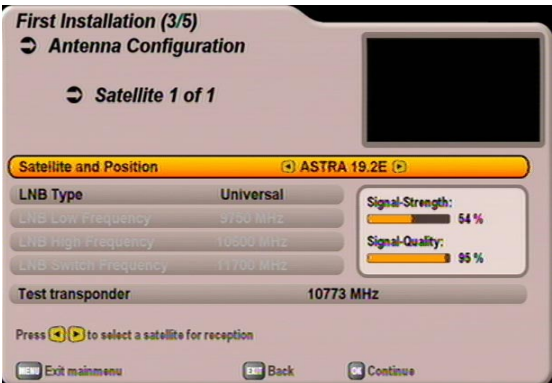

#### **Satellite and Position (Спутник и положение)**

Выберите первый спутник (спутник 1 из 2, в зависимости от настройки) кнопками  $\lceil \cdot \rceil$ , как показано на экране.

#### **LNB Type (Тип преобразователя LNB)**

Выберите здесь кнопками  $\bigcirc$  **P** используемый в Вашей системе тип преобразователя LNB. Для выбора имеются опции "Universal" (Универсальный), "Wideband" (Широкая полоса) и "Userdefined" (Настройка пользователя).

**Если Вы в своей приемной системе используете однокабельный LNB (например, UAS 481**  фирмы Kathrein), выберите настройку "Wideband" (Широкая полоса). Если Вы используете **однокабельную матрицу (EXU 908) или однокабельную переключательную матрицу (EXR 551 или EXR 552) фирмы Kathrein, используемый Вами LNB должен быть категории "Universal" (Универсальный)!**

Universal (Универсальный):

Никаких дополнительных сведений не требуется, поскольку все необходимые диапазоны частот охватываются универсальным LNB.

Wideband (Широкая полоса):

Никаких дополнительных сведений не требуется, поскольку все необходимые диапазоны частот задаются широкополосным LNB.

Userdefined (Настройка пользователя):

Если Вы не пользуетесь универсальной или широкополосной системой, Вам надо установить здесь частоты. За необходимой информацией обратитесь к документации, прилагаемой к Вашей системе.

Выберите кнопками  $\text{A}(\nabla)$  изменяемый диапазон частот (Low, High или Switch Frequency – низкая, высокая или предельная частота).

Кнопками  $\bigcap$  или цифровыми кнопками установите точную частоту, на которую сконфигурирован Ваш преобразователь LNB.

Сделав все настройки для выбранного на данный момент спутника, нажмите кнопку [ОК]. Если Вы выбрали более одного спутника, повторите процедуры "Satellite and Position" (Спутник и позиция) и "LNB Type" (Тип преобразователя LNB) для выбранного Вами количества спутников.

Сделав настройки для всех спутников, Вы получите следующий экран:

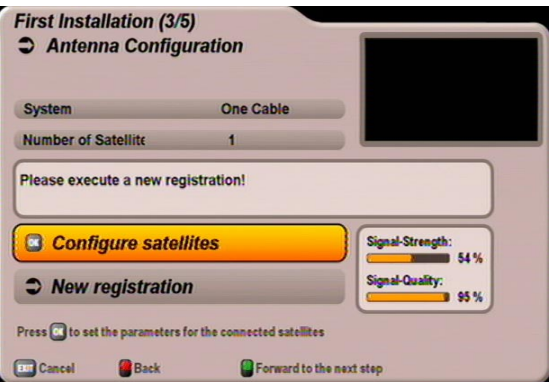

Выберите кнопкой  $\bar{\mathbf{v}}$  следующий пункт меню "New registration" (Новая регистрация) и нажмите кнопку [ОК]. Появляется следующий экран:

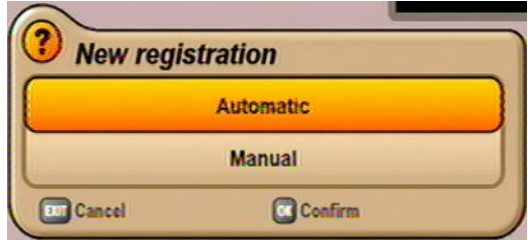

Выберите кнопками  $\bigcap_{i=1}^{\infty}$ нужный вид установки и подтвердите выбор кнопкой  $\bigcirc$ к). Чтобы сделать дальнейшее объяснение более понятным, мы разделили его на две главы.

**Сначала мы объясним установку с опцией "Automatic" (Автоматически), а затем с опцией "Manual" (Вручную).** 

### **Первоначальная установка: Однокабельная система (Автоматически)**

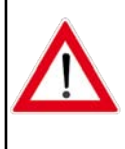

**Если в системе уже находятся один или несколько ресиверов и надо добавить еще один, то при распределении частоты передачи для нового ресивера необходимо проследить за тем, чтобы частота передачи не присваивалась дважды. Одни и те же частоты не могут использоваться несколькими ресиверами.**

**Eiret Installation (2/5)** 

Eiret Inetallation (2/5)

Ресивер отыскивает имеющиеся каналы передачи Вашей однокабельной системы и показывает на следующем экране все имеющиеся каналы передачи.

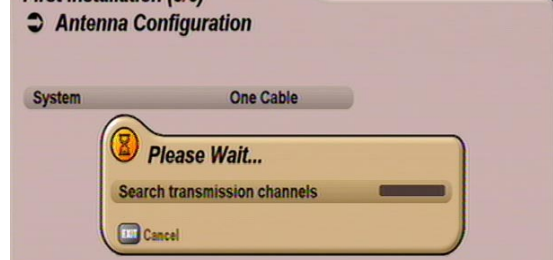

Выберите кнопками  $\Omega$  $\nabla$  нужный канал передачи

и подтвердите выбор кнопкой  $\boxed{\text{OK}}$ .

конфигурирование.

**Одни и те же частоты не могут использоваться несколькими ресиверами. В противном случае ресиверы будут мешать друг другу.**

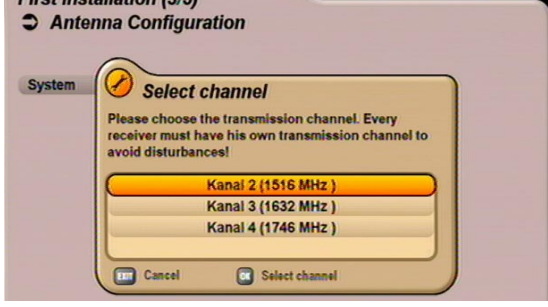

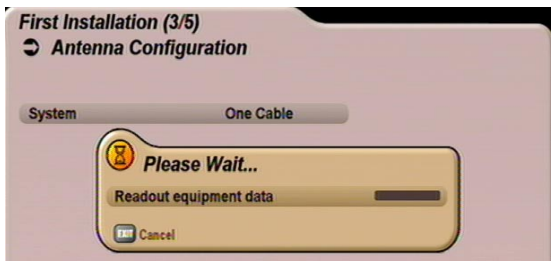

Ресивер успешно зарегистрирован в Вашей

Теперь ресивер считывает имеющиеся данные Вашей однокабельной системы и проводит

однокабельной системе. Подтвердите экран

кнопкой [ок]. Теперь нажмите кнопку [•] (зеленая). Ресивер автоматически выдает Вам меню выбора для поиска программ. Выполните пункт Execute Channel search (Провести поиск программ).

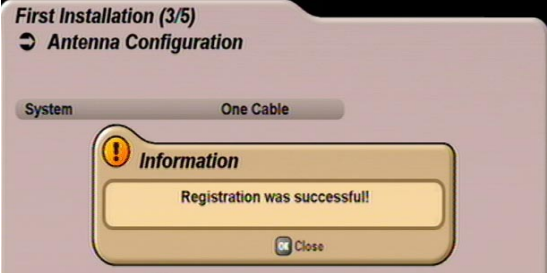

Если установить связь с однокабельной системой не удалось, будет выдано сообщение "Registration was abortive!" (Регистрация не удалась). Проверьте свои настройки и при необходимости вызовите специалиста.

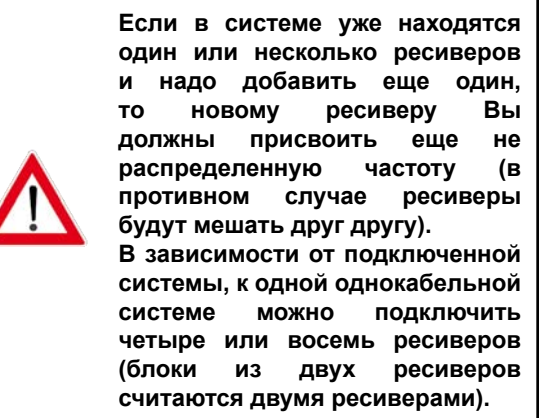

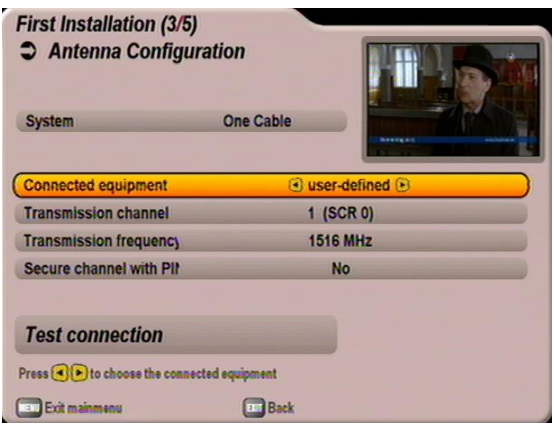

#### **Connected equipment (Подключенная система)**

Выберите кнопками **[ ] Вид подключенной системы или встроенных компонентов однокабельной** системы (придерживайтесь при этом прилагаемых к системе или ее компонентам инструкций и указаний). На выбор имеются:

- Userdefined (Настройка пользователя)
- KATHREIN UAS 481 (однокабельная система питания, макс. четыре ресивера)
- KATHREIN EXR 551 (однокабельная переключательная матрица, макс. четыре ресивера)
- KATHREIN EXR 552 (однокабельная переключательная матрица, макс. четыре ресивера)
- KATHREIN EXU 908 (однокабельная матрица, макс. восемь ресиверов)

#### **Выбор "Userdefined" (Настройка пользователя)**

Transmission channel (Канал передачи)

Выберите кнопками  $\bigcap$  свободный, доступный канал передачи.

Transmission frequency (Частота передачи)

Введите цифровыми кнопками четырехзначную частоту передачи.

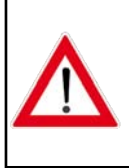

**Одни и те же частоты не могут использоваться несколькими ресиверами. В противном случае ресиверы будут мешать друг другу. За необходимой информацией (о частотах передачи) обратитесь к документации, прилагаемой к Вашей системе.**

Secure channel with PIN (Блокировать канал кодом PIN)

Если в Вашей однокабельной системе есть возможность защитить используемую частоту передачи вводом PIN-кода, Вы можете сделать это в данном меню. В этом случае частота передачи не может использоваться другим ресивером без ввода PIN-кода.

Выберите кнопками  $\bigcap$  настройку "Yes" (Да). Затем высвечивается строка с текстом "Password

 $PIN^{\alpha}$  (Пароль PIN). Выберите эту строку кнопками  $\Lambda(\triangledown)$ . Теперь с помощью цифровых кнопок Вы можете присвоить PIN-код (0-255).

#### Test connection (Испытать связь)

Сделав все нужные настройки, перейдите кнопками  $\Omega$  $\Omega$ , в поле выбора "Test connection"

(Испытать связь) и нажмите кнопку  $\boxed{\alpha}$ . Теперь ресивер проверяет возможность установления связи с однокабельной системой. Как только ресивер установит связь с однокабельной системой, Вы получите следующий экран:

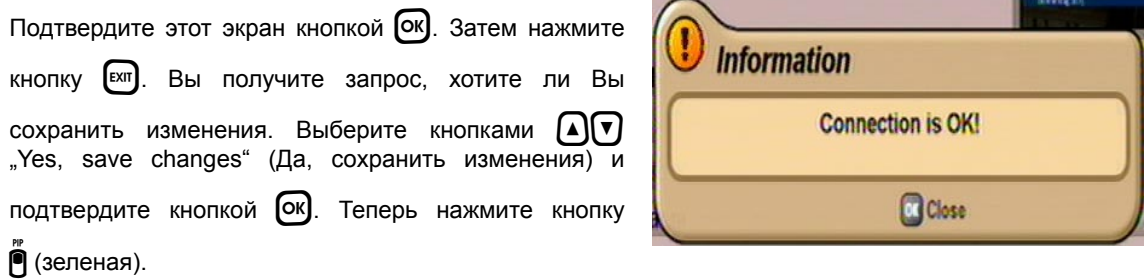

Ресивер автоматически выдает Вам меню выбора для поиска программ. Выполните пункт Execute Channel search (Провести поиск программ).

Если связь с однокабельной системой установить не удалось, Вы получите следующий экран:

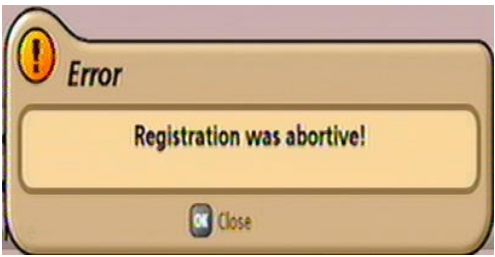

Проверьте свои настройки (частоту и канал передачи) и при необходимости вызовите специалиста.

Выбор "UAS 481" или "EXR 551"

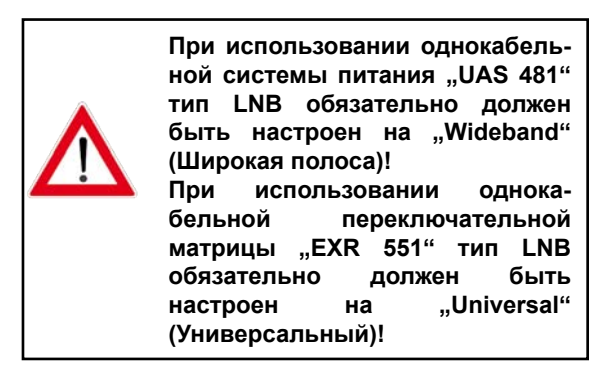

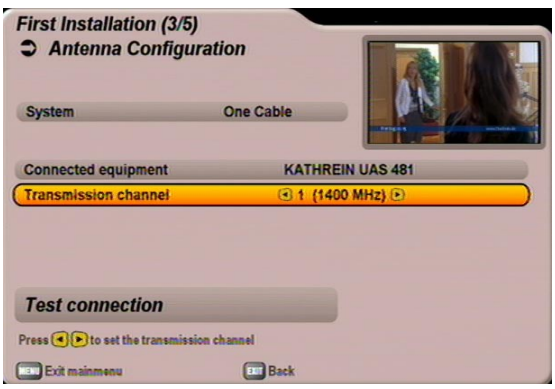

Transmission channel (Канал передачи)

Выберите кнопками  $\bigcap$  свободный, доступный канал передачи. В распоряжении имеются макс. четыре канала передачи (1400, 1516, 1632 и 1748 МГц).

#### Test connection (Испытать связь)

Настроив свободный, доступный канал передачи, перейдите кнопками  $\mathbf{A}(\mathbf{v})$  в поле выбора

"Test connection" (Испытать связь) и нажмите кнопку (OK). Теперь ресивер проверяет возможность установления связи с однокабельной системой. Как только ресивер установит связь с однокабельной системой, Вы получите следующий экран:

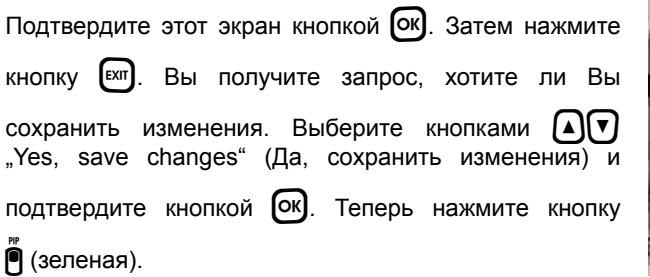

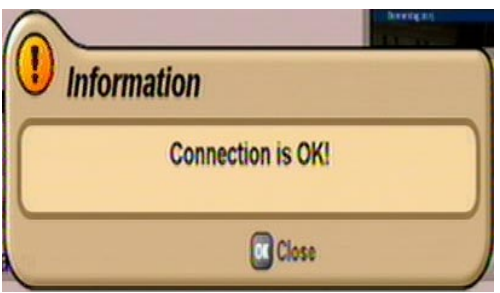

Ресивер автоматически выдает Вам меню выбора для поиска программ. Выполните пункт Execute Channel search (Провести поиск программ).

Если связь с однокабельной системой установить не удалось, Вы получите следующий экран:

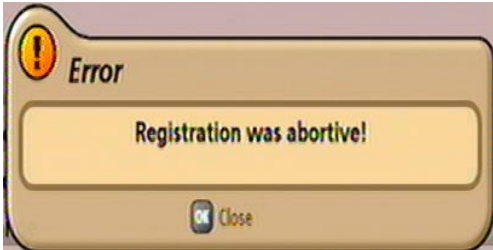

Проверьте свои настройки и при необходимости вызовите специалиста.

**Выбор "EXR 552"** 

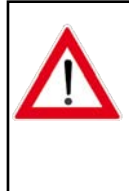

**При использовании однокабельной переключательной матрицы "EXR 552" тип LNB обязательно должен быть**  на "Universal" **(Универсальный)!**

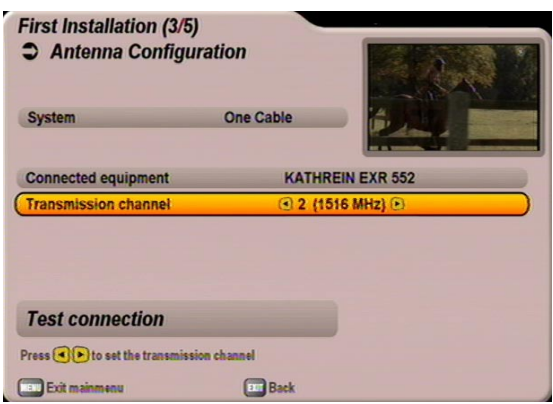

#### Transmission channel (Канал передачи)

Выберите кнопками  $\bigcap$  свободный, доступный канал передачи. В распоряжении имеются макс. два канала передачи (1400 и 1516 МГц).

#### Test connection (Испытать связь)

Настроив свободный, доступный канал передачи, перейдите кнопками  $\mathbf{A}(\mathbf{v})$  в поле выбора

"Test connection" (Испытать связь) и нажмите кнопку [ок]. Теперь ресивер проверяет возможность установления связи с однокабельной системой. Как только ресивер установит связь с однокабельной системой, Вы получите следующий экран:

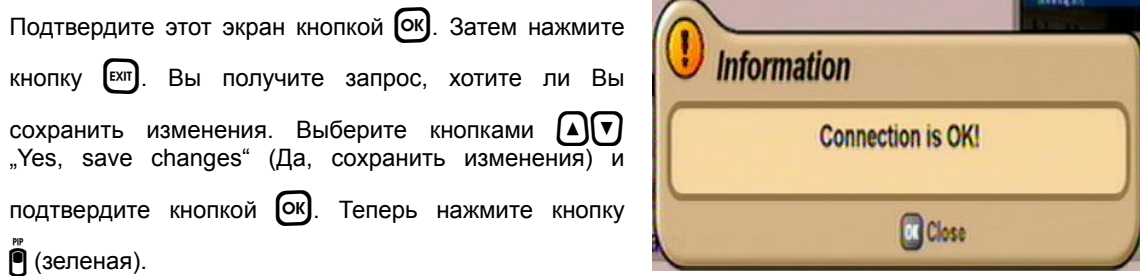

Ресивер автоматически выдает Вам меню выбора для поиска программ. Выполните пункт Execute Channel search (Провести поиск программ).

Если связь с однокабельной системой установить не удалось, Вы получите следующий экран:

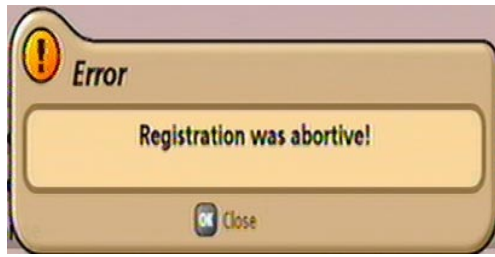

Проверьте свои настройки и при необходимости вызовите специалиста.

**Выбор "EXU 908"** 

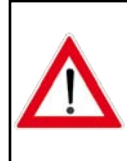

**При использовании однока**бельной матрицы "EXU 908" **тип LNB обязательно должен**  быть настроен на "Universal" **(Универсальный)!**

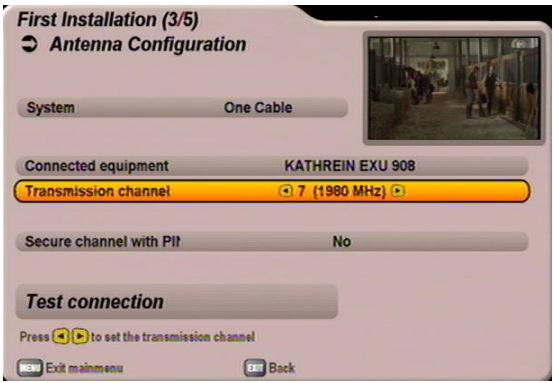

#### Transmission channel (Канал передачи)

Выберите кнопками  $\bigcap$  свободный, доступный канал передачи. В распоряжении имеются макс. восемь каналов передачи (1284, 1400, 1516, 1632, 1748, 1864, 1980 и 2096 МГц).

#### Secure channel with PIN (Блокировать канал кодом PIN)

Для однокабельной матрицы EXU 908 имеется возможность защитить используемую частоту передачи вводом PIN-кода. В этом случае частота передачи не может использоваться другим ресивером без ввода PIN-кода.

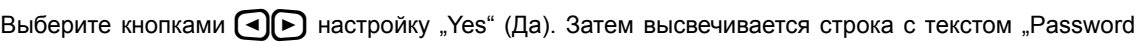

PIN" (Пароль PIN). Выберите эту строку кнопками  $\text{A}(\textbf{v})$ . Теперь с помощью цифровых кнопок Вы можете присвоить PIN-код (0-255).

#### Test connection (Испытать связь)

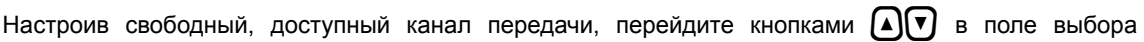

"Test connection" (Испытать связь) и нажмите кнопку (OK). Теперь ресивер проверяет возможность установления связи с однокабельной системой. Как только ресивер установит связь с однокабельной системой, Вы получите следующий экран:

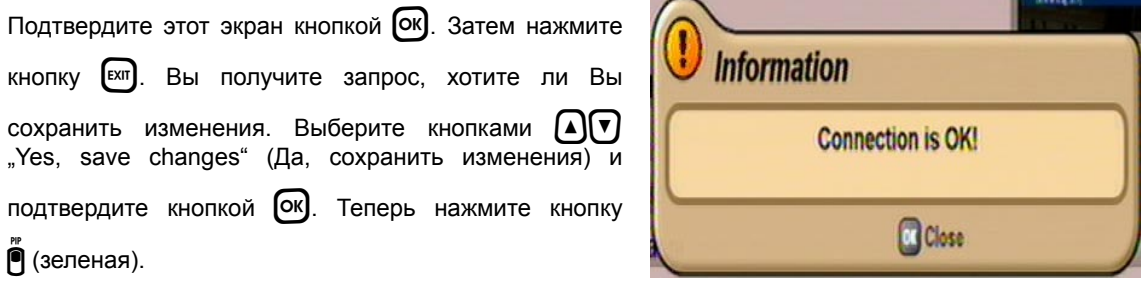

Ресивер автоматически выдает Вам меню выбора для поиска программ. Выполните пункт Execute Channel search (Провести поиск программ).

Если установить связь с однокабельной системой не удалось, будет выдано сообщение "Registration was abortive!" (Регистрация не удалась).

Проверьте свои настройки и при необходимости вызовите специалиста.

# **Первоначальная установка: Search Channels (Поиск программ)**

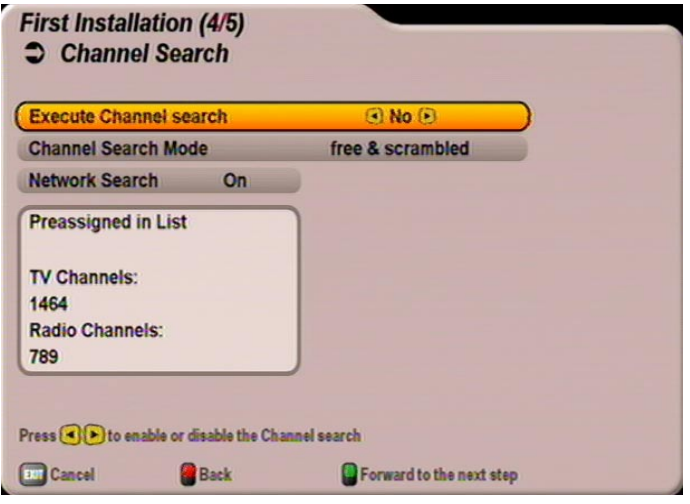

#### **Execute Channel search (Провести поиск программ)**

Выберите кнопками  $\bigcap$  (Yes (Да) или No (Нет)), хотите ли Вы запустить поиск программ. Запускать поиск не обязательно; Вы можете также воспользоваться программами, предварительно установленными на заводе. Однако время от времени в программах происходят изменения (например, смена частот), не фиксируемые ресивером автоматически; их можно отыскать только в режиме поиска программ.

Если Вы выбрали "No" (Нет), Вы можете перейти непосредственно к следующему пункту

первоначальной установки кнопкой  $\ddot{\mathsf{P}}$  (зеленая).

Если Вы выбрали "Yes" (Да), перейдите кнопкой  $\nabla$  в следующий пункт выбора.

#### **Channel Search Mode (Режим поиска программ)**

Выберите кнопками  $\bigcap$ , какие программы Вы хотите искать – только "free & scrambled" (Бесплатно и кодированно), "free channels only" (Только бесплатно) или "scrambled only" (Только кодированно).

#### **Для просмотра кодированных программ Вам нужны соответствующий CA-модуль (Conditional Access = модуль условного доступа), а также действительная смарт-карта и действительный абонемент провайдера платного ТВ.**

Перейдите кнопкой  $\nabla$  в следующий пункт выбора.

#### **Network Search (Поиск в сети)**

При настройке "Network Search Off" (Поиск в сети Выкл.) в поисках новых, еще не введенных в память программ просматриваются только введенные в память на заводе ретрансляторы предварительно выбранных Вами спутников.

При настройке "Network Search On" (Поиск в сети Вкл.) объединение ретрансляторов в сеть позволяет дополнительно отыскивать еще не введенные в память ретрансляторы. Такие ретрансляторы запоминаются и, как и уже имеющиеся ретрансляторы, просматриваются в поисках новых программ.

Кнопкой <sup>®</sup> (зеленая) Вы запускаете поиск программ или, при выборе "Search Channels Off" (Поиск программ Выкл.), переходите непосредственно в следующий пункт первоначальной установки. После успешного поиска программ появляется следующий экран (пример):

# **Первоначальная установка: Поиск программ**

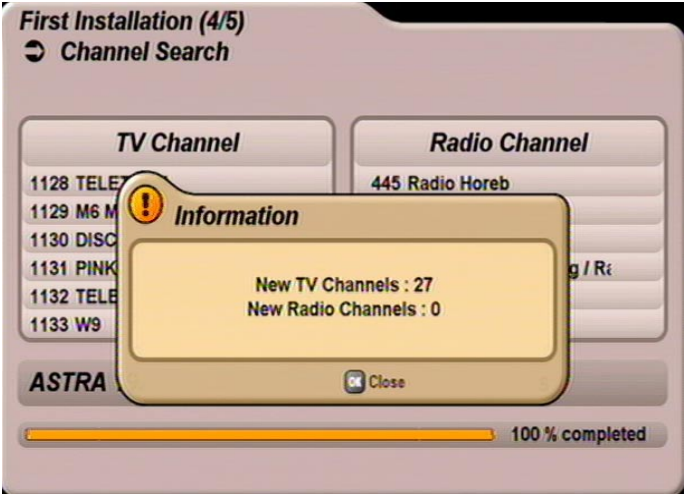

Нажмите дважды кнопку  $\overline{OR}$ , чтобы сохранить новые найденные программы. Вы переходите к следующему этапу первоначальной установки и появляется следующий экран:

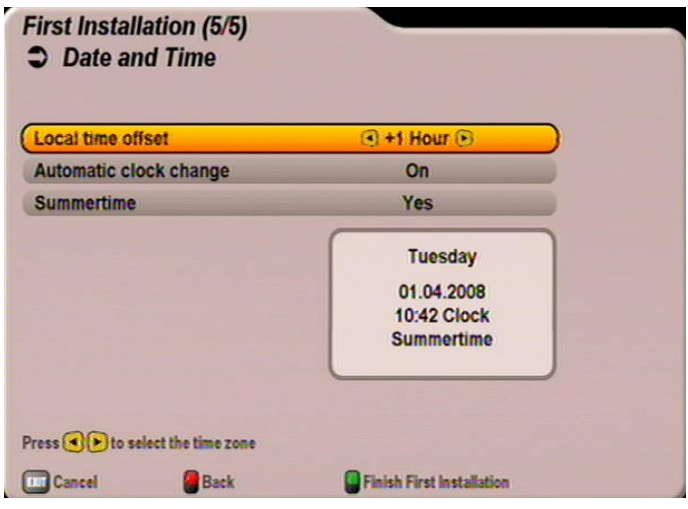

#### **Local time offset (Отклонение часового пояса (UTC))**

Установите кнопками  $\bigcirc$  отклонение часового пояса от UTC (синхросигнала универсального передатчика) (ранее GMT – среднее время по Гринвичу) (например, для Германии +1 ч).

Перейдите кнопками  $\left(\widehat{\mathbb{A}}\right)\nabla\mathbb{B}$  в поле "Automatic clock change" (Автоматическое переключение времени).

Выберите здесь кнопками  $\bigodot$ , должен ли ресивер автоматически переходить с летнего времени на зимнее и обратно. При выборе "On" (Вкл.) ресивер автоматически устанавливает правильное время. Если Вы выбрали настройку "Off" (Выкл.), Вы должны самостоятельно включать и выключать летнее время в выведенном ниже поле "Summertime" (Летнее время). Эту настройку Вам также надо

#### делать кнопками  $\left(\bigtriangleup\right)$ .

Кнопкой <sup>®</sup> (зеленая) Вы закрываете сеанс первоначальной установки и возвращаетесь в главное меню.

# **Концепция меню**

в нижней части экрана! Здесь

обслуживанию.

Концепция меню построена в соответствии с логическими последовательностями действий по обслуживанию. В верхнем правом углу экрана всегда появляется изображение выбранной в данный момент программы.

**Детальное описание вызываемой функции меню дается в соответствующей главе инструкции по эксплуатации!**

**Указание:** *Выбранные меню, подменю и позиции, а также настраиваемые параметры выделяются другим цветом. Меню самообъясняющееся.*

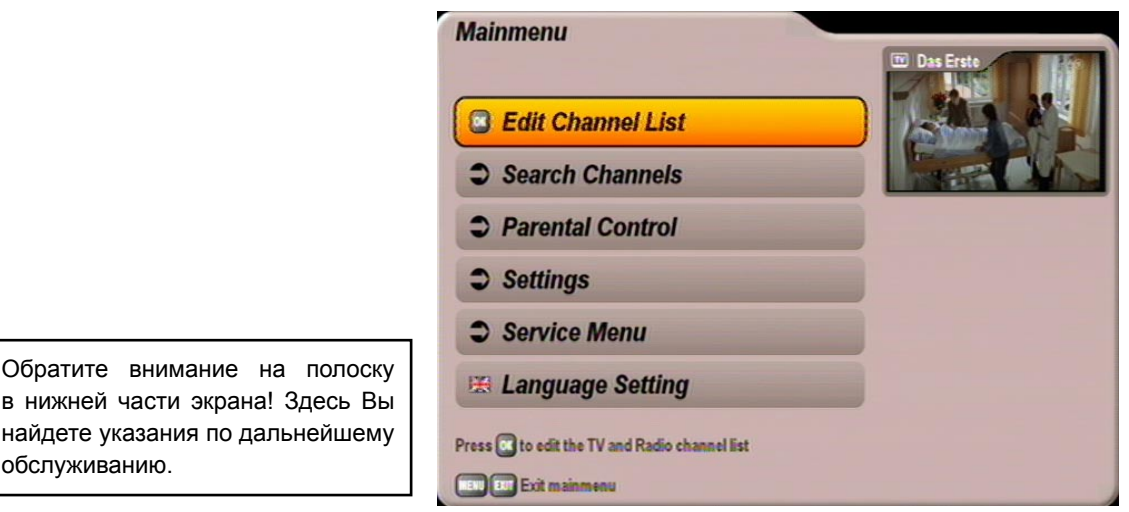

Главное меню вызывается кнопкой  $\binom{MEN}{n}$ , подменю выбираются кнопками  $\left(\right.\left.\right]$ 

Доступ в подменю осуществляется кнопкой  $\alpha$ . Позиции подменю выбираются кнопками  $\Omega(\mathbf{v})$ .

Настройки в позициях производятся либо кнопками (→) , либо цифровыми кнопками. Выход из главного меню и подменю, а также отдельных позиций производится постепенно кнопкой

[EXII] (настройки/изменения сохраняются). Кнопкой <sup>[мени</sup>] Вы можете вернуться из одного меню непосредственно в телевизионное изображение (настройки/изменения сохраняются).

# **Указания по обслуживанию**

# **Обзор меню**

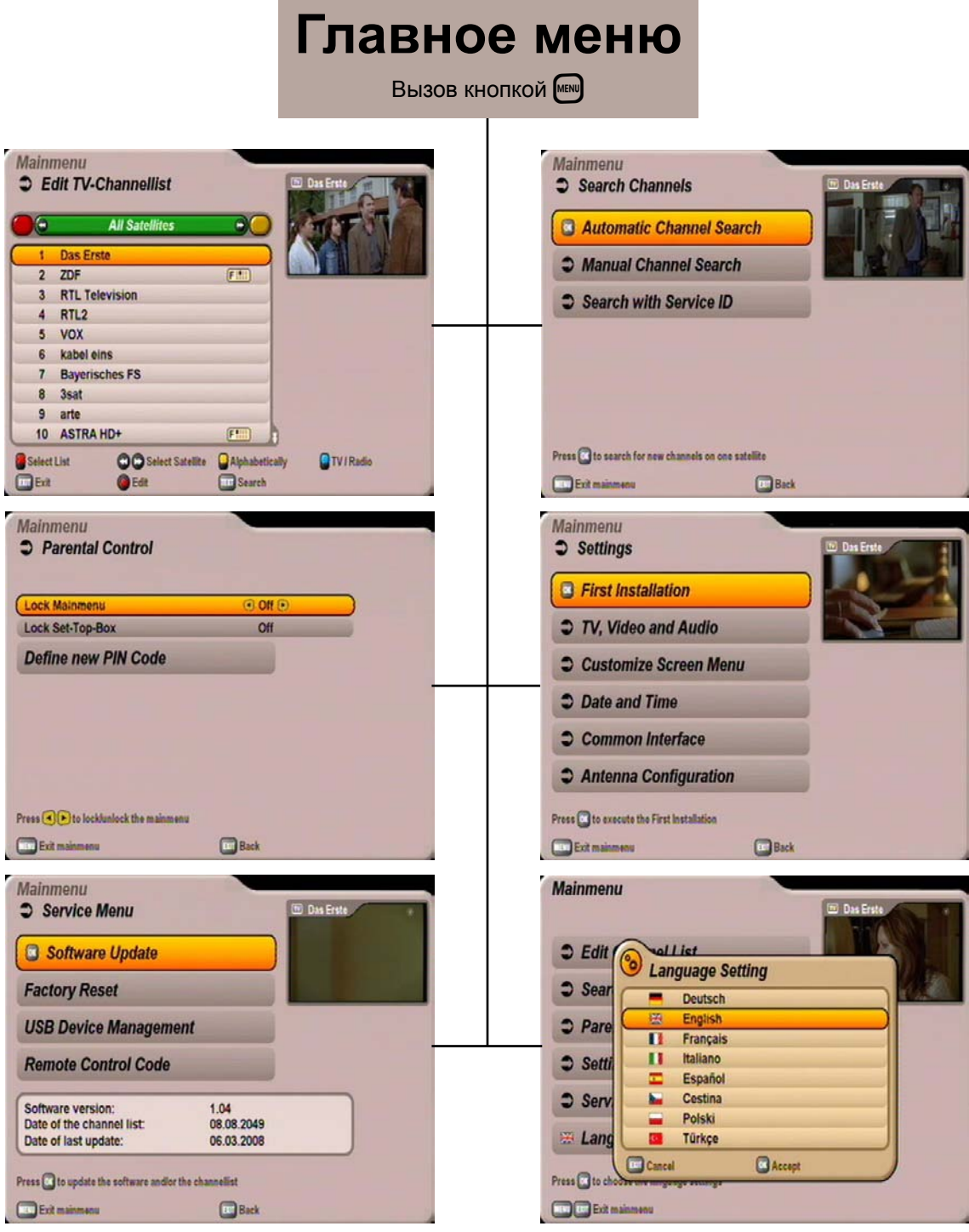

# **Указания по обслуживанию**

### **Алфавитно-цифровые вводы**

Для записи, например, названий избранного или поисковых понятий, пользуйтесь высвечиваемой клавиатурой (см. экран справа), с которой Вы цифровыми кнопками можете выбирать нужные знаки/буквы. Заглавные и

строчные буквы различаются (кнопка [MENU]). Выберите затем цифровыми кнопками нужный знак. Примерно через две секунды после выбора знака курсор автоматически

переходит на следующую позицию. Кнопкой **•** Вы можете вновь стирать свой ввод в познаковом режиме.

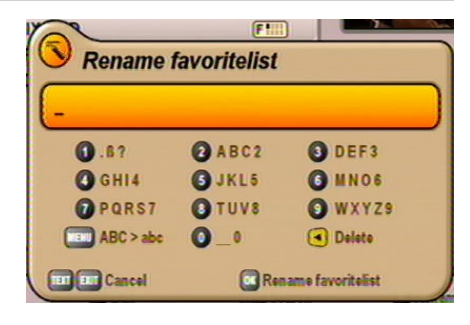

Выбрав все знаки, нажмите кнопку [OK], чтобы "Save" (Сохранить) свой ввод или запустить поиск нужного понятия.

### **Выбор языка - OSD**

Язык для показываемой на экране информации Вы устанавливаете следующим образом:

 $\overline{C}$  MENU  $\rightarrow \overline{A}$   $\overline{(\mathbf{v})}$   $\rightarrow$  Language Setting (Bыбор языка)  $\rightarrow$   $\overline{[N]}$   $\rightarrow$   $\overline{[A]}$   $\overline{(\mathbf{v})}$   $\rightarrow$  Deutsch  $\rightarrow$   $\overline{[N]}$ 

В Вашем распоряжении следующие языки: немецкий, английский, итальянский, французский, польский, испанский, чешский и турецкий.

Сделав настройку, выйдите из главного меню с помощью кнопки MENU или EXII. Вы возврашаетесь к телевизионному изображению.

# **Объяснение символов, появляющихся на дисплее ресивера**

На дисплее ресивера, над нормальным изображением (название программы) Вам время от времени высвечиваются различные символы. Они отображаются не постоянно, а лишь для определенных функций, процессов или свойств программы.

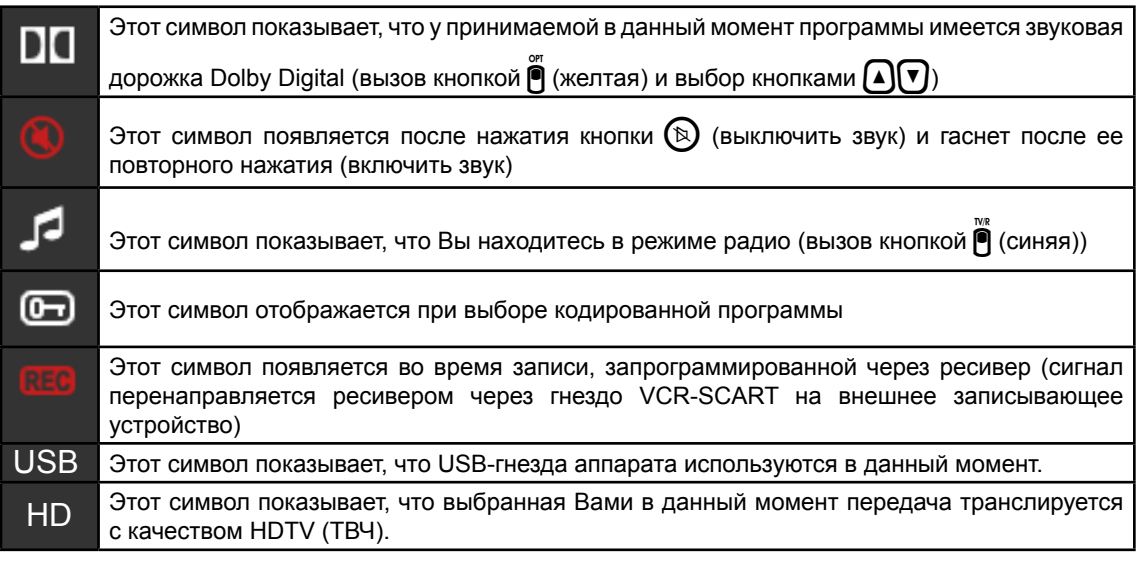

### **Показ информации на экране/OSD (On Screen Display = экранная индикация)**

### **Сообщения о программах**

#### **Сообщение о ТВ программе**

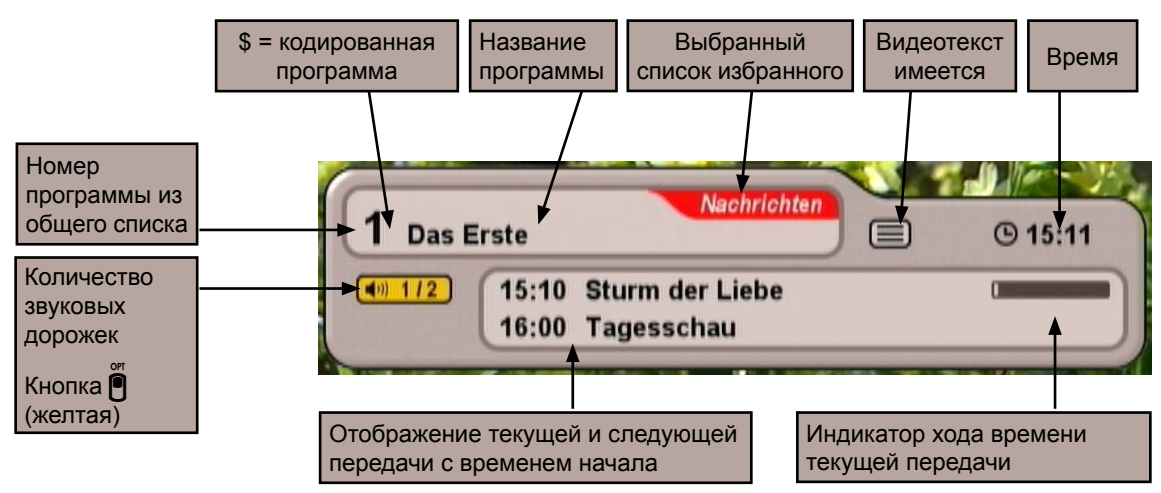

Сообщение о программе высвечивается при каждой смене программы на несколько секунд (можно установить в меню "Settings" (Настройки), "Adjust Displays" (Настройка экранов) или постоянно кнопкой  $\mathbf{R}$ .

#### **Сообщение о радиопрограмме**

Сообщение для настроенной радиопрограммы построено аналогично.

### **Информация о программах**

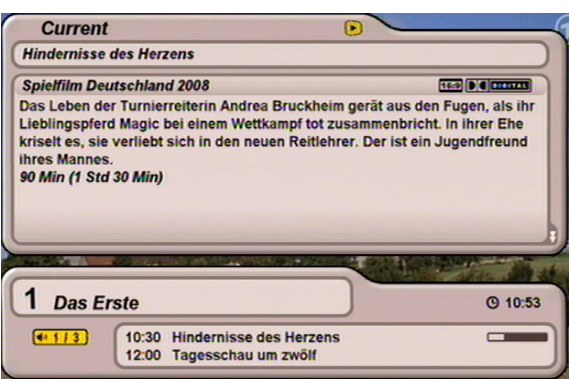

При двукратном нажатии кнопки  $\boldsymbol{f}$ ) на экране высвечивается программная информация о текущей передаче, если она транслируется провайдером программы. Кнопками  $\textbf{A}(\textbf{v})$  Вы можете листать имеющиеся страницы. С помощью кнопок  $\bigcap$  Вы можете получить информацию о последующих передачах выбранной в данный момент программы. Кнопкой  $\left\lceil \cdot \right\rceil$  или  $\left\lceil \cdot \right\rceil$  Вы можете убрать с экрана высвечиваемую информацию.

# **Вызов выбора источника (TВ, радио ...)**

В окно выбора источника Вы попадете, нажав кнопку <sup>●</sup> (синяя). Появляется следующий экран:

У Вас есть следующие возможности выбора:

- TV (ТВ)
- Radio (Радио)
- Recording Archive (Архив записей)
- External recorder (Внешнее записывающее устройство)

Выбор делают кнопками  $\left[\right]\left[\right]$  и подтверждают

кнопкой  $[$ ок $]$ .

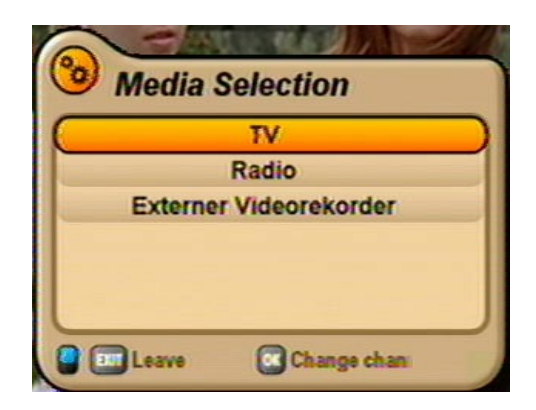

**TV (ТВ):** ресивер возвращается в режим ТВ из одного из трех других режимов **Radio (Радио):** ресивер переходит в режим радио **Recording Archive** ресивер выводит записи, сделанные на подключенных внешних носителей **(Архив записей):** информации USB (если есть) **External recorder** ресивер пропускает поступающий на гнездо VCR-SCART сигнал от **(Внешнее** внешнего записывающего устройства или плейера на гнездо TV-SCART **записывающее** (записывающее устройство или плейер не надо отдельно соединять с **устройство):** телевизором)

Убрать эту информацию с экрана можно подтверждением смены с помощью кнопки <sup>[OK]</sup> или

прерыванием процесса кнопкой  $[\text{cm}]$  или  $[\text{cm}]$  (синяя).

### **Вызов опциональных программ**

Если в сообщении о программе высвечивается следующий знак  $\boxed{\Phi$  1/3), то это портальная программа. Нажатием кнопки (желтая) на экран выводятся имеющиеся программы данного портала (например, матчи очередного тура). В этом примере в данной портальной программе имелось бы на выбор три "подпрограммы". Выбор программы происходит кнопками  $\Box$   $\triangledown$  и  $\Box$  и  $\Box$ Однако Вы можете выбирать подпрограммы портальной программы и непосредственно кнопками  $\left(\mathbf{A}\right)\nabla$ , не нажимая предварительно кнопку  $\mathbf{P}$  (желтая).

### **Показ информации на экране/OSD (On Screen Display = экранная индикация)**

# **Выбор опций**

При однократном (для портальной программы –

двукратном) нажатии кнопки  $\bigcap$  (желтая) Вам будут показаны другие возможности выбора звука (если они транслируются провайдером программы).

Кнопками (A) Вы можете выбирать имеющиеся<br>возможности. Повторным нажатием кнопки возможности.

 $\bigcap$  (желтая) или нажатием кнопки  $[\![ \mathsf{x} \mathsf{w} ]\!]$  Вы можете выйти из этого экрана.

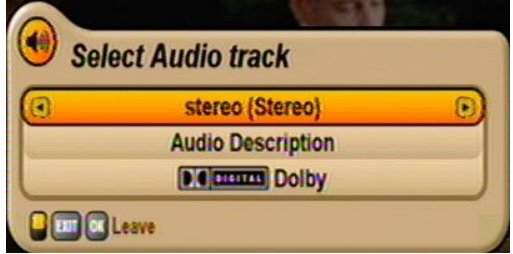

### **Сообщение об ошибке**

"No or bad signal" (Нет сигнала или плохой сигнал) показывает, что в приемной системе или в настройках ресивера имеется ошибка или ретранслятор не ведет передачу.

Проверьте разъем Sat ZF и конфигурацию LNB. Если Вы изменили настройки, сравните их с базовыми настройками (если они, как предлагалось, были записаны перед изменением).

### **Список ТВ и радиопрограмм**

Дополнительно обратите внимание на полоски меню в нижней части экрана! Здесь Вы найдете указания по дальнейшему обслуживанию.

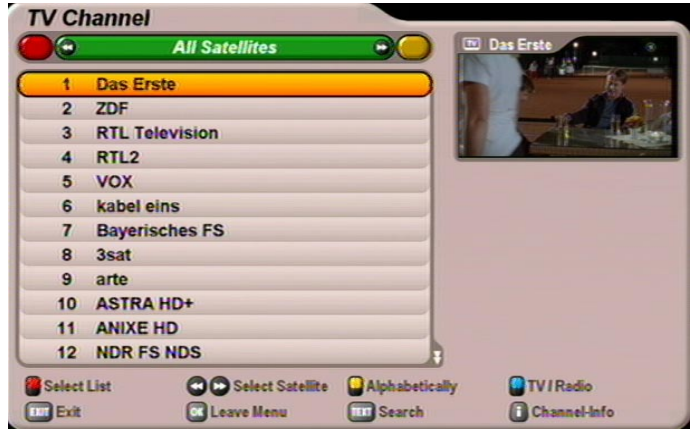

Список программ Вы получите с помощью кнопки [ОК].

При вызове Вам всегда показывается возможность выбора/сортировки списка программ, из которого Вы выбрали последнюю программу.

В верхнем левом углу Вы видите высвеченный выбранный список программ (ТВ или радио).

С помощью кнопки  $\bigcap$  (синяя) Вы можете переходить от телевизионных программ к радиопрограммам и обратно.

Ниже Вы видите выбранный Вами на данный момент сортированный список программ. Список программ может отображать программы по различным критериям выбора и сортировки.
#### **Возможности выбора и сортировки:**

- $H$ ажмите кнопку  $\bigcirc$  (красная), чтобы вызвать выбор списков избранного. Кнопками  $\bigcirc$  Вы можете листать имеющиеся списки избранного.
- Нажмите кнопку  $\bigcirc$  (зеленая), чтобы вернуться в общий список (All Satellites (Все спутники)).

Кнопками  $\blacktriangleleft(\blacktriangleright)$  Вы можете выбирать между принимаемыми спутниками (отображение всех программ спутника) и списком "New Channels" (Новые программы) (заполняется при поиске).

Нажмите кнопку | (желтая), чтобы войти в режим алфавитного просмотра списка. Здесь Вы можете просмотреть все программы, сортированные по алфавиту или вызываемые по

выбранной начальной букве. Выбор происходит с помощью кнопок  $(\triangleleft)(\triangleright)$ .

#### **Функция поиска:**

Hажмите кнопку <sup>(тхт</sup>), чтобы войти в функцию поиска. Цифровыми кнопками Вы можете ввести нужное поисковое понятие для отыскиваемой программы (см. также "Указания по

обслуживанию", "Алфавитно-цифровые вводы"). Поиск запускается кнопкой <sup>[ок</sup>] (пример результата поиска см. на экране ниже).

Кнопкой (i) Вы можете просмотреть следующую дополнительную информацию о программе (см. справа на примере):

- Signal-Strength (Мощность сигнала)
- Signal-Quality (Качество сигнала)
- Transmitting satellite (Передающий спутник)
- Frequency (Частота (МГц))
- Polarisation (Поляризация)
- Symbol Rate (Частота символов)

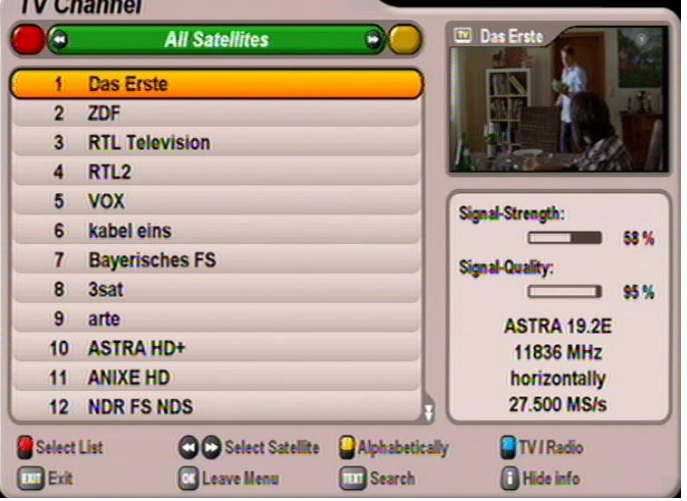

Выбор нужной программы в различных видах списка программ производится с помощью кнопок

управления курсором  $(\blacktriangle)(\blacktriangledown)\rightarrow)$ . Вызов выбранной программы подтверждается кнопкой [ок]. Теперь Вы слышите или видите выбранную в данный момент программу справа вверху в маленьком

окне. Повторным нажатием кнопки  $[{\sf ox}]$  или с помощью кнопки  $[{\sf sx}]$  Вы выходите из списка программ и возвращаетесь к телевизионному изображению.

### **Вызов EPG**

 $EPG$  вызывается кнопкой  $F \otimes$ . При каждом вызове Вы автоматически получаете вид . Current (Теперь идет), независимо от того, какой вид Вы настроили в последний раз перед выходом из EPG. Появляется следующий экран (пример):

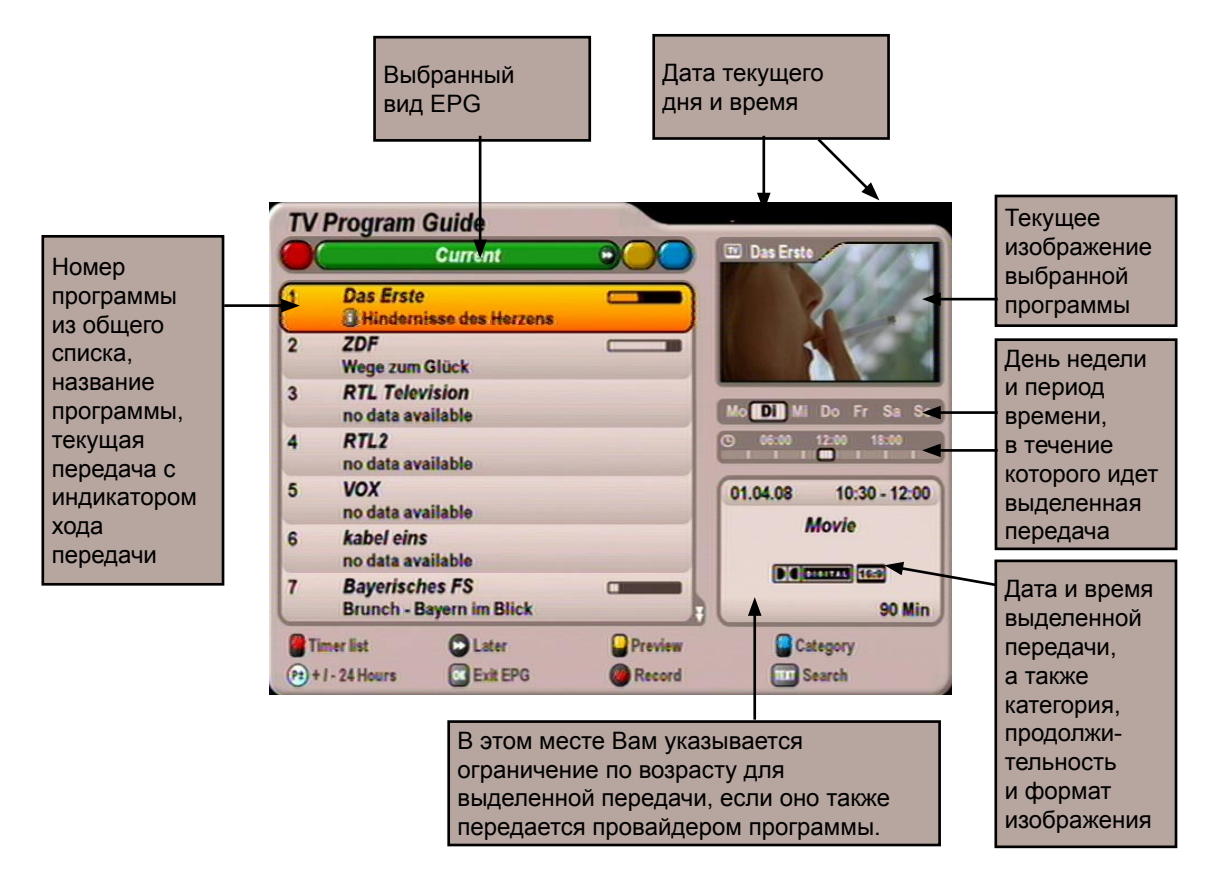

**Указание:** *Если Вы перед вызовом EPG выбрали программу из списка избранного, то в EPG Вы увидите данные только программ из этого списка избранного. Повторным нажатием* 

*кнопки Вам будет высвечен EPG для всех программ.*

# **EPG - электронный программный гид**

#### **Возможности выбора:**

- Кнопка (красная) Вызов план-графика записи (отображение всех предварительно запрограммированных записей)
- Кнопка 15-минутный скачок во времени вперед в виде "Current" (Теперь идет)
- Кнопка (желтая) Вызов предварительного просмотра выделенной в данный момент программы
- $\frac{m}{2}$  Кнопка  $\frac{m}{2}$  (синяя) Вызов выбора категории (сортировка передач по категориям, например, кинофильм, спорт, сериал ...)
- Кнопка (P+) скачок во времени в EPG на 24 часа вперед, (P-) скачок во времени на 24 часа назад (например, в виде "Current" (Теперь идет) и в "Preview" (Программа))
- Кнопка  $\overline{O}$ к) **Выбирает выделенную на данный момент программу** во всех видах.

Повторным нажатием [OK] или кнопкой [EXIT] EPG закрывается и выбранная программа появляется на телеэкране

- Кнопка (•) (красная точка) Принятие передачи в настройки записи
- Кнопка Поиск определенной передачи или содержания передачи (ввод поискового понятия цифровыми кнопками пульта дистанционного<br>иправления, см. также главу "Указания по обслуживанию", управления, см. также главу "Указания по обслуживанию", "Алфавитно-цифровые вводы")
- Kнопка **f i** Выводит дополнительную информацию о выбранной передаче (если есть)

Навигация в соответствующих видах EPG производится только кнопками управления курсором

 $\circledA$  $\circledP$  $\circledP$ ). Кнопками $\lhd\circledP$  Вы можете по отдельности выбирать программы/передачи, а кнопками

постранично листать выбранный на данный момент список.

Кнопкой  $\left[\right.$  Кнопкой  $\left[\right.$  Или  $\left[\right.$  Вы выходите из ЕРG и возвращаетесь к телевизионному изображению.

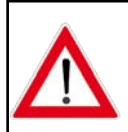

**Информацию о текущих или последующих передачах Вы видите в EPG только в том случае, если эти данные также передаются провайдером программы. Если данных EPG нет, ресивер вместо текущей передачи выведет сообщение "no data available!" (Нет данных!).**

### **Current (Теперь идет)**

Вид "Current" (Теперь идет) Вы всегда можете выбрать в EPG кнопкой <sup>(\*</sup> (зеленая). Она автоматически высвечивается Вам при каждом запуске EPG (см. экран "Вызов EPG").

Вид "Current" (Теперь идет) высвечивает Вам все программы в порядке общего списка. Если провайдер программы передает также данные EPG, ресивер показывает Вам по каждой программе идущую в настоящее время передачу с указанием начала, конца, продолжительности и индикатором хода передачи.

# **EPG - электронный программный гид**

Кнопками управления курсором  $(\Omega(\mathbf{P}) \cap \mathbf{P})$  или цифровыми кнопками можно выбрать нужную программу и с помощью кнопки  $\left(\mathbf{i}\right)$  просмотреть дополнительную информацию к выбранной передаче (если есть). Кнопкой  $\blacktriangleright$  Вы можете периодами по 15 минут заглядывать в будущие передачи программ (кнопкой  $\textcircled{\textbf{A}}$  Вы возвращаетесь в текущее время).

Если Вы хотите посмотреть, какая передача как раз идет по какой-либо программе, Вам не

обязательно выходить из EPG, просто выберите нужную программу и нажмите кнопку  $\left[\overline{\text{ox}}\right]$ . В окно в правом верхнем углу выводится текущее телевизионное изображение выбранной программы.

Однако изображение появляется только после нажатия кнопки  $\overline{\text{ok}}$ . Предварительно Вам все еще демонстрируется изображение прежней, выбранной перед этим программы, даже если EPG уже не находится на этой программе.

### **Вид предварительного просмотра (программа передач)**

Вид предварительного просмотра (программа передач) Вы можете всегда вызвать в EPG кнопкой  $<sup>•</sup>$  (желтая).</sup>

Дополнительно обратите внимание на полоски меню в нижней части экрана! Здесь Вы найдете указания по дальнейшему обслуживанию.

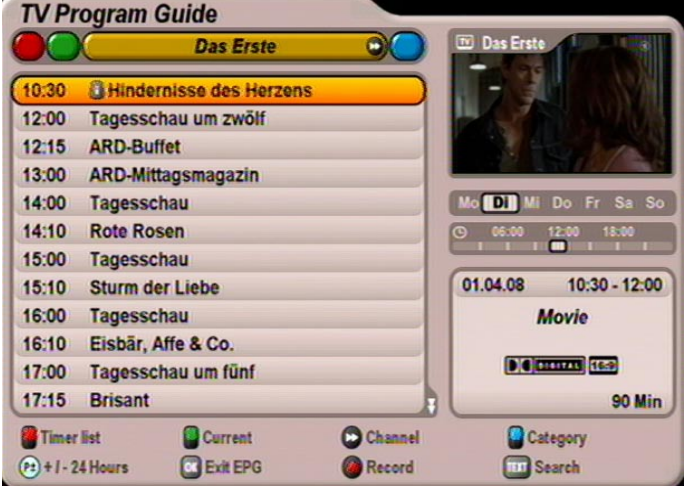

В виде предварительного просмотра Вы видите все передачи программы, перед этим выбранной в "Current" (Теперь идет). Если данные EPG также передаются провайдером программы, ресивер покажет Вам передачи выбранной программы на несколько дней вперед.

Кнопками управления курсором  $(A \cap \mathcal{F})$  можно выбрать нужную передачу и кнопкой  $\{ \cdot \}$ просмотреть дополнительную информацию о выбранной передаче (если есть).

Кнопками  $\lll$ ) Вы можете листать программы в той последовательности, в которой они находятся в общем списке программ (выбор программы возможен также цифровыми кнопками); однако Вы все время остаетесь в режиме предварительного просмотра.

Кнопкой  $\boxtimes$  Вы можете посуточно листать вперед и назад.

Кнопкой  $\bigodot$  (красная точка) Вы можете перенять выбранную передачу в настройки записи (см. пункт "Запись").

### **Вид категорий**

Вид категорий Вы можете вызвать в EPG кнопкой  $\bigl($  (синяя).

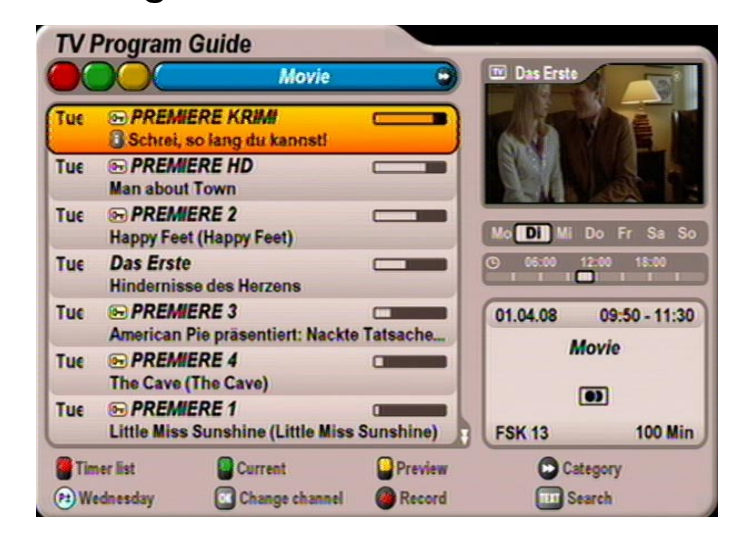

В виде "Category" (Категории) Вы видите все передачи, сортированные по имеющимся категориям и времени их начала.

Имеются на выбор следующие категории: кинофильм, сериал, спорт, программа для детей, развлечения, новости, тележурнал/репортаж, искусство/культура, наука и образование, музыка, отдых и эротика.

Распределение передач по имеющимся категориям происходит через данные EPG, транслируемые вместе с передачей провайдером программы.

Кнопками  $\mathbb{F}(\mathbf{x})$  выберите нужную категорию. Кнопками управления курсором  $(\mathbf{A})(\mathbf{x})$ 

Вы можете затем выбрать в каждой категории нужную передачу и кнопкой  $\left\lceil \cdot \right\rceil$  просмотреть дополнительную информацию о выбранной передаче.

Кнопкой Вы можете посуточно листать вперед и назад.

Кнопкой  $\odot$  (красная точка) Вы можете перенять выбранную передачу в настройки записи (см. пункт "Запись").

### **Функция поиска**

Функцию поиска можно всегда вызывать в EPG кнопкой <sup>[тект</sup>].

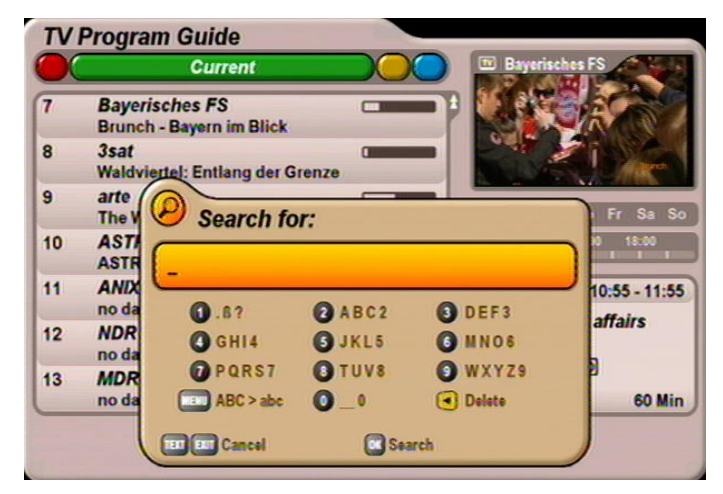

Функция поиска позволяет Вам отыскивать передачи по их дополнительной информации или их названию. Введите цифровыми кнопками нужное поисковое понятие (см. также "Указания по обслуживанию" "Алфавитно-цифровые вводы").

Введя нужное поисковое понятие, нажмите кнопку [ок], чтобы начать поиск.

Кнопками управления курсором  $(\blacktriangle)(\blacktriangledown)\blacktriangleright$  Вы можете затем выбрать в итоговой таблице поиска

нужную передачу и кнопкой  $\left| \cdot \right|$  просмотреть дополнительную информацию о выбранной передаче (если есть).

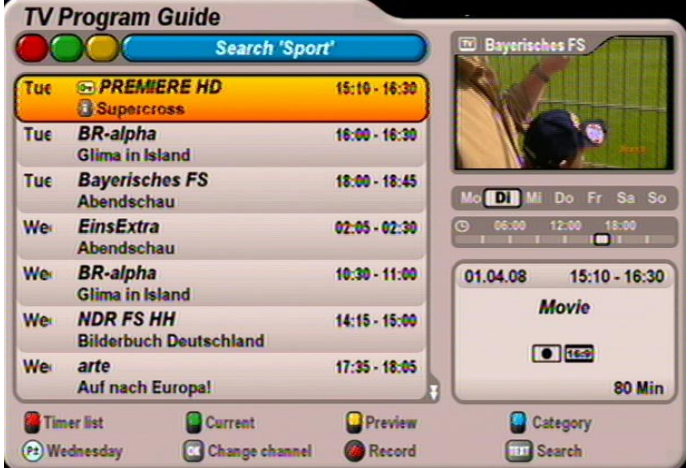

Кнопкой (•) (красная точка) Вы можете перенять выбранную передачу в настройки записи (см. пункт "Запись").

### **Дополнительная информация (кнопка i)**

Дополнительную информацию Вы всегда можете вызывать

 $4R$ **BR-alpha T** nano

кнопкой  $\left[\begin{array}{c} \bullet \\ \bullet \end{array}\right]$  в том случае, если перед названием передачи появился символ "i" (см. экран справа). Однако для этого программа должна быть предварительно выбрана. Появляется следующий экран (пример):

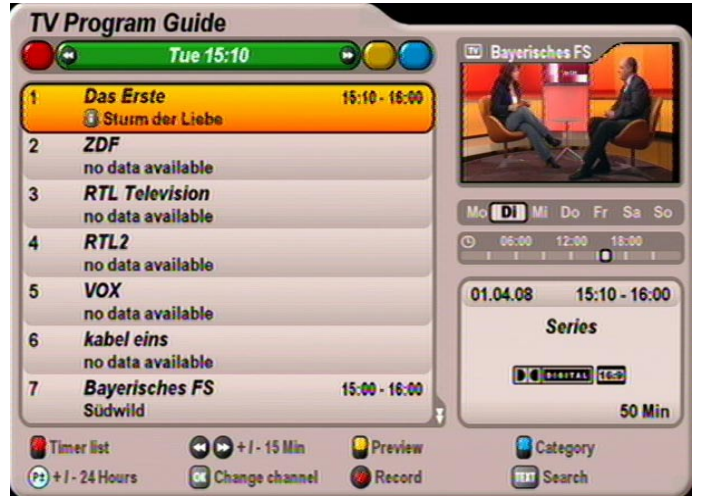

Имеющаяся дополнительная информация о передаче выводится для Вас в отдельном окне.

Кнопкой  $\nabla$  Вы можете просмотреть дополнительную информацию о выбранной передаче (если есть).

Кнопками (◄) Вы можете просмотреть дополнительную информацию о предыдущих или последующих передачах в порядке предварительно выбранного списка (см. верхний колонтитул). Это всегда происходит при условии, что данные предоставляются провайдером программы.

Кнопкой (•) (красная точка) Вы можете перенять выбранную передачу в настройки записи (см. пункт "Запись").

Кнопкой  $\left[\mathbf{\hat{i}}\right]$  или  $\left[\mathrm{exr}\right]$  Вы можете выйти из режима вывода дополнительной информации.

### **Функция напоминания (переключение на передачу)**

Если Вы хотите, чтобы Вам напомнили о начале передачи, Вы можете активировать для нужной передачи функцию "Reminder" (Напоминание). Настройка функции "Reminder" (Напоминание) производится аналогично программированию записи. Единственное различие заключается в том, что в строке "Target" (Носитель) должно стоять "Reminder" (Напоминание (только переключить). Выберите для напоминания нужные настройки (возможности настройки см. в пункте "Запись (таймер)") и и

подтвердите затем установку функции "Reminder" (Напоминание) кнопкой <sup>[OK]</sup>. Передача помечается в гиде программ зеленой точкой, и ресивер при начале передачи автоматически переключается на предварительно настроенный передатчик.

# **Запись (таймер)**

Кнопкой ( ) (красная точка) Вы можеет в любое время подготовить передачу к записи на внешнее записывающее устройство. Записываемая передача может выбираться из каждого вида EPG,

если кнопка  $\odot$  (красная точка) показывается внизу экрана.

#### **Передача имеется в EPG:**

Выберите нужную передачу и нажмите кнопку (красная точка). Появляется следующий экран (см. пример внизу):

#### **Передача не имеется в EPG:**

Выберите любую передачу программы, по которой нужная передача будет транслироваться позднее,

и нажмите кнопку  $\bigodot$  (красная точка) (время старта и останова, а также дата записи должны вводиться вручную). Появляется следующий экран (пример):

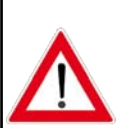

**Имейте в виду, что свое внешнее записывающее устройство Вы должны запрограммировать в соответствии с данными для записи в ресивере.**

**Для программирования записи на внешний носитель просим придерживаться указания**  на стр. 3 "Функция записи **(с версии программного обеспечения 1.04)"**

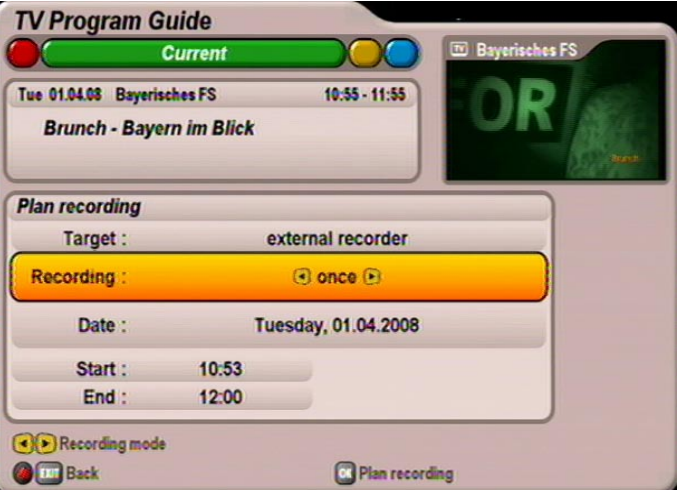

Кнопками  $\bigodot$  выберите нужный вид записи. У Вас на выбор имеются следующие виды записи:

- **once (Однократно):** Запись делается только один раз
- **daily (Ежедневно):** Запись делается ежедневно в указанное Вами время
- **weekly (Еженедельно):** Запись делается каждую неделю в тот же день недели и в то же время
- **user-defined (Настройка пользователя):** Запись делается в заданные Вами дни и в заданное Вами время
- **Series recording (Запись сериала):** Выбранная передача каждый раз при трансляции (может транслироваться также по разным каналам) настраивается для записи телегидом EPG. Однако эта функция нуждается в ежедневном обновлении данных EPG (они обновляются автоматически при выключении с переходом в дежурный режим).

Кнопками управления курсором ( $\Omega(\mathbf{P})$ ) выбираются другие позиции и в сочетании с цифровыми

кнопками делаются настройки. Сделав все настройки, нажмите кнопку [ок], чтобы сохранить настройки записи. Вы можете просмотреть свои запланированные записи в режиме просмотра план-графика записи EPG (см. пункт "План-график записи").

# **EPG - электронный программный гид**

#### **Однократная запись**

Выберите кнопками  $\bigcap$  вид записи "once" (Однократно) (см. экран в пункте "Запись (таймер)"). Перейдите кнопками  $\textbf{A}(\textbf{v})$  в поле выбора "Date" (Дата) и введите кнопками  $\textbf{A}(\textbf{v})$  нужную дату записи. Затем кнопками  $\text{A}(\textbf{v})$  перейдите в поле выбора "Start" (Старт) и введите кнопками  $\text{A}(\textbf{v})$  или цифровыми кнопками нужный момент начала записи. Затем кнопками  $\bigcap_{i=1}^{\infty}$  перейдите в поле выбора "End" (Конец) и введите кнопками  $\bigcap_{i=1}^{\infty}$  или цифровыми кнопками нужный момент конца записи. Сделав все настройки, нажмите кнопку  $\boxed{\alpha}$ , чтобы сохранить настройки записи. Вы можете просмотреть свою запланированную запись в режиме просмотра план-графика записи EPG (см. пункт

#### **Ежедневная запись**

"План-график записи").

Выберите кнопками  $\bigodot$  вид записи "daily" (Ежедневно) (см. экран внизу).

Затем кнопками  $[\triangle] [\triangledown]$  перейдите в поле выбора "Start" (Старт) и введите кнопками  $\Box$  или цифровыми кнопками нужный момент начала записи.

Затем кнопками  $[\triangle] [\triangledown]$  перейдите в поле выбора "End" (Конец) и введите кнопками  $\Box$  или цифровыми кнопками нужный момент конца записи.

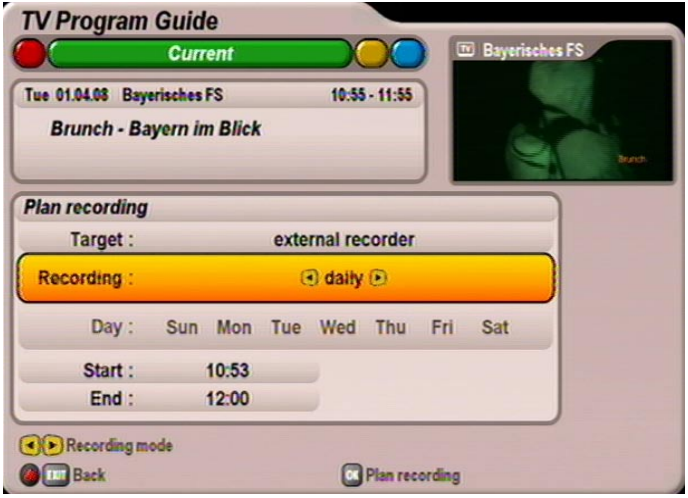

Сделав все настройки, нажмите кнопку  $[N]$ , чтобы сохранить настройки записи. Вы можете просмотреть свою запланированную запись в режиме просмотра план-графика записи EPG (см. пункт "План-график записи").

#### **Еженедельная запись**

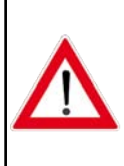

**Имейте в виду, что день недели выбранной передачи также перенимается в процедуру планирования записи и Вы уже не можете вручную исправить его!** 

**Поэтому, прежде чем нажать кнопку (красная точка), выберите передачу в тот день, в который она в будущем должна будет еженедельно записываться.**

Выберите кнопками  $\bigcap$  вид записи "weekly" (Еженедельно) (см. экран внизу).

Затем кнопками  $[\blacktriangle] [\blacktriangledown]$  перейдите в поле выбора "Start" (Старт) и введите кнопками  $\lceil \blacktriangle] [\blacktriangledown]$  или цифровыми кнопками нужный момент начала записи.

Затем кнопками  $\textsf{A}(\textbf{v})$  перейдите в поле выбора "End" (Конец) и введите кнопками  $\textsf{A}(\textbf{v})$  или цифровыми кнопками нужный момент конца записи.

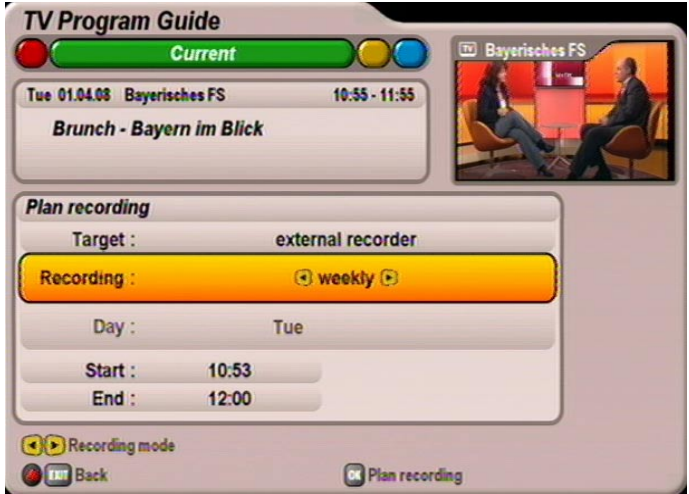

Сделав все настройки, нажмите кнопку  $\boxed{\alpha}$ , чтобы сохранить настройки записи. Вы можете просмотреть свою запланированную запись в режиме просмотра план-графика записи EPG (см. пункт "План-график записи").

#### **Запись с настройками пользователя**

Выберите кнопками  $\bigcap$  вид записи "user-defined" (Настройка пользователя) (см. экран на следующей странице). Перейдите кнопками  $\textbf{A}(\textbf{v})$  в поле выбора "Day" (День) и выберите кнопками  $\textbf{A}(\textbf{v})$  нужный день записи. Кнопкой [OK] выбор фиксируется (день выделяется красным цветом). Ресивер может предложить Вам несколько дней; Вы можете их сохранить или, выбрав кнопками управления курсором и нажав на кнопку [ок], вновь деактивировать их.

Затем кнопками  $\textsf{A}(\textbf{v})$  перейдите в поле выбора "Start" (Старт) и введите кнопками  $\textsf{A}(\textbf{v})$  или цифровыми кнопками нужный момент начала записи.

Затем кнопками  $\textsf{A}(\textbf{v})$  перейдите в поле выбора "End" (Конец) и введите кнопками  $\textsf{A}(\textbf{v})$  или цифровыми кнопками нужный момент конца записи.

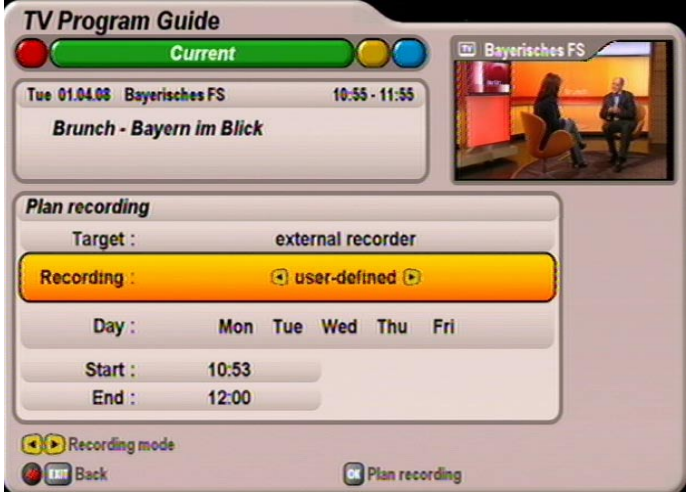

Сделав все настройки, нажмите кнопку  $\boxed{\alpha}$ , чтобы сохранить настройки записи. Вы можете просмотреть свою запланированную запись в режиме просмотра план-графика записи EPG (см. пункт "План-график записи").

### **Запись сериала**

**Запись сериалов требует постоянного обновления данных EPG. Они**  обновляются ресивером автоматически при выключении аппарата кнопкой  $\circled{0}.$ **Это обновление важно, поскольку ресивер учитывает возможное изменение времен передачи при записи сериалов, если оно уже было заложено в данные EPG, передаваемые провайдерами программ перед последним обновлением.**

Выберите кнопками  $\bigcap$  вид записи "Series recording" (Запись сериала).

При записи сериала момент начала и окончания записи автоматически берется ресивером из данных EPG. Вы можете еще только настроить предшествующее и последующее время, чтобы быть уверенным, что будет записана вся передача, если произойдут небольшие сдвиги по времени.

Настройка предшествующего и последующего времени производится кнопками  $\bigoplus$  или цифровыми кнопками.

Сделав все настройки, нажмите кнопку [ок], чтобы сохранить настройки записи. Вы можете просмотреть свои запланированные записи в режиме просмотра план-графика записи EPG (см. пункт "План-график записи").

### **Вид план-графика записи**

Вид план-графика записи Вы всегда можете вызвать в ЕРG кнопкой ( красная).

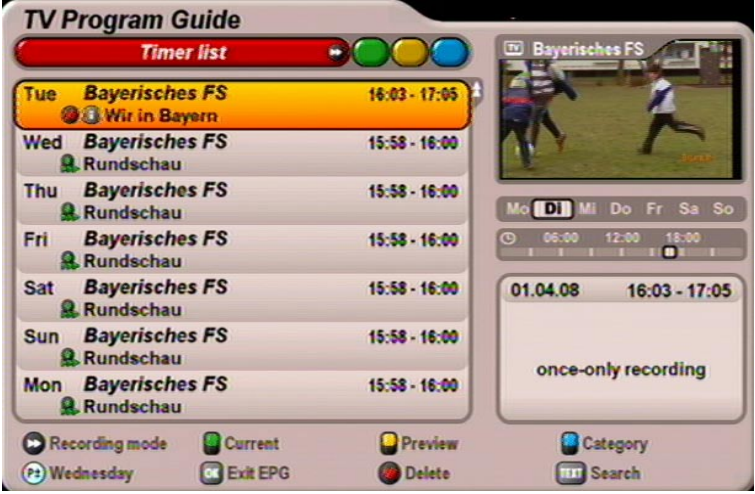

В окне план-графика записи Вы видите все запланированные Вами записи.

Кнопками  $\bigcircledast(\bullet)$  Вы можете сортировать записи по критериям "once" (Однократно) или "continual" (Повторение).

Кнопками управления курсором ( $\bigcirc$ DOD) Вы можете выбрать запись. Кнопкой  $\circ$  Вы переключаетесь на программу, по которой запланирована запись.

Кнопкой (красная точка) Вы можете стереть запланированную запись. Если это запись сериала, Вам будет дополнительно выдан запрос, отказываетесь ли Вы от записи только этой одной выбранной передачи или от записи всех серий данного сериала (см. экран). Этот выбор производится

кнопками  $\Omega$  $\triangledown$ , подтверждение – кнопкой  $\infty$ .

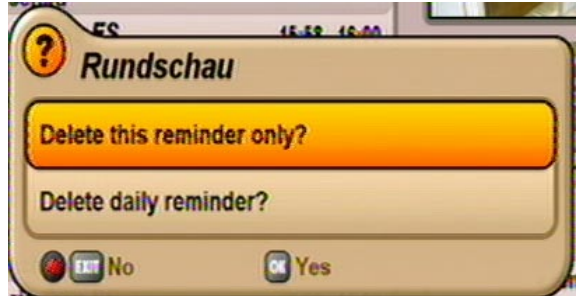

Кнопками Вы можете посуточно переходить в запланированные на будущее записи и возвращаться из них.

# **Common Interface**

### **Важные указания**

**Обязательно придерживайтесь указаний по обслуживанию от Вашего провайдера платного ТВ и инструкций, прилагаемых к смарт-карте и модулю условного доступа!**

**Смарт-карты и модули условного доступа не входят в объем поставки.**

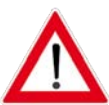

**Карты и модули выпускаются провайдерами платного ТВ и содержат данные абонента и данные о соответствующих оплачиваемых программах. Эти программы всегда закодированы.**

**Если Вы заинтересованы в приеме какой-либо программы платного ТВ, обратитесь к провайдеру платного ТВ.**

**За вставку смарт-карты в модуль условного доступа отвечаете Вы сами!**

**В модуль условного доступа вставляется купленная смарт-карта провайдера платного ТВ, закодированная по одной определенной технологии.**

**Неиспользуемую карту, а также PIN-код храните в надежном месте!**

### **Вставка смарт-карты и CA-модуля**

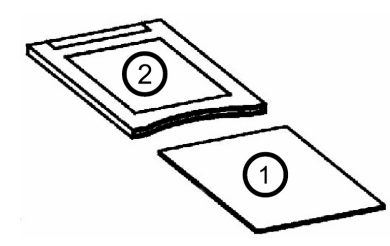

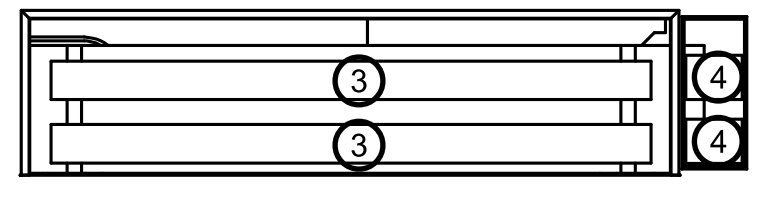

Common Interface (CI)  $(3)$  аппарата UFS 910 может использоваться для записи от двух CA-модулей (Conditional Access – условный доступ). Эти оба гнезда CI находятся справа на лицевой стороне позади дисплея.

В модуль условного доступа  $(2)$  вставляется смарт-карта  $(1)$  (контакты чипа ориентированы вверх и

в сторону панели с гнездами), затем модуль вставляется в одно из двух гнезд CI (3). Вставка смарт-карты в модуль условного доступа должна происходить легко, без применения силы. То же относится к вставке модуля условного доступа в гнездо CI!

Не применяйте силу и придерживайтесь инструкций, прилагаемых к смарт-карте и модулю условного доступа.

Для извлечения модуля нажмите соответствующую кнопку выброса  $(4)$ .

# **Common Interface**

Какие модули условного доступа находятся в гнездах CI аппарата UFS 910 или какая смарт-карта находится в каком модуле условного доступа, Вы узнаете в "Mainmenu" (Главное меню), "Settings"

(Настройки) и меню "Common Interface" с подтверждением кнопкой OK.

Выберите кнопками  $\textsf{A}(\textsf{v})$  одно из двух гнезд, в котором находится модуль условного доступа ("САМ

inserted" (Модуль вставлен)) и нажмите кнопку  $\left[\alpha k\right]$ . Вы входите в меню, генерированное модулем условного доступа.

**Следующие объяснения зависят от модуля и карты и поэтому носят лишь характер примера:**

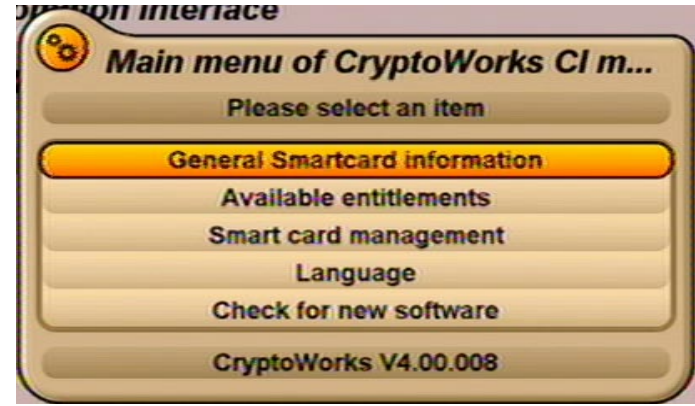

Через это меню Вы с помощью своей карты и своего PIN-кода получаете доступ к различным программам своего провайдера платного ТВ.

Здесь в качестве примера выбран "CryptoWorks". Данные по каждому модулю условного доступа могут различаться.

В любом случае придерживайтесь указаний своего провайдера платного ТВ!

**Указание:** *Высвечиваемый модулем текст может появляться и на английском языке, даже если Вы выбрали для ресивера в качестве языка меню немецкий, поскольку меню генерируется модулем!*

Указание для пользователей Conax, SECA, Viaccess и CryptoWorks:

Просим иметь в виду, что провайдеры программ производят разблокирование карт платного телевидения в месячных интервалах разрешения по-разному. Поэтому разблокирование может произойти за несколько дней до или через несколько дней после начала нового месяца. В течение этого времени разблокирования модуль условного доступа с картой должен находиться в гнезде, а ресивер должен быть включен и настроен на абонированную программу платного телевидения. Придерживайтесь также указаний провайдера платного ТВ.

Если разблокирование Вашей карты платного телевидения все-таки не произошло, рекомендуем Вам на короткое время вынуть модуль условного доступа с картой при включенном аппарате из гнезда и вновь вставить в него.

#### **Это указание не имеет никакого отношения к характеристикам аппарата, оно дается для помощи Вам.**

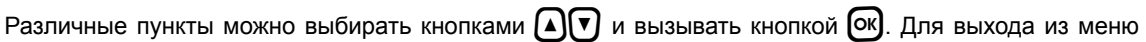

нажмите кнопку [EXIT

# **Видеотекст**

Этот символ  $\blacksquare$  в сообщении о программе показывает Вам, имеется ли видеотекст для выбранной только что программы.

При нажатии на кнопку  $[\Box x]$  ресивер подготавливает для телевизора передаваемый видеотекст, в том числе при кодированных сигналах.

Во время поиска в левом нижнем углу высвечивается отыскиваемая программная страница, а в правом верхнем углу – текущее время с датой.

100 ZDFtext Do 17.01.08 13:56:30 Mit dem Zweiten sieht man besser Nokia: Schließung steht fest 20 TÜV: Weniger Mangelautos unterwegs 22 1 124 Von der Leyen für Großelternzeit Seehofer gegen Klonfleisch-Handel てつ Tennis: Lisicki in Runde drei Hoeneß setzt Stars unter Druck SO4: Sanchez-Wechsel fast perfek 13.00 ZDF-Mittagsmagazin ...... 364 14.00 heute - in Deutschland  $Inhalt (A-Z)$ 101 Kalenderblatt Namenstage Nachrichten 112 59C Programm ... 300 Historisches 591 Service .. 500 Das Rätsel .. 595 TEE berblick Index A-D Nachrichte

По окончании поиска появляется видеотекст, также передаваемый соответствующим провайдером программы.

Для вызова нужных страниц у Вас есть несколько возможностей:

- ввод цифровыми кнопками
- постраничное листание вперед и назад кнопками  $\left[\Delta\right]\left[\mathbf{v}\right]$
- выбор высвечиваемых в нижнем конце возможностей соответствующей цветной кнопкой

 $\stackrel{\sim}{\left(}$  (красная),  $\stackrel{\sim}{\left(}$  (зеленая),  $\stackrel{\sim}{\left(}$  (желтая) и  $\stackrel{\sim}{\left(}$  (синяя)

Для выхода из видеотекста еще раз нажмите кнопку  $[EM]$  или  $[EM]$ .

Меню "Edit Channel List" (Обработать список программ) выбирается кнопкой меню [MENU], кнопками

 $\Omega$  $\Gamma$  в главном меню и  $\Omega$ 

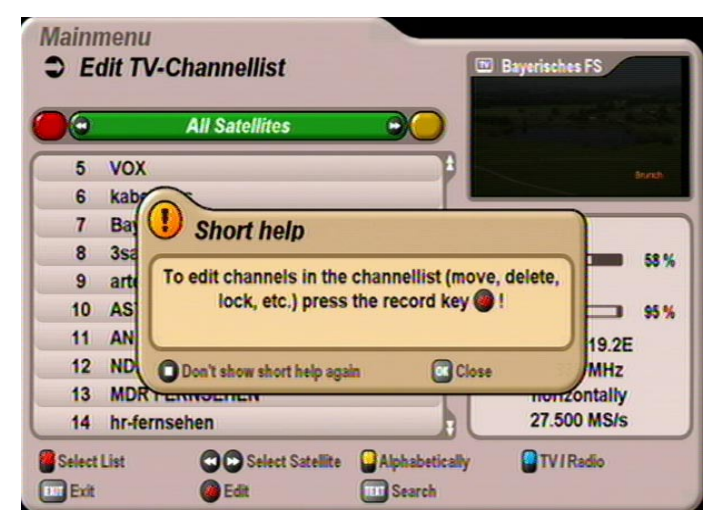

Дополнительно обратите внимание на полоски меню в нижней части экрана! Здесь Вы найдете указания по дальнейшему обслуживанию.

Нажмите кнопку  $[O\kappa]$ , чтобы закрыть высвеченное указание по обработке программ и списков программ. Ресивер по умолчанию показывает Вам при вызове меню список программ "All Satellites" (Все спутники) со всеми программами принимаемых спутников.

# **Выбор обрабатываемого списка/обрабатываемых программ**

Кнопкой **<sup>(а</sup>)** (синяя) Вы можете переходить из режима предварительного просмотра ТВ в режим предварительного просмотра радиопрограмм и обратно. Обработка радиопрограмм производится аналогично обработке телепрограмм.

Обработка списков избранного объясняется в отдельном пункте.

#### **Возможности выбора:**

- Кнопка (синяя) Переключение между радио- и телепрограммами
- Кнопка <sup>•</sup> (зеленая) Вызов списков спутниковых программ
- Кнопка (желтая) Вызов алфавитного списка сортировки программ
- **Кнопка** <sup>[тект</sup>] **Поиск определенной программы (ввод поискового понятия цифровыми** кнопками пульта дистанционного управления, см. также главу "Указания по обслуживанию" "Алфавитно-цифровые вводы")

Список программ в соответствующей категории (спутники, избранное и по алфавиту) выбирается

только кнопками  $\blacktriangleleft\blackangle$  (при вызове по умолчанию появляется список программ "Alle Satellites" (Все спутники). Выбор содержащихся там программ производится кнопками управления курсором

 $\circledcirc$   $\circledcirc$ ). Кнопками  $\circledcirc$  Вы можете по отдельности выбирать программы, а кнопками  $\circledcirc$ постранично листать выбранный на данный момент список.

# **Обработка списков/программ**

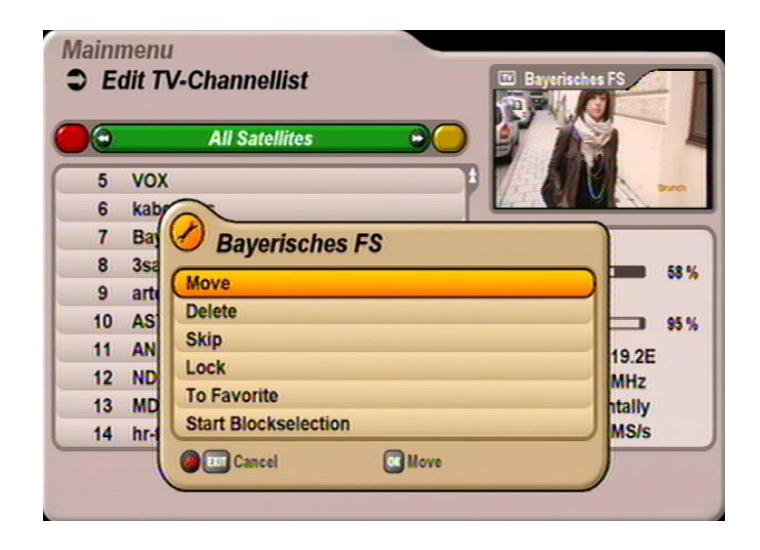

Выбрав обрабатываемую программу или обрабатываемый список программ, нажмите кнопку  $\odot$ (красная точка), чтобы вызвать меню обработки. У Вас есть следующие возможности обработки:

- **Move (Переместить):**

Программу можно переместить в текущем списке на другую позицию

- **Delete (Стереть):** Программа удаляется из текущего списка
- **Skip (Пропустить):** Программа при листании программ пропускается
- **Lock (Блокировать):** Программу можно просмотреть только с помощью PIN-кода
- **To Favorite (В список избранного):** Программу можно включить в любой список избранного
- **Start Blockselection (Запустить пометку блока):** Возможность одновременной пометки нескольких программ и их последующей обработки

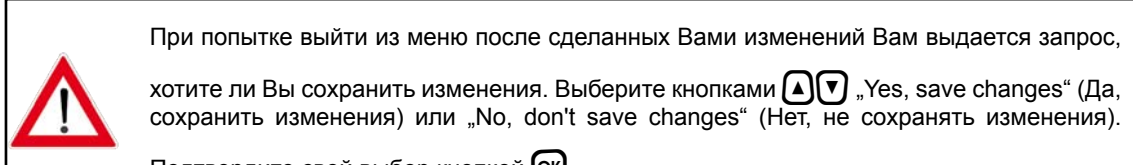

Подтвердите свой выбор кнопкой [ОК].

#### **Память "Last-Function" (Последняя функция)**

Способ обработки, выбранный Вами последним, сохраняется на кнопке  $\bigcirc$ , т.е. Вы можете

кнопкой применить последний выбор к другим программам, не вызывая повторно меню обработки. Как только Вы выйдете из текущего экрана, эта опция становится недействительной и становится доступной только после повторного вызова меню обработки и выбора способа обработки.

#### **Перемещение программ**

Выберите перемещаемую программу кнопками  $\bigcap$  в выбранном Вами списке программ (кнопкой

 $\bigcirc$  (зеленая) производится переход в общий список, кнопкой  $\bigcirc$  (желтая) – переход в сортированный

по алфавиту список). Вызовите кнопкой  $\odot$  меню обработки и выберите кнопками  $\text{A}(\nabla)$  функцию

"Моve" (Переместить). Подтвердите команду кнопкой [OK]. Предварительно выбранная Вами программа теперь появляется с небольшим левым отступом.

Выберите теперь кнопками управления курсором  $(A \cap \mathcal{F})$  или цифровыми кнопками новую нужную позицию программы и подтвердите местонахождение на новой позиции программы

кнопкой  $\Omega$ .

#### **Стирание программ**

Выберите стираемую программу кнопками  $\bigcap$ , в выбранном Вами списке программ. Вызовите

кнопкой  $\bigodot$  меню обработки и кнопками  $\text{A}(\textbf{v})$  функцию "Delete" (Стереть). Подтвердите команду

кнопкой  $[$ ок $]$ .

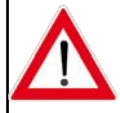

**Стертую программу можно вновь найти только повторным поиском (см. главу "Поиск программ")!**

Выбранная Вами перед этим программа стирается (в том числе из списков избранного!).

#### **Пропуск программ**

Выберите пропускаемую программу кнопками  $\bigcap_{i=1}^{\infty}$  в выбраном Вами списке программ. Вызовите

кнопкой  $\bigodot$  меню обработки и выберите кнопками  $\bigl(\widehat{A}(\nabla)\bigr)$  функцию "Skip" (Пропустить). Подтвердите

команду кнопкой  $[$ ок $]$ .

Выбранная Вами перед этим программа теперь показывается серым шрифтом. При последующем переключении каналов с пульта ДУ (зэппинге) эта программа впредь будет пропускаться и уже не

будет выводиться в список программ (вызов кнопкой [ок]). Эту функцию можно отменить в меню обработки (выбор: "Unskip" (Отменить пропуск)).

#### **Блокировка программ**

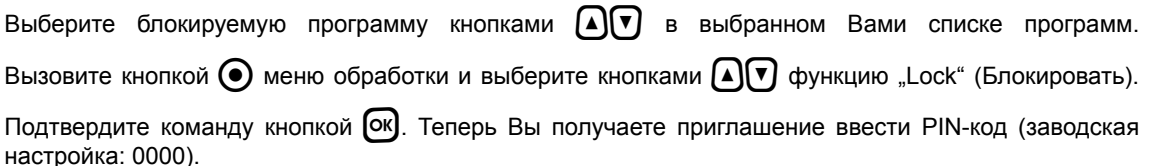

Выбранная Вами перед этим программа показывается теперь помеченной замком с правой стороны. Для просмотра этой программы в будущем понадобится вводить четырехзначный PIN-код. Эту функцию можно отменить в меню обработки (выбор: "Unlock" (Отменить блокировку)).

#### **Копирование программ в список избранного**

Выберите копируемую программу кнопками  $\lceil \lambda \rceil$  в выбранном Вами списке программ. Вызовите

кнопкой  $\bigodot$  меню обработки и выберите кнопками  $\bigcap \nabla$  функцию "To Favorite" (В список избранного).

Выберите кнопками  $\bigcirc$   $\bigcirc$  список избранного, в который должна быть скопирована программа.

Программа сохраняется в списке спутниковых программ. Подтвердите команду кнопкой [OK].

Выбранная Вами перед этим программа показывается теперь в списке программ помеченной буквой "F" и желтым полем. "F" означает, что это программа относится к избранному, а черная точка в желтом поле показывает, в каком из восьми списков избранного находится эта программа.

Как удалять программы из списков избранного, описано в пункте "Обработка списков избранного".

#### **Запуск пометки блока (выделение нескольких программ)**

Выберите кнопками **[▲] (▼)** программу, начиная с которой Вы хотите выделить несколько программ. Вы можете выбрать только те программы, которые последовательно перечислены в выбранном

Вами в данный момент списке программ. Вызовите кнопкой  $\bigcirc$  меню обработки и выберите

кнопками  $\text{Aut}(\mathbf{A})$  функцию "Start Blockselection" (Запустить пометку блоку). Выберите кнопками  $\text{Aut}(\mathbf{v})$ нужные программы, начиная с выделенной перед этим программы, вверх или вниз. Выделенные программы показываются желтым цветом и помечаются галочкой с левой стороны.

Закончив выделение нужных программ, вновь вызовите кнопкой  $\bigodot$  меню обработки и выберите

кнопками  $\textsf{A}(\textbf{v})$  нужную функцию ("Move" (Переместить), "Delete" (Стереть), "Skip" (Пропустить), "Lock" (Блокировать) или "To Favorite" (В список избранного)).

С выбранной функцией теперь можно обращаться аналогично описанию в предыдущих пунктах этой главы для одной из программ.

### **Обработка списков избранного**

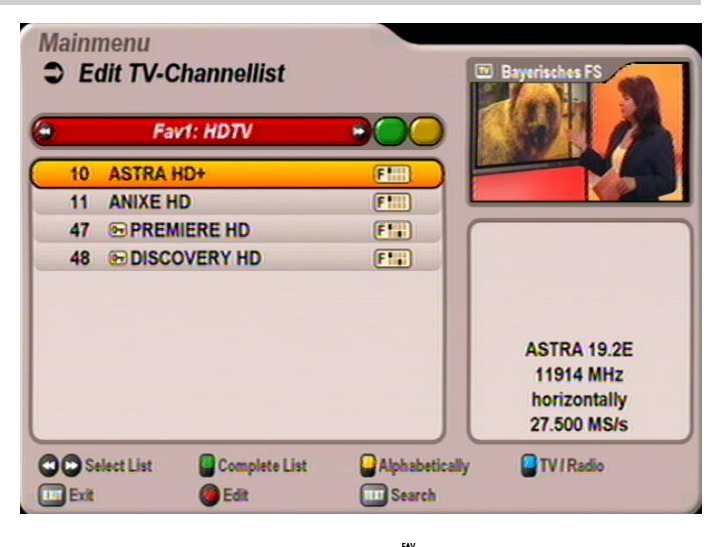

Выбрав обрабатываемый список избранного (вызов кнопкой <sup>■</sup> (красная) и выбор кнопками  $\textcircled{\bullet}$ ), нажмите кнопку  $\textcircled{\bullet}$  (красная точка), чтобы вызвать меню обработки. У Вас есть следующие возможности обработки:

- **Remove from favoritelist (Удалить из списка избранного):** Программа удаляется из списка избранного
- **Lock (Блокировать):** Программу можно просмотреть только с помощью PIN-кода
- **Rename favoritelist (Переименовать список избранного):** Список избранного можно переименовать
- **Start Blockselection (Запустить пометку блока):** Возможность одновременной пометки нескольких программ и их последующей обработки

#### **Удаление из списка избранного**

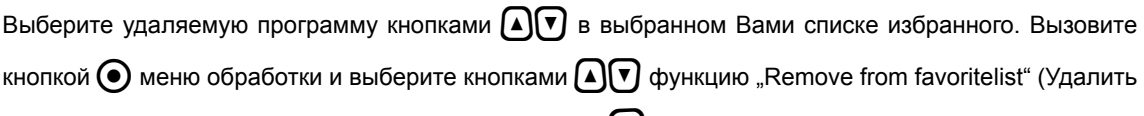

из списка избранного). Подтвердите команду кнопкой [ок].

Теперь выбранная Вами перед этим программа удалена из списка избранного (но из общего списка спутников не стирается).

#### **Блокировка программ**

Выберите блокируемую программу кнопками  $\widehat{A}(\widehat{\mathbf{v}})$  в выбранном Вами списке избранного.

Вызовите кнопкой  $\odot$  меню обработки и выберите кнопками  $\Box$  $\nabla$  функцию "Lock" (Блокировать).

Подтвердите команду кнопкой [OK]. Теперь Вы получаете приглашение ввести PIN-код (заводская настройка: 0000).

Выбранная Вами перед этим программа показывается теперь помеченной замком с правой стороны. Для просмотра этой программы в будущем понадобится вводить четырехзначный PIN-код. Блокировка распространяется и на все другие списки программ. Вам не надо еще раз специально блокировать программу в одном из других списков программ.

Эту функцию можно отменить в меню обработки (выбор: "Unlock" (Отменить блокировку).

#### **Переименование списка избранного**

Выберите переименовываемый список избранного кнопками  $\textcircled{\textbf{A}}$ . Вызовите кнопкой  $\textcircled{\textbf{B}}$  меню

обработки и выберите кнопками  $\Omega(\mathbf{v})$  функцию "Rename favoritelist" (Переименовать список

избранного). Подтвердите команду кнопкой  $\overline{C}$ . Теперь высвечивается клавиатура, с помощью которой Вы можете ввести нужное название в алфавитно-цифровом режиме с помощью цифровых кнопок пульта дистанционного управления. Придерживайтесь при этом главы "Указания по обслуживанию", "Алфавитно-цифровые вводы".

### **Запуск пометки блока (выделение нескольких программ)**

Выберите кнопками [▲) (▼) программу, начиная с которой Вы хотите выделить несколько программ. Вы можете выбрать только те программы, которые последовательно перечислены в выбранном Вами

в данный момент списке избранного. Вызовите кнопкой меню обработки и выберите кнопками

 $[\![\blacktriangle\!]\!]$  $[\![\blacktriangledown\!]$  функцию "Start Blockselection" (Запустить пометку блоку). Теперь выберите кнопками  $[\![\blacktriangle\!]\!]$  $[\![\blacktriangledown\!]$ нужные программы, начиная с выделенной перед этим программы, вверх или вниз. Выделенные программы показываются желтым цветом и помечаются галочкой с левой стороны.

Закончив выделение нужных программ, вновь вызовите кнопкой  $\spadesuit$  меню обработки и выберите

кнопками  $\left[\begin{matrix} \Lambda & \Lambda \end{matrix}\right]$  нужную функцию ("Remove from favoritelist" (Удалить из списка избранного) или "Unlock" (Отменить блокировку)).

С выбранной функцией теперь можно обращаться аналогично описанию в предыдущих пунктах этой главы для одной из программ.

Меню "Search Channels" (Поиск программ) выбирается кнопкой меню [кене], кнопками  $\Omega(\mathbf{r})$  в главном

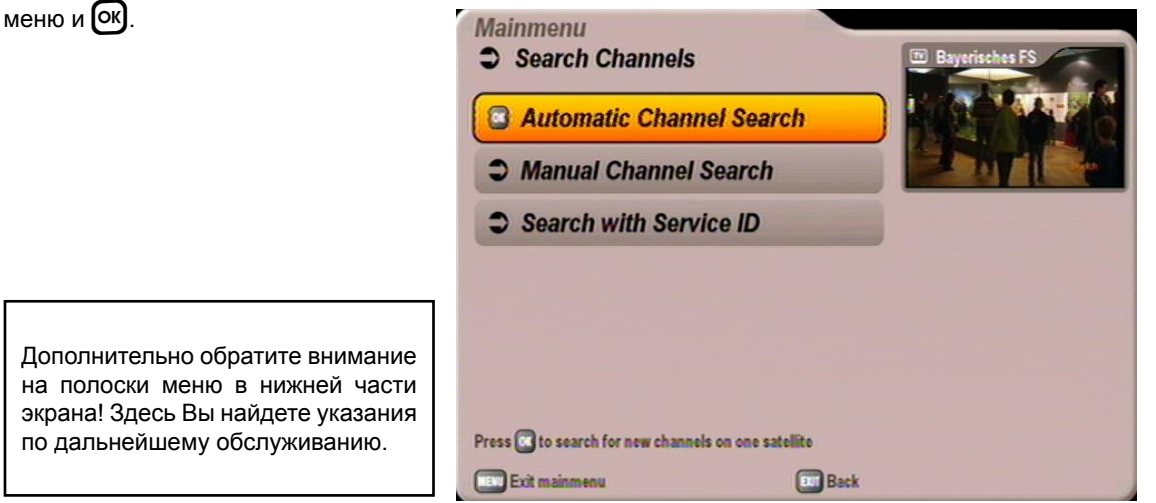

У Вас есть три возможности запустить поиск:

- Automatic Channel Search (Автоматический поиск) просматриваются все ретрансляторы выбранного Вами спутника
- Manual Channel Search (Ручной поиск) просматривается только выбранный ретранслятор выбранного спутника
- Search with Service ID (Поиск с помощью сервисного идент. номера) поиск определенной программы по ее сервисному идентификационному номеру

Выберите кнопками  $\Omega(\mathbf{v})$  нужный вид поиска и подтвердите выбор кнопкой  $\Omega$ .

# **Автоматический поиск (программ)**

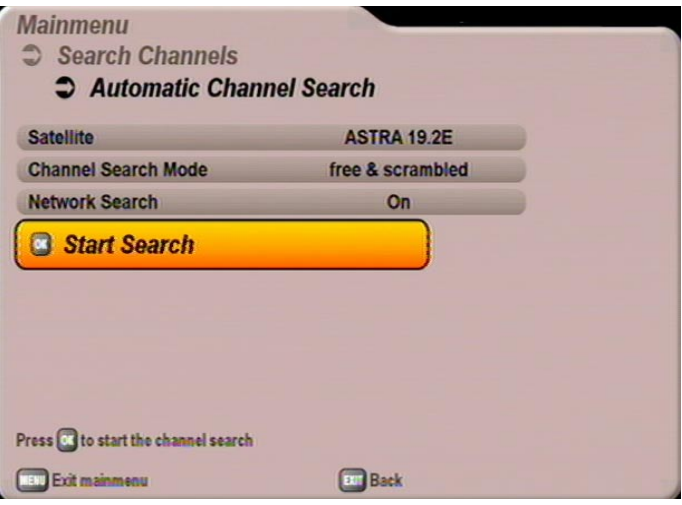

Кнопками  $\left[\right]\nabla$  выберите изменяемый параметр для поиска.

#### **Satellite (Спутник)**

Выберите кнопками  $\bigcap$  просматриваемый спутник. При этом удостоверьтесь в том, что Ваша приемная система ориентирована на этот спутник. При каждом поиске Вы можете просматривать только один спутник. Если Вы подключены к приемной системе типа "мультифид" (например, прием от ASTRA 19,2° Ost и HOTBIRD 13° Ost), Вы должны провести эту процедуру по одному разу для каждого спутника. Однако Вы можете и еще раз запустить процедуру первоначальной установки, в ходе которой при поиске программ будут просмотрены все выбранные Вами спутники.

Перейдите кнопкой [▼] в следующий пункт выбора.

#### **Channel Search Mode (Режим поиска программ)**

Выберите кнопками  $\bigcap$ , какие программы Вы хотите искать – только "free & scrambled" (Бесплатно и кодированно), "free channels only" (Только бесплатно) или "scrambled only" (Только кодированно).

**Для просмотра кодированных программ Вам нужны соответствующий CA-модуль (Conditional Access = модуль условного доступа), а также действительная смарт-карта и действительный абонемент соответствующего провайдера платного ТВ.**

Перейдите кнопкой √ в следующий пункт выбора.

#### **Network Search (Поиск в сети)**

Выберите кнопками  $\bigcap$  (On/Off (Вкл./Выкл.)), надо ли провести поиск в сети. При настройке "Network Search Off" (Поиск в сети Выкл.) в поисках новых, еще не введенных в память программ просматриваются только введенные в память на заводе ретрансляторы предварительно выбранного Вами спутника.

При настройке "Network Search On" (Поиск в сети Вкл.) объединение ретрансляторов в сеть позволяет дополнительно отыскивать еще не введенные в память ретрансляторы. Такие ретрансляторы запоминаются и, как и уже имеющиеся ретрансляторы, просматриваются в поисках новых программ.

Сделав все настройки, перейдите кнопками  $\lceil \cdot \rceil$  в поле выбора "Start Search" (Запустить поиск)

и нажмите кнопку <sup>[ок]</sup> чтобы начать поиск. Вы можете в любой момент досрочно прервать поиск

кнопкой [EXIT]. Во время поиска показывается следующий экран (пример):

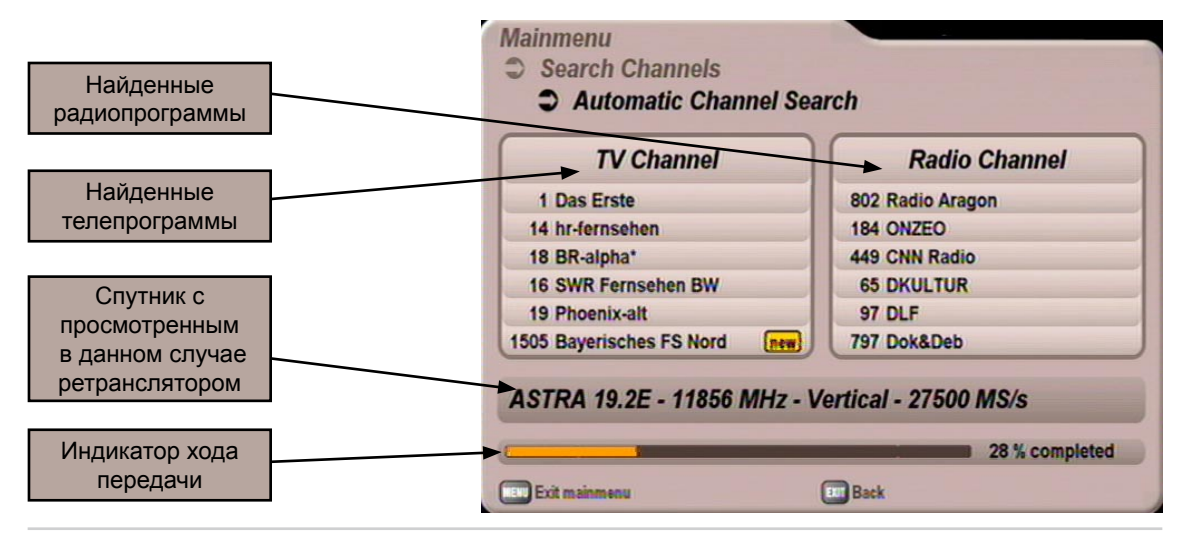

Найденные новые программы помечаются высвечиваемой надписью "New" (Новая) позади названия программы. По окончании поиска показывается следующий экран (пример):

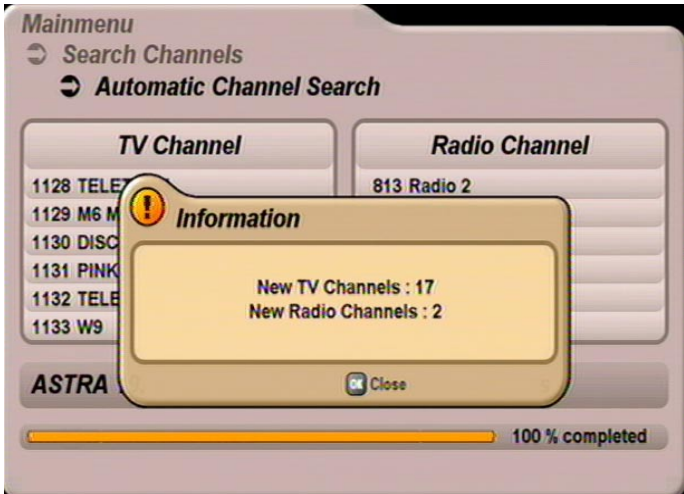

Нажмите кнопку [ОК]. Вы получите запрос, хотите ли Вы сохранить изменения. Произведите выбор кнопками  $\Omega(\mathbf{v})$  и подтвердите кнопкой  $[\infty]$ . При выборе "Yes, save changes" (Да, сохранить изменения) найденные новые программы добавляются в конец списка программ. Затем, чтобы

выйти из меню, нажмите (Exm). Вызов списка программ с телеэкрана производится кнопкой (OK) (см. также главу "Показ информации на экране", "Список ТВ и радиопрограмм").

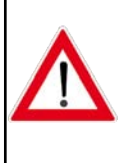

**После поиска (любого вида) ресивер показывает в списке программ под рубрикой "New Channels" (Новые программы) все найденные новые программы. Эту рубрику Вы найдете в списке программ в конце зеленых списков** 

**спутниковых программ (выбор кнопками**  $\mathcal{L}(\mathcal{P})$ **).** 

### **Ручной поиск (программ)**

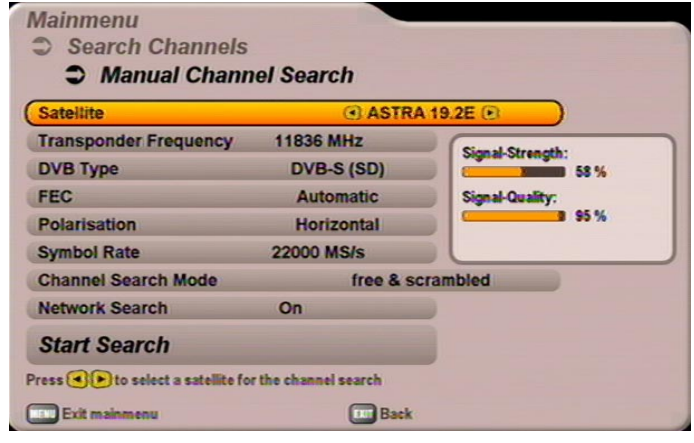

Кнопками  $\left[\right]\nabla$  выберите изменяемый параметр для поиска.

### **Satellite (Спутник)**

Выберите кнопками  $\bigcap$  спутник, на котором находится просматриваемый ретранслятор. При этом удостоверьтесь в том, что Ваша приемная система ориентирована на этот спутник. При каждом поиске Вы можете просматривать только один ретранслятор. Если Вы хотите просмотреть несколько ретрансляторов спутника, Вам следует запустить автоматический поиск через передающий спутник.

Перейдите кнопкой  $\nabla$  в следующий пункт выбора.

#### **Transponder Frequency (Частота ретранслятора)**

Выберите кнопками  $\bigcap$  (частота ретранслятора уже сохранена) или цифровыми кнопками (частота ретранслятора еще не сохранена) частоту ретранслятора, на которой транслируется отыскиваемая программа. В правом нижнем углу экрана ресивер показывает Вам текущую мощность и качество сигнала выбранного ретранслятора.

Перейдите кнопкой П в следующий пункт выбора.

**Пункты выбора DVB-Typе (Тип DVB), FEC, Polarisation (Поляризация) и Symbol Rate (Частота символов) следует указывать только для еще не сохраненного ретранслятора.**

#### **DVB-Typе (Тип DVB)**

Выберите кнопками  $\bigcap$ , хотите ли Вы искать стандартные программы (DVB-S (SD)) или HDTVпрограммы (DVB-S2 (HDTV)).

#### **FEC**

Выберите кнопками  $\bigcap$  соответствующую частоту ошибок (частоту Витерби). При поиске стандартных программ указывать частоту ошибок не надо. Появляется постоянная настройка "automatically" (Автоматический). При поиске HDTV-программ Вы должны указать точную частоту ошибок (либо QPSK 1/2, 2/3, 3/4, 3/5, 4/5, 5/6, 8/9, 9/10 либо 8PSK 2/3, 3/4, 3/5, 5/6, 8/9, 9/10).

#### **Polarisation (Поляризация)**

Выберите кнопками  $\bigcap$  правильную поляризацию (Horizontal (по горизонтали) или Vertical (по вертикали)).

#### **Symbol Rate (Частота символов)**

Введите цифровыми кнопками соответствующую частоту символов.

#### **Channel Search Mode (Режим поиска программ)**

Выберите кнопками  $\bigcap$ , какие программы Вы хотите искать – только "free & scrambled" (Бесплатно и кодированно), "free channels only" (Только бесплатно) или "scrambled only" (Только кодированно).

#### **Для просмотра кодированных программ Вам нужны соответствующий CA-модуль (Conditional Access = модуль условного доступа), а также действительная смарт-карта и действительный абонемент соответствующего провайдера платного ТВ.**

Перейдите кнопкой √ в следующий пункт выбора.

#### **Поиск в сети**

Выберите кнопками  $\bigcap$  (On/Off (Вкл./Выкл.)), надо ли провести поиск в сети. При настройке "Network Search Off" (Поиск в сети Выкл.) в поисках новых, еще не введенных в память программ просматриваются только введенные в память на заводе ретрансляторы предварительно выбранного Вами спутника.

При настройке "Network Search On" (Поиск в сети Вкл.) объединение ретрансляторов в сеть позволяет дополнительно отыскивать еще не введенные в память ретрансляторы. Такие ретрансляторы запоминаются и, как и уже имеющиеся ретрансляторы, просматриваются в поисках новых программ.

Сделав все настройки, перейдите кнопками  $\lceil \cdot \cdot \rceil$  в поле выбора "Start Search" (Запустить поиск)

и нажмите кнопку [ок] чтобы начать поиск. Вы можете в любой момент досрочно прервать поиск

кнопкой [<sup>ехт</sup>]. Во время поиска на экране высвечивается информация о ходе поиска и уже найденных программах. Найденные новые программы помечаются высвечиваемой надписью "New" (Новая) позади названия программы.

По окончании поиска показывается следующий экран (пример):

Нажмите кнопку <sup>(ОК</sup>). Вы получите запрос, хотите ли Вы

сохранить изменения. Произведите выбор кнопками  $\left[\Delta\right]$ 

и подтвердите его кнопкой  $[$ ок $]$ . При выборе "Yes, save changes" (Да, сохранить изменения) найденные новые

программы добавляются в конец списка программ. Затем, чтобы выйти из меню, нажмите [<sup>ехт</sup>]. Вызов

списка программ с телеэкрана производится кнопкой <sup>[OK]</sup> (см. также главу "Показ информации на экране" "Список ТВ и радиопрограмм").

### **Поиск программ с помощью сервисного идент. номера**

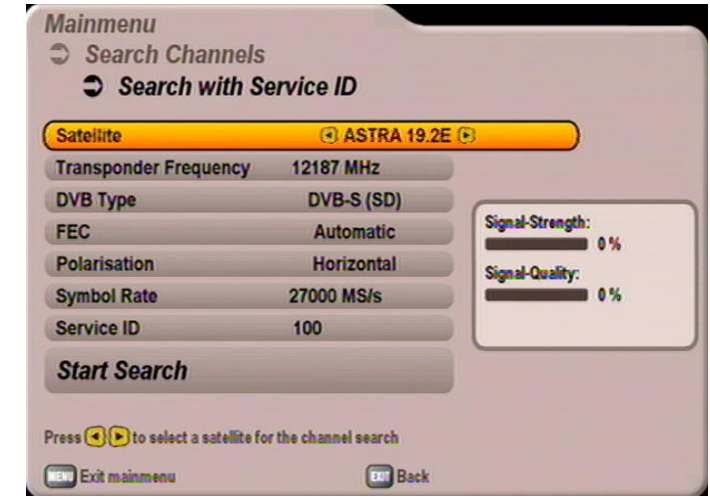

Кнопками **[▲\vi** выберите изменяемый параметр для поиска.

#### **Satellite (Спутник)**

Выберите кнопками  $\bigcap$   $\bigcap$  спутник, передающий отыскиваемую программу. При этом удостоверьтесь в том, что Ваша приемная система ориентирована на этот спутник.

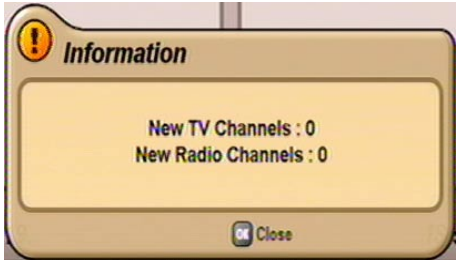

Перейдите кнопкой  $\nabla$  в следующий пункт выбора.

#### **Transponder Frequency (Частота ретранслятора)**

Выберите кнопками  $\bigcap$  (частота ретранслятора уже сохранена) или цифровыми кнопками (частота ретранслятора еще не сохранена) частоту ретранслятора, на которой транслируется отыскиваемая программа. В правом нижнем углу экрана ресивер показывает Вам текущую мощность и качество сигнала выбранного ретранслятора.

Перейдите кнопкой  $\nabla$  в следующий пункт выбора.

**Пункты выбора DVB-Typе (Тип DVB), FEC, Polarisation (Поляризация) и Symbol Rate (Частота символов) следует указывать только для еще не сохраненного ретранслятора (см. ручной поиск программ).**

#### **Service ID (Сервисный идент. номер)**

Введите здесь кнопками  $\bigodot$  или цифровыми кнопками сервисный идентификационный номер отыскиваемой программы.

Сделав все настройки, перейдите кнопками  $\lceil \cdot \rceil$  в поле выбора "Start Search" (Запустить поиск)

и нажмите кнопку  $\left[\alpha\right]$  чтобы начать поиск. Вы можете в любой момент досрочно прервать поиск

кнопкой [EXIT].

Во время поиска на экране высвечивается информация о ходе поиска.

По окончании поиска показывается следующий экран (пример):

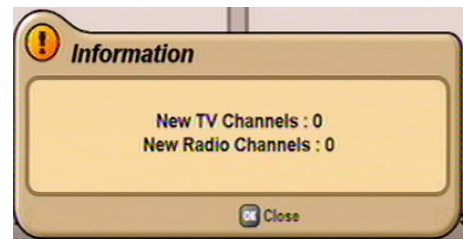

Нажмите кнопку [ок]. Вы получите запрос, хотите ли Вы сохранить изменения. Произведите выбор

кнопками  $\Omega(\triangledown)$  и подтвердите его кнопкой  $\Omega$ . При выборе "Yes, save changes" (Да, сохранить изменения) найденные новые программы добавляются в конец списка программ. Затем, чтобы выйти

из меню, нажмите  $[\overline{\phantom{a}}]$ . Вызов списка программ с телеэкрана производится кнопкой  $[\overline{\phantom{a}}]$  (см. также главу "Показ информации на экране" "Список ТВ и радиопрограмм").

# **Защита от просмотра детьми**

Меню "Parental Control" (Защита от просмотра детьми) выбирается кнопкой  $\lceil \frac{m}{n} \rceil$ , кнопками  $\lceil \cdot \rceil$  в

главном меню и Oк. При вызове у Вас запрашивается четырехзначный PIN-код аппарата (заводская настройка: 0000). После ввода PIN-кода цифровыми кнопками показывается следующий экран:

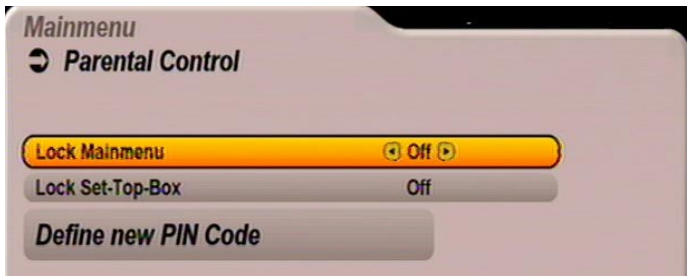

Кнопками  $\Omega$  $\nabla$  выберите изменяемые параметры.

### **Блокировка главного меню**

Выберите кнопками **ap (On/Off (Вкл./Выкл.))**, надо ли блокировать главное меню. Если меню блокируется, изменения возможны только после ввода четырехзначного PIN-кода.

### **Блокировка ресивера**

Выберите кнопками  $\bigcirc$  (On/Off (Вкл./Выкл.)), надо ли блокировать ресивер. Если ресивер блокируется, то его после включения можно будет обслуживать только после ввода четырехзначного PIN-кода (заводская настройка 0000).

Кнопкой <sup>[EXIT</sup>] Вы вновь выходите из меню.

### **Задание нового пароля (PIN-кода)**

Нажмите кнопку (OK), чтобы заменить старый PIN-код новым. Введите новый PIN код (четырехзначный). Для подстраховки Вы должны ввести PIN-код еще раз. Подтвердите изменение

PIN-кода кнопкой [OK].

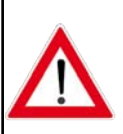

**Храните пароль в надежном месте, чтобы всегда иметь доступ к своим программам, даже если Вы однажды забыли пароль.**

**Если Вы забыли пароль, Вы должны обратиться к своему дилеру, который снова разблокирует Ваш ресивер.**

Выбранные меню, подменю и позиции, а также настраиваемые параметры выделяются другим цветом. Меню большей частью самообъясняющееся.

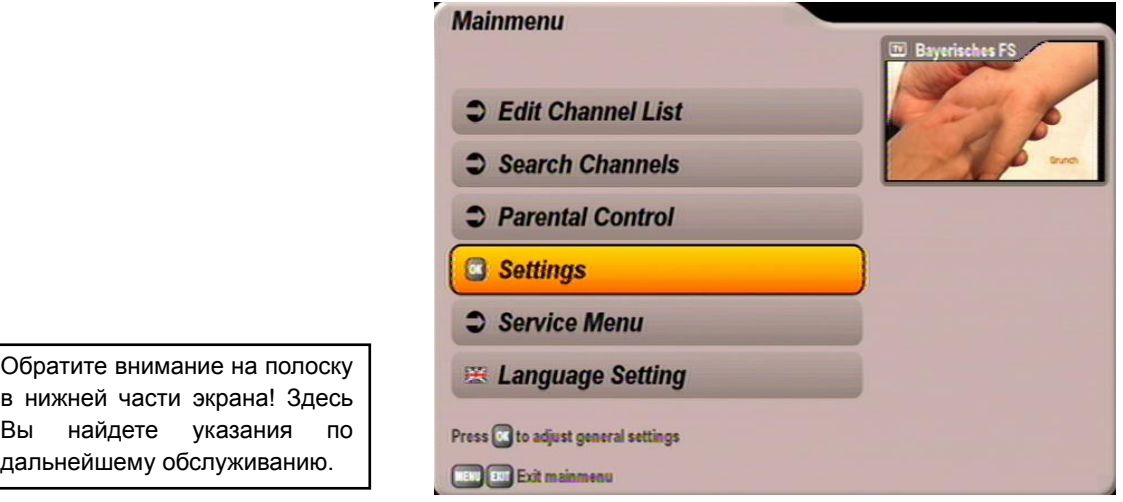

Меню "Settings" (Настройки) выбирается кнопкой  $\left(\sqrt{\frac{m}{n}}\right)$ , кнопками  $\left(\sqrt{\frac{m}{n}}\right)$  в главном меню или  $\left(\sqrt{\frac{m}{n}}\right)$ .

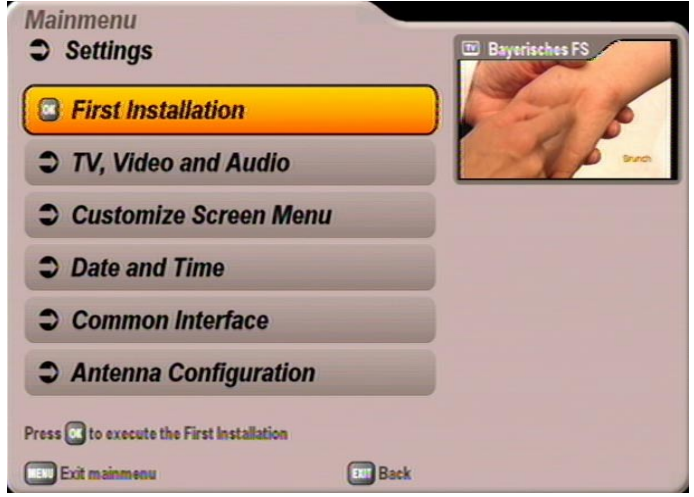

Кнопками  $\Omega(\mathbf{v})$  и кнопкой  $(\mathbf{v})$  вызовите меню "TV, Video and Audio" (ТВ, изображение и звук). Появляется следующий экран (см. следующую страницу):

Кнопками  $\bigcap_{i=1}^{\infty}$  выбираются другие позиции. Если есть еще один подкаталог, Вы можете открыть

его кнопкой  $\left[\alpha\right]$ . Если такого подкаталога нет, сделайте настройки кнопками  $\left[\bigodot\right]\left[\alpha\right]\left[\mathbf{v}\right]$  или цифровыми кнопками.

Кнопкой [ВТ] Вы можете сохранить настройки и вернуться в предыдущее меню. Кнопкой [МЕНИ] Вы возвращаетесь непосредственно в телевизионное изображение, изменения также сохраняются.

## **Теленастройки**

Выберите здесь кнопками  $\Omega$   $\nabla$   $\Omega$   $\nabla$  настройки для своего телевизора.

#### **Придерживайтесь при этом инструкции по эксплуатации своего телевизора!**

#### **Video Output via (Выдача изображения через)**

Выберите здесь разъем ресивера, к которому Вы подключили свой телевизор. Это будет либо

### **SCART** или **HDMI/YUV**

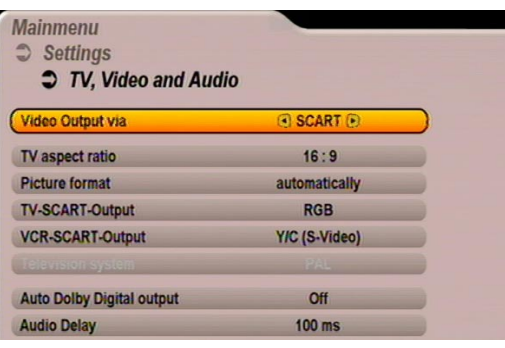

#### **TV aspect ratio (ТВ формат)**

Выберите здесь формат изображения Вашего телевизора. Это будет либо

- 4:3 либо
- $16:9$

#### **Picture format (Формат экрана)**

Выберите здесь вид изображения на экране, в зависимости от настроенного ТВ формата:

- Pan & Scan
- Letterbox
- automatically (Автоматический) (только при выборе ТВ формата "16:9")
- always 16:9 (Всегда 16:9) (только при выборе ТВ формата "16:9")

#### **TV-SCART-Output (Выход сигнала TV-SCART)**

Выберите здесь вид видеосигнала, подаваемого на гнездо TV-SCART. Выберите сигнал, который Ваш телевизор может обрабатывать.

- FBAS составной сигнал базисной полосы (полный цветовой ТВ сигнал)
- RGB сигнал основных цветов или
- Y/C S-Video-сигнал (яркость/цветность)

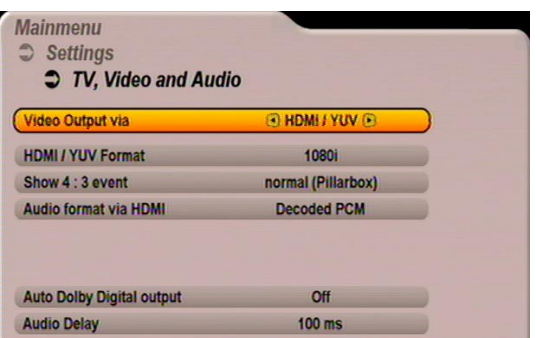

#### **HDMI/YUV Format (Формат HDMI/YUV)**

Выберите здесь разрешающую способность, которая должна выдаваться на Ваш телевизор. Это будет либо

- 1080i (разрешающая способность 1920 x 1080, полуэкран)
- 576p (разрешающая способность 720 x 576, полный экран)
- 720p (разрешающая способность 1280 x 720, полный экран) либо
- automatically (Автоматический)

**Show 4:3 event (Показ передач в формате 4:3)** Выберите здесь вид изображения для показа передач формата 4:3 на телевизоре формата 16:9:

- normal (Pillarbox) (Нормальное изображение (Pillarbox))
- stretched (Fullscreen) (Растянутое изображение (полный экран))
- zoom in (Pan & Scan) (Увеличенное изображение (Pan & Scan))

*Вы можете вызывать настройки "Show 4:3 event" (Показ передач в формате 4:3), а также "HDMI/YUV Format" (Формат HDMI/YUV) также во время просмотра одно- или двукратным* 

*нажатием кнопки (зеленая).*

### **SCART** или **HDMI/YUV**

#### **VCR-SCART-Output (Выход сигнала VCR-SCART)**

Выберите здесь вид видеосигнала, подаваемого на гнездо VCR-SCART. Выберите<br>сигнал. и который может обрабатываться сигнал, который может обрабатываться Вашим внешним записывающим устройством. **Придерживайтесь при этом инструкции по эксплуатации своего записывающего устройства!**

- FBAS составной сигнал базисной полосы (полный цветовой ТВ сигнал)
- Y/C S-Video-сигнал (яркость/цветность)

#### **Audio format via HDMI (Аудиоформат через HDMI)**

Выберите здесь вид аудиосигнала, который должен передаваться через HDMI-интерфейс. Выберите сигнал, который Ваш телевизор может обрабатывать.

- Decoded PCM (Декодированый ИКМсигнал)
- S/PDIF format (Формат S/PDIF)

#### **Auto Dolby Digital output (Автом. выход Dolby Digital)**

Выберите здесь, должен ли ресивер автоматически выдавать сигнал Dolby Digital (если он излучается).

#### **Audio Delay (Задержка аудиосигнала) (настройка в настоящее время еще невозможна!)**

Здесь Вы можете настроить задержку в миллисекундах, если выдаваемый ресивером звук не соответствует телевизионному изображению (синхронность движения губ). Задержку можно настраивать шагами по 10 миллисекунд в пределах от 10 мс до 200 мс.

### **Настройка экранного меню**

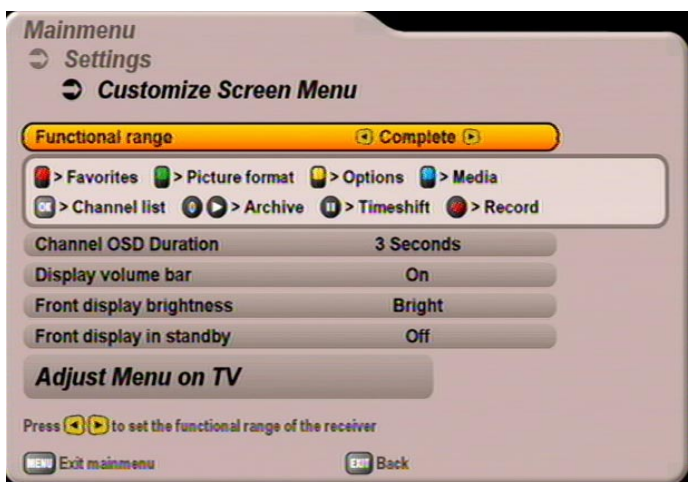

### **Functional range (Объем функций)**

Настройте здесь объем функций своего ресивера. Вы можете выбрать "Complete" (Высокий), "Middle" (Нормальный) и "Basic" (Низкий). Возможные функции и соответствующая ступень объема приведены в таблице на следующей странице.

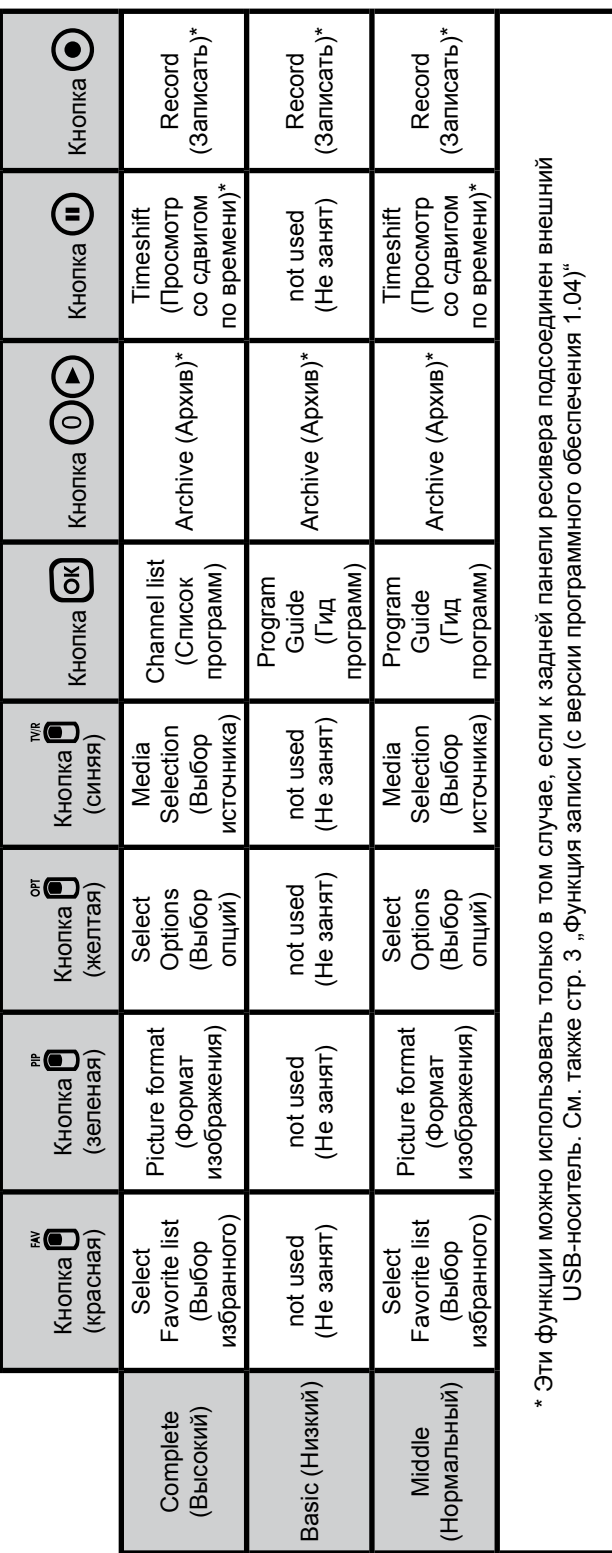

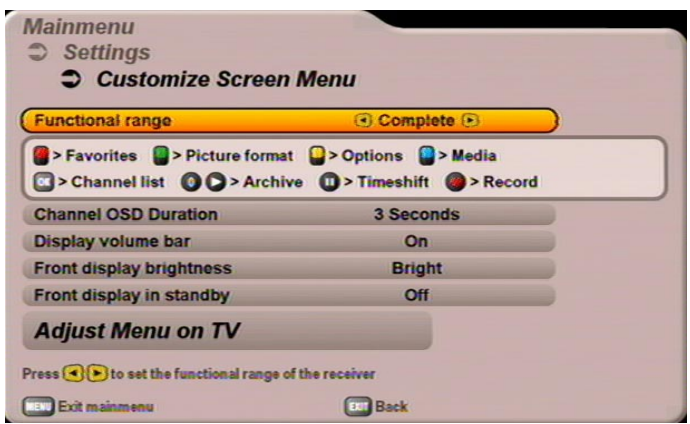

#### **Channel OSD Duration (Продолжительность показа сообщения о программе)**

Выберите кнопками  $\bigcap$  желаемое время, по истечении которого сообщение о программе должно самостоятельно исчезнуть с экрана. Вы может выбрать "Off" (Выкл.), 1, 2, 3, 4, 5 или 6 секунд.

#### **Display volume bar (Показ полоски громкости)**

Выберите кнопками  $\bigcap$  (On/Off (Вкл./Выкл.)), должна ли при коррекции громкости отображаться полоска громкости.

#### **Front display brightness (Яркость переднего дисплея)**

Настройте здесь кнопками  $\bigcap$  яркость переднего дисплея. Выберите настройку, наиболее комфортную для Вашей обстановки.

#### **Front display in standby (Передний дисплей в дежурном режиме)**

Настройте здесь кнопками  $\bigcap$ , должен ли передний дисплей в дежурном режиме ресивера оставаться включенным (с показанием времени) или выключаться.

#### **Adjust Menu on TV (Настроить меню на телевизор)**

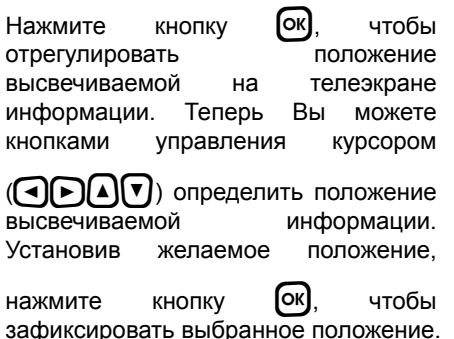

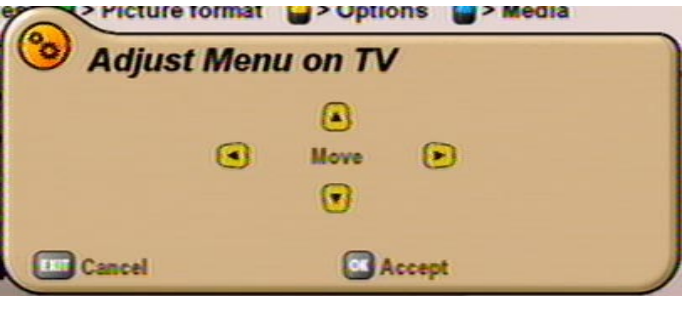

### **Дата и время**

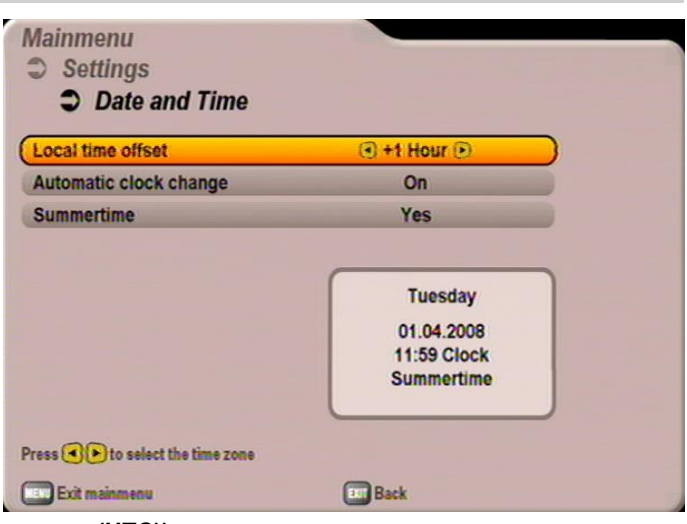

**Local time offset (Отклонение часового пояса (UTC))**

Установите кнопками  $\bigcap$  отклонение часового пояса от UTC (синхросигнала универсального передатчика) (ранее GMT – среднее время по Гринвичу) (например, для Германии +1 ч).

Перейдите кнопками  $\boxed{A}$  $\boxed{v}$  в поле "Automatic clock change" (Автоматическое переключение времени).

#### **Automatic clock change (Автоматическое переключение времени)**

Выберите здесь кнопками  $\lceil \cdot \rceil$ , должен ли ресивер автоматически переходить с летнего времени на зимнее и обратно. При выборе "On" (Вкл.) ресивер автоматически устанавливает правильное время. Если Вы выбрали настройку "Off" (Выкл.), Вы должны самостоятельно включать и выключать летнее время в выведенном ниже поле "Summertime" (Летнее время). Эту настройку Вам также надо

делать кнопками  $\bigodot$   $\bigodot$ .

Для выхода из меню нажмите кнопку [EXIT].

### **Common Interface**

См. главу "Common Interface"

### **Конфигурация антенны**

См. главу "Первоначальная установка", стр. 14 и далее

# **Сервисное меню**

Service Menu (Сервисное меню) выбирается кнопкой  $\left[\begin{matrix} m\\ m \end{matrix}\right]$ , кнопками  $\left[\begin{matrix} \widehat{\bullet} \\ \widehat{\bullet} \end{matrix}\right]$  в главном меню и  $\left[\begin{matrix} \widehat{\bullet} \\ \widehat{\bullet} \end{matrix}\right]$ . Появляется следующий экран:

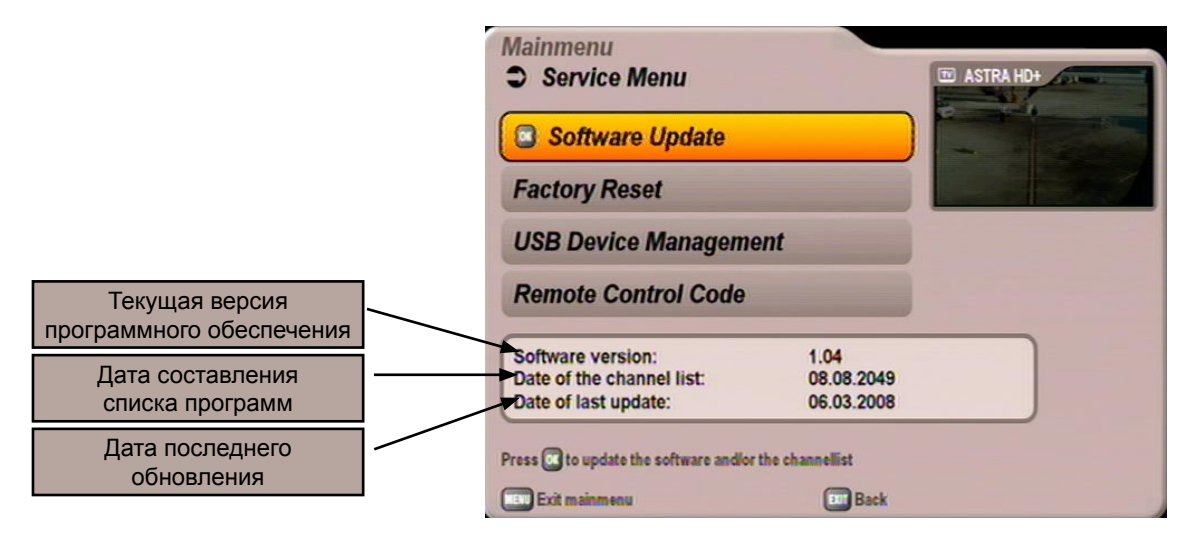

### **Обновление программного обеспечения**

Но Вы можете и вручную проверить, имеется ли новая версия программного обеспечения.

Перейдите кнопками  $\bigcap_{i=1}^{\infty}$  на "Software Update" (Обновление программного обеспечения) и нажмите для вызова кнопку [ок]. Появляется следующий экран:

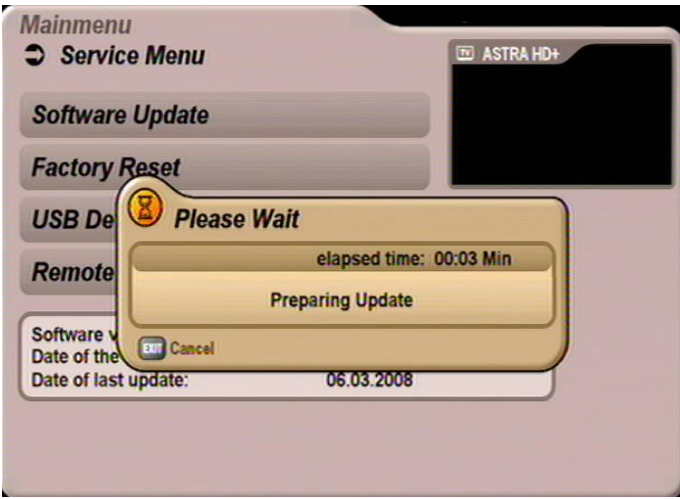

# **Сервисное меню**

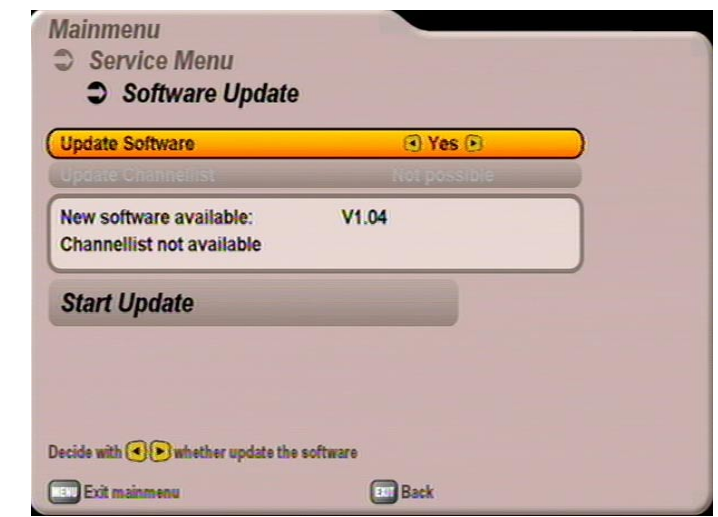

**Update Software (Обновить программное обеспечение)**

Дополнительно обратите внимание на полоски меню в нижней части экрана! Здесь Вы найдете указания по дальнейшему обслуживанию.

Выберите кнопками  $\bigcirc$  (No (Нет)/Yes (Да)) – только при наличии нового программного обеспечения – хотите ли Вы загрузить новое имеющееся программное обеспечение. Если Вы не уверены, загружать ли новое программное обеспечение, Вы можете пока оставить настройку "Nо" (Нет). Если изменения Вам понравились, Вы можете произвести загрузку программного обеспечения.

#### **Update Channellist (Обновить список программ)**

Выберите кнопками  $\bigodot$  (No (Нет)/Yes (Да)) – только при наличии нового списка программ – хотите ли Вы загрузить новый имеющийся список программ.

Сделав все настройки, перейдите кнопками  $\Box \triangledown$  в поле выбора "Start Update" (Запустить обновление) и нажмите кнопку  $\overline{\textsf{ox}}$ , чтобы начать обновление.

Появляется следующий экран (пример):

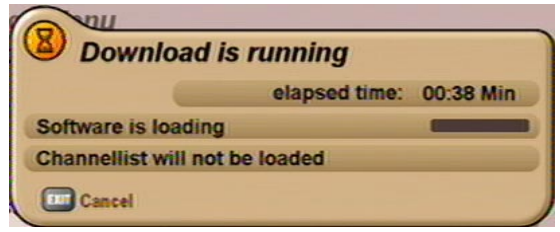
## **Сервисное меню**

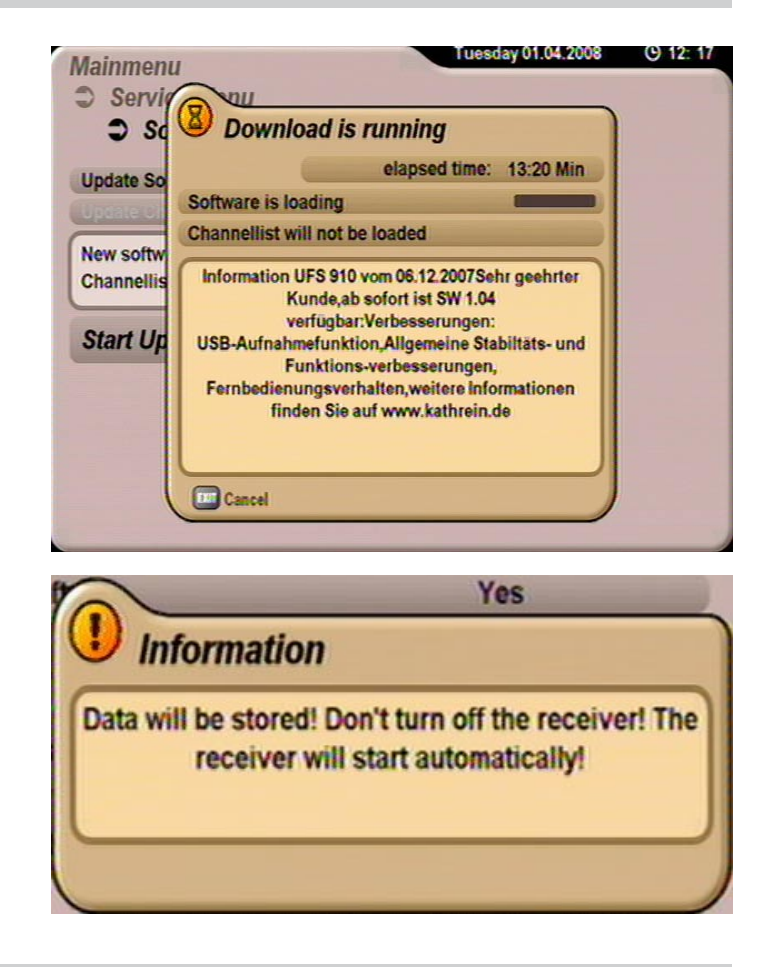

## **Загрузка заводской настройки**

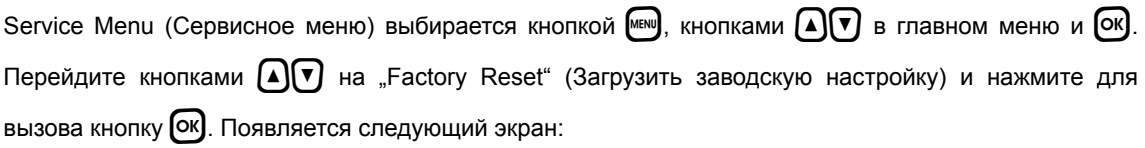

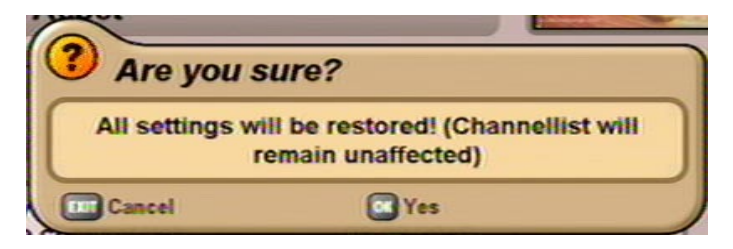

Кнопкой  $\boxed{\text{OK}}$  загружаются заводские настройки. Списки программ и избранного сохраняются.

# СЕРВИСНОЕ МЕНЮ

## УПРАВЛЕНИЕ УСТРОЙСТВАМИ USB

Эту функцию можно использовать только в том случае, если к задней панели ресивера подсоединен внешний USB-носитель. См. также стр. 3 "Функция записи (с версии программного обеспечения 1.04)"

## **КОД ДИСТАНЦИОННОГО УПРАВЛЕНИЯ**

Service Menu (Сервисное меню) выбирается кнопкой  $\left[\begin{matrix} \mathbf{w} \\ \mathbf{w} \end{matrix}\right]$ , кнопками  $\left[\begin{matrix} \mathbf{A} \\ \mathbf{v} \end{matrix}\right]$  в главном меню и  $\left[\begin{matrix} \mathbf{X} \\ \mathbf{v} \end{matrix}\right]$ 

Перейдите кнопками  $\text{A}\nabla$  на "Remote Control Code" (Код дистанционного управления) и нажмите

для вызова кнопку Ок). Появляется следующий экран:

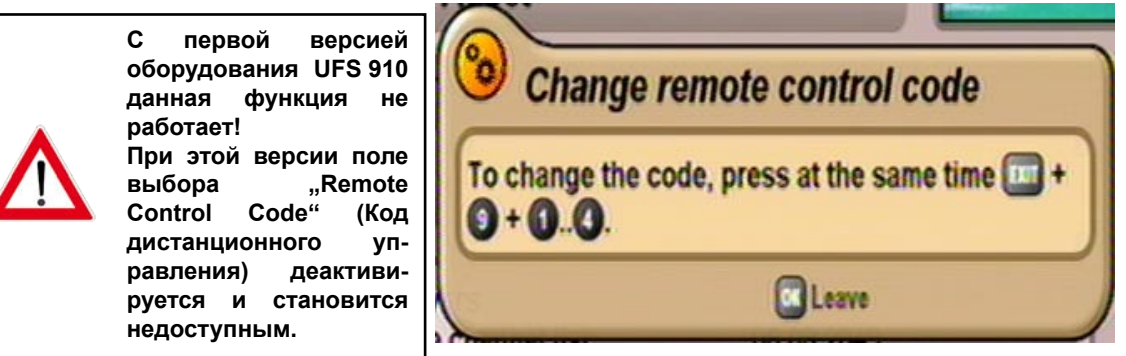

Теперь с Вашего пульта дистанционного управления Вы можете присвоить своему ресиверу новый код дистанционного управления. Нажмите одновременно кнопки

- $|+$  (9)  $+$  (1) для настройки кода дистанционного управления 1 (стандартная настройка)
- $+$  (9)  $+$  (2) для настройки кода дистанционного управления 2
- $+$  (9)  $+$  (3) для настройки кода дистанционного управления 3
- $+$  (9)  $+$  (4) для настройки кода дистанционного управления 4

После перенастройки кода дистанционного управления Вы должны теперь настроить свой пульт дистанционного управления на выбранный Вами код. Нажмите для этого одновременно кнопки

- $+$  (1) для настройки кода дистанционного управления 1
- $\left( 2\right)$  для настройки кода дистанционного управления 2
- $+$  (3) для настройки кода дистанционного управления 3
- $+$  (4) для настройки кода дистанционного управления 4

Затем нажмите кнопку [ок]. Если экран ресивера не закрывается, значит ресивер и пульт дистанционного управления не настроили одинаковый код дистанционного управления. Проверьте еще раз свою настройку.

## **Подключение видеомагнитофона/цифрового видеорекордера**

Как подключать Ваше внешнее записывающее устройство к ресиверу, Вы можете посмотреть по схеме соединений в конце данной инструкции по эксплуатации и в описании внешнего записывающего устройства.

## **Запись**

Для записи на кассетный видеомагнитофон (Record) должен быть включен спутниковый ресивер или должны быть предварительно запрограммированы таймеры (см. раздел "ЕРG" "Запись (таймер)").

## **Воспроизведение**

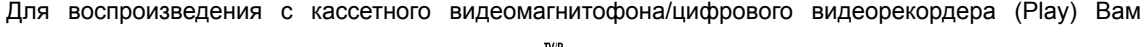

надо сначала открыть на UFS 910 кнопкой  $\bigcap$  (синяя) Media Selection (Выбор источника) (см.

экран ниже) и кнопками  $\Omega$  $\triangledown$  настроить гнездо SCART ресивера на "External recorder" (Внешнее записывающее устройство) (переключение Scart). При этом сигнал передается от гнезда VCR-SCART или DVR/AUX.-SCART на гнездо TV-SCART. При этой настройке изображение внешнего записывающего устройства при вопроизведении подается на телевизор.

Чтобы вновь придать сигналу UFS 910 привилегированный статус, Вам надо в режиме Media Selection (Выбор источника) восстановить настройку "TV" (ТВ).

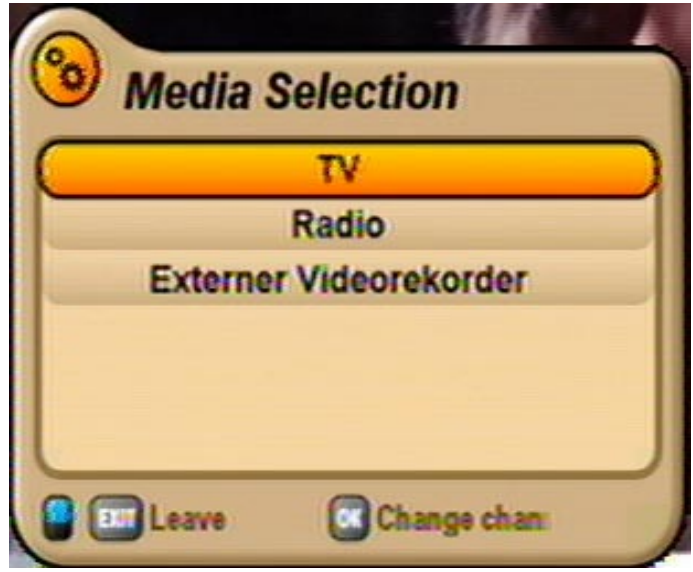

# **Обслуживание с лицевой панели**

Если Вы не можете найти свой пульт дистанционного управления или его батарейки разрядились, то Вы можете обслуживать свой ресивер в крайнем случае и с лицевой панели.

## **Обслуживание ресивера в особой ситуации**

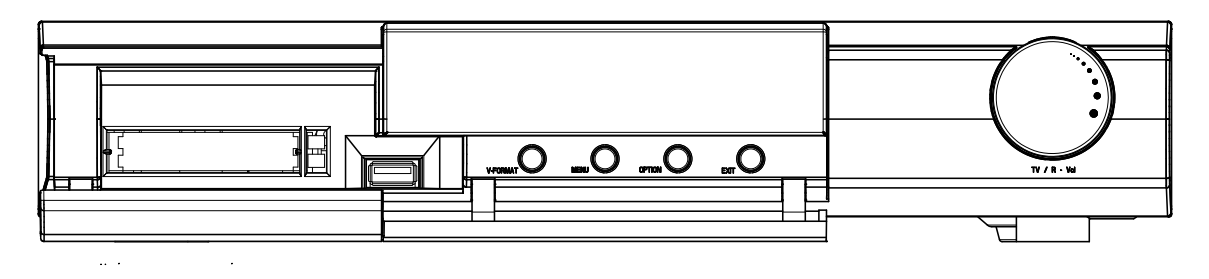

На лицевой панели в Вашем распоряжении имеются четыре кнопки и многофункциональная ручка настройки (далее "ручка настройки").

#### **Кнопка V-Format:**

Нажатием кнопки V-Format Вы можете выбирать форматы изображения 576p, 720p, 1080i и Автоматический.

#### **Кнопка Menu:**

При нажатии кнопки Menu высвечивается главное меню.

#### **Кнопка Option:**

При нажатии кнопки Option открывается меню Select Audio track (Выбор звука).

#### **Кнопка Exit:**

Служит для выхода из режима показа информации на экране и прерывания процессов

#### **Многофункциональная ручка настройки:**

- Вращением ручки настройки Вы можете менять каналы
- Двукратным нажатием ручки настройки Вы можете переходить из режима приема телепередач в режим приема радиопередач и обратно.
- Длительным нажатием ручки настройки Вы можете перевести ресивер в дежурный режим.

Коротким нажатием ручки настройки ресивер вновь вводится в эксплуатацию.

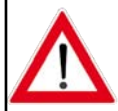

**Из-за отсутствия цифровых кнопок вызывать функции, заблокированные паролем/PIN-кодом, невозможно.**

# ТЕХНИЧЕСКОЕ ПРИЛОЖЕНИЕ

### **ТЕХНИЧЕСКИЕ ХАРАКТЕРИСТИКИ**

- Прием цифровых спутниковых теле- и радиопрограмм со стандартом передачи данных DVB-S и DVB-S2
- Видеодекодирование сигналов MPEG-2 и MPEG-4/H.264
- 16-разрядный алфавитно-цифровой дисплей с пиктограммами состояния для показа названий программ и информации о передачах
- $\bullet$  Память на 4.000 программ
- Комфортный электронный программный гид Kathrein с программированием таймера<sup>1)</sup>
- Common Interface для двух модулей условного доступа<sup>2</sup>
- Выход HDMI для подключения к телевизору, совместимому с HDTV
- Блок масштабирования для увеличения масштаба сигнала Pal до 576р, 720р и 1080i
- Возможность записи теле- и радиопередач на внешний жесткий USB-диск (с версии программного обеспечения 1.04)
- Просмотр телепрограмм со сдвигом по времени (Timeshift) с внешним жестким USB-диском (с версии программного обеспечения 1.04)
- Первоначальная установка с поддержкой пользователя
- Предварительно запрограммированный список программ
- Оптический аудиовыход для потока данных Dolby Digital (АС 3)
- Выход YPbPr
- Гнезда Cinch для аудио- и видеосигналов (композитный сигнал FBAS, стереофонический аудиосигнал)
- Один разъем USB 2.0 на лицевой панели аппарата и два разъема USB 2.0 на задней панели аппарата
- По 8 списков избранных программ для телевидения и радио
- 1000 таймеров (таймеры сериалов и интервалов)
- Многофункциональная ручка настройки на лицевой панели для удобства обслуживания аппарата
- Возможность программирования выхода сигнала FBAS, RGB и Y/C через гнездо Scart
- Поддержка обновления программного обеспечения (отдельно для рабочего программного обеспечения и списка программ) через спутник или с помощью флэш-карты USB
- Выбор языка в многоязычных передачах
- Показ информации на экране (OSD) на 8 языках (D, GB, F, I, E, CZ, NL, TR)
- Управляющий сигнал DiSEqC<sup>TM</sup>1.0 и управляющие сигналы однокабельной системы SCR
- Операционная система на базе LINUX
- Выключатель сети
- Объем поставки:

пульт инфракрасного дистанционного управления, батарейки, кабель HDMI, кабель Scart, инструкция по эксплуатации, указание по технике безопасности, сетевой кабель

<sup>1)</sup> Показывается только в том случае, если эта информация передается провайдером программы

<sup>&</sup>lt;sup>2)</sup> Модули условного доступа и смарт-карты не входят в объем поставки

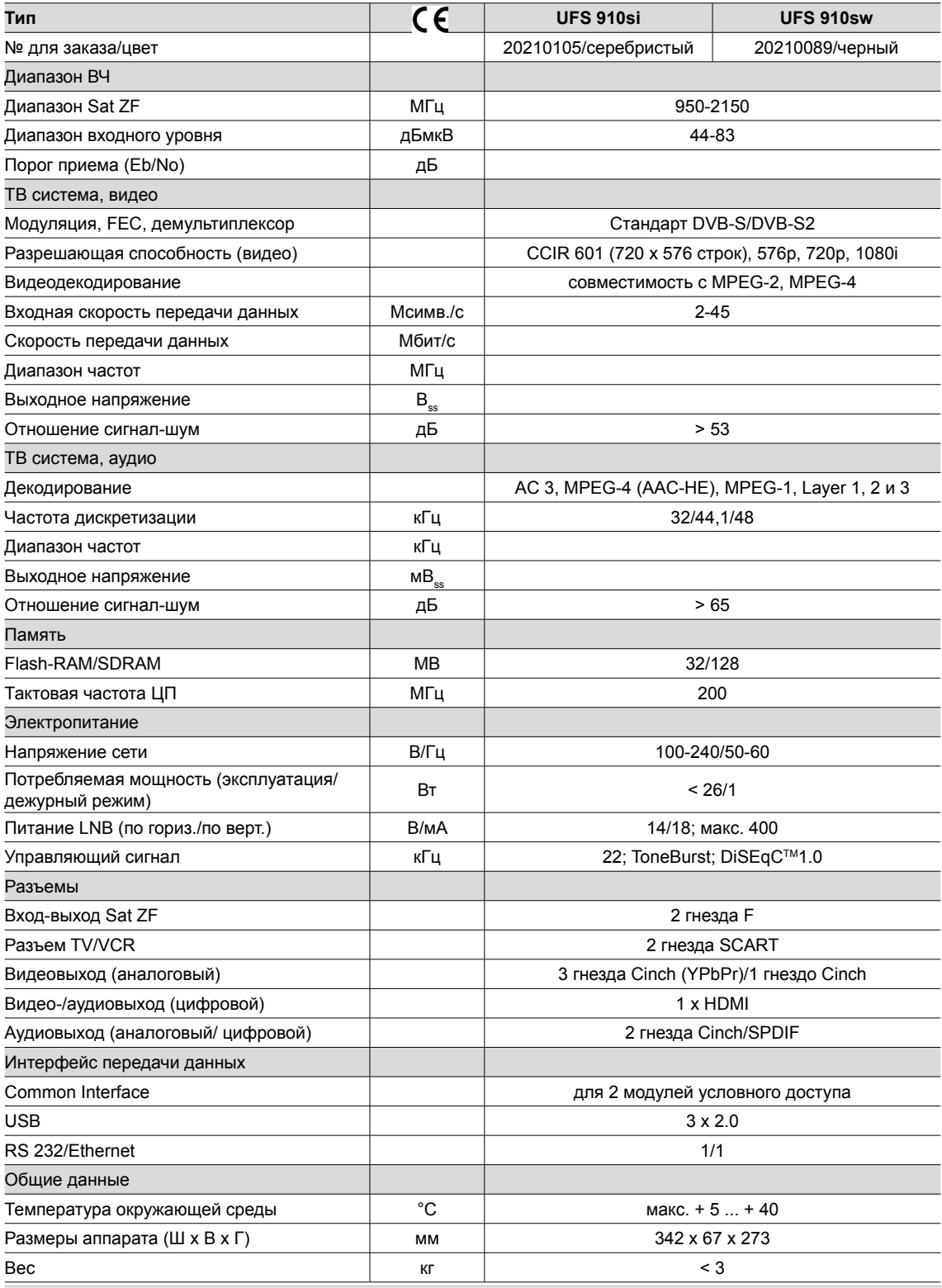

## **Разводка контактов гнезд SCART**

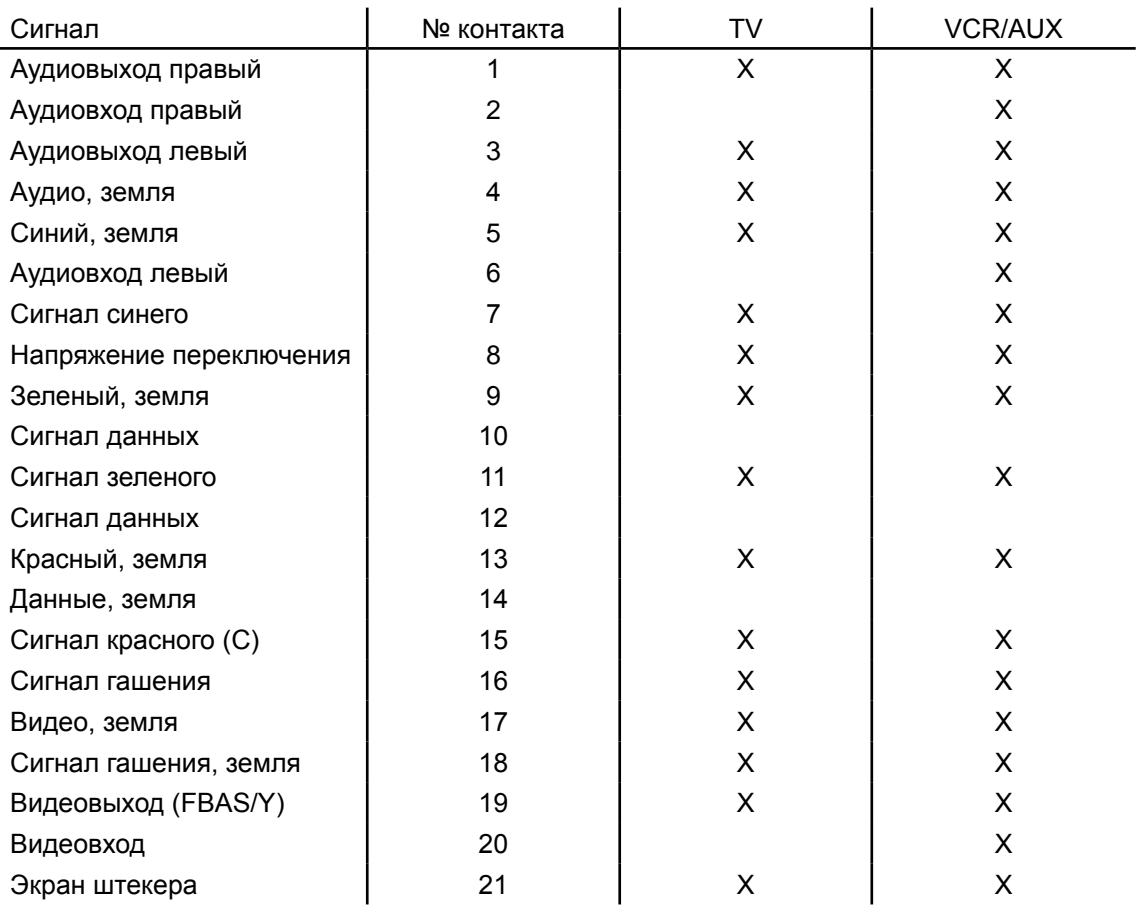

### **Переключение VHS/S-VHS**

Гнезда SCART можно переключать между VHS и S-VHS. Переключение производится в меню "Mainmenu" (Главное меню), "Settings" (Настройки), "TV, Video and Audio" (ТВ, изображение и звук).

Для VHS (RGB): На контакт 15 подается сигнал красного, на контакте 19 находится выход FBAS. Для S-VHS (Y/C): На контакте 19 находится выход Y, на контакте 15 находится выход C.

## **Пример подключения**

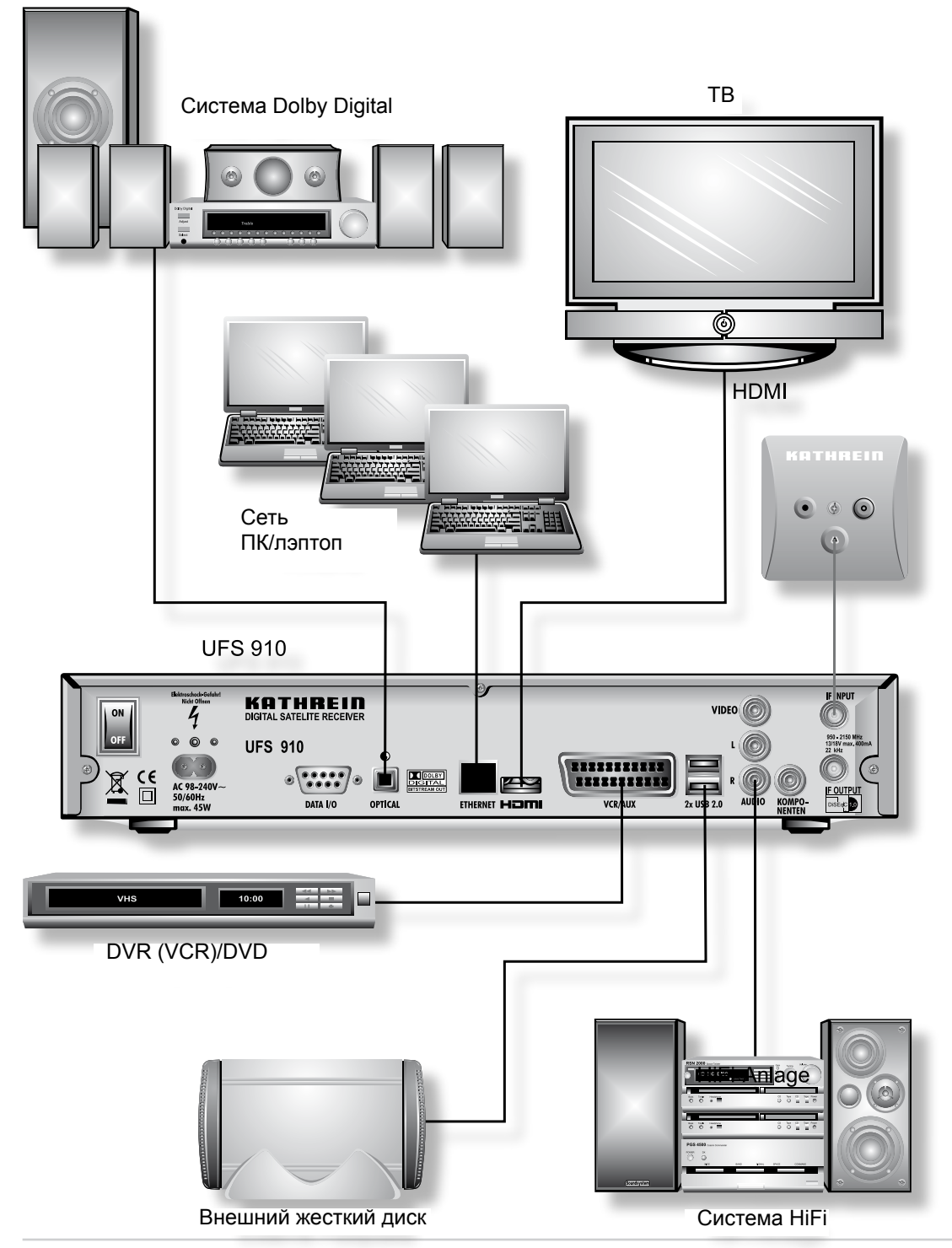

**Примеры однокабельных систем**

# **EXR 501/551/552**

**Однокабельные переключательные матрицы**

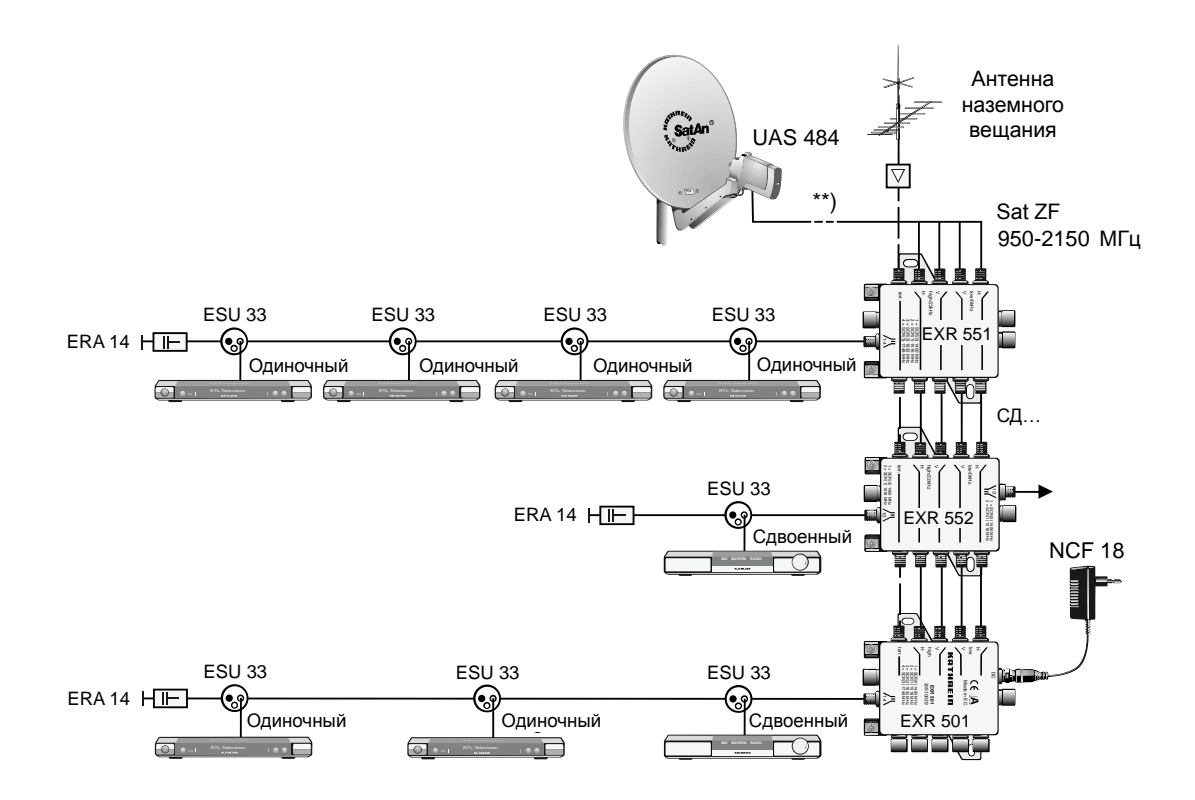

# ТЕХНИЧЕСКОЕ ПРИЛОЖЕНИЕ

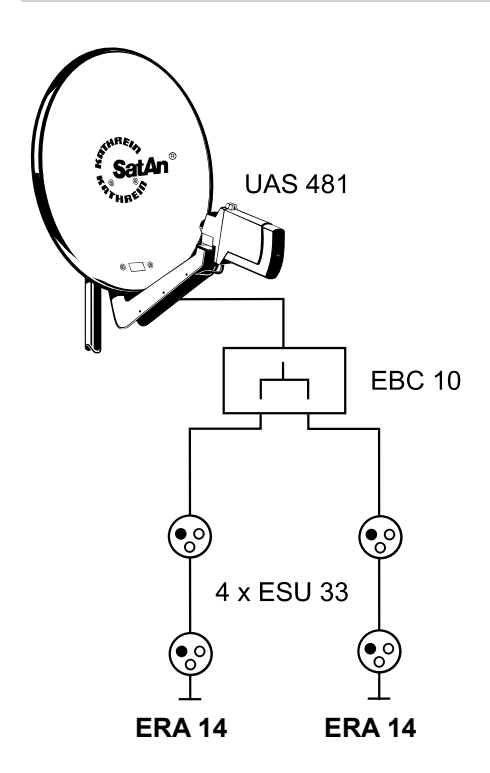

# **UAS 481**

Однокабельная система питания

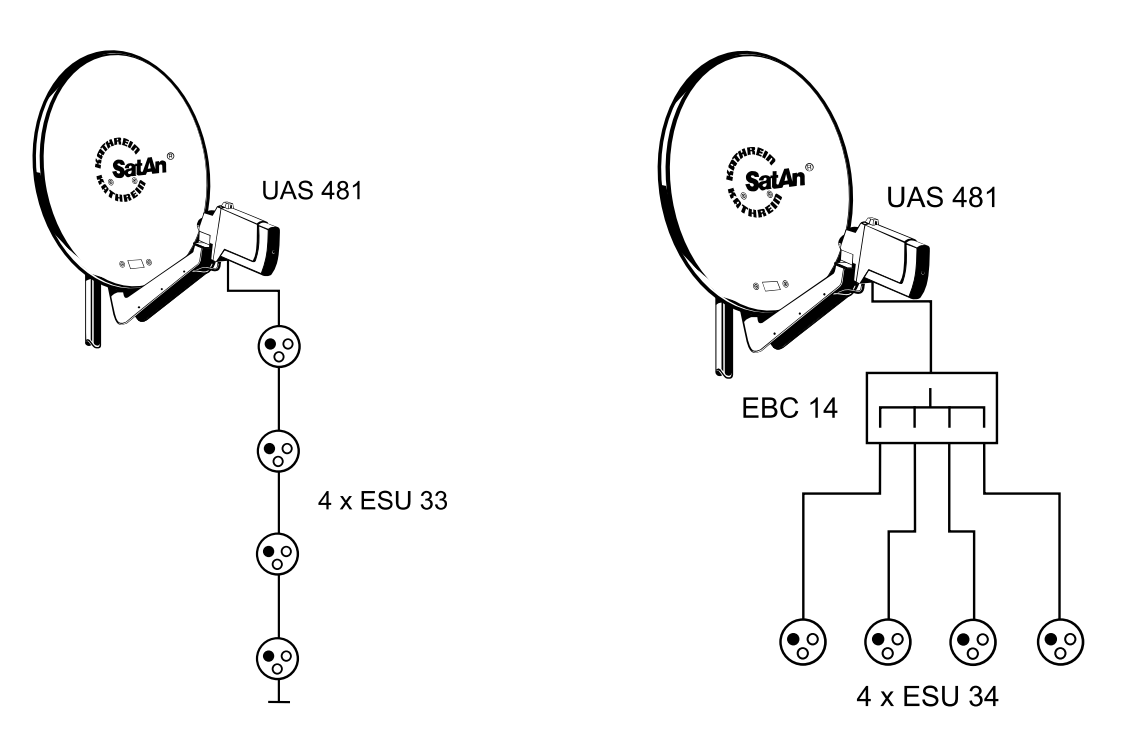

# **EXU 908**

### **Однокабельная матрица**

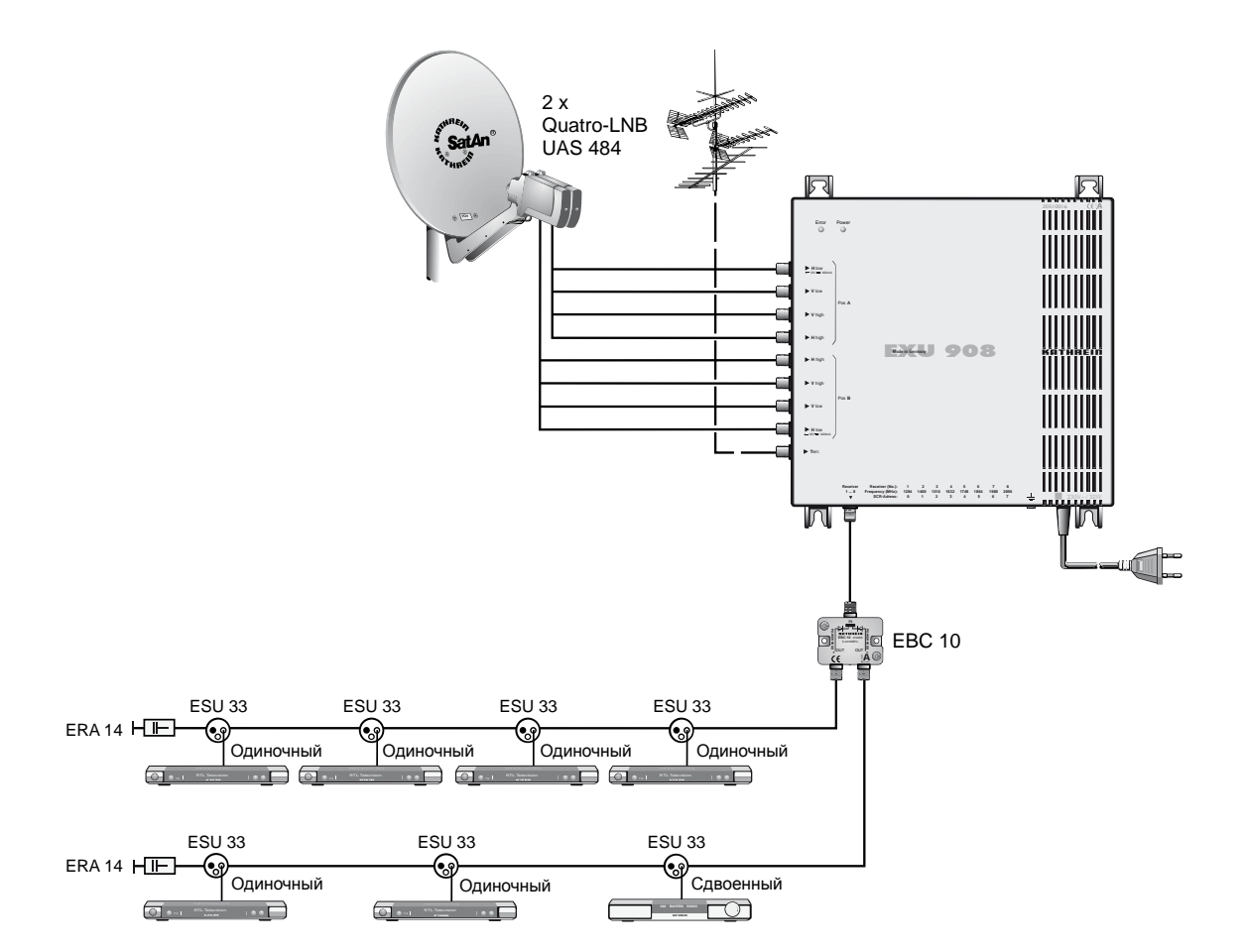

#### **AC3**

Выход сигнала Dolby Digital

#### **ASTRA**

Спутниковая система SES (Société Européene des satellites – Европейское спутниковое общество). Аналоговые и цифровые ретрансляторы в диапазоне частот 10,7-12,75 ГГц.

#### **EUTELSAT**

Европейская организация спутниковой связи со штаб-квартирой в Париже. Большое количество орбитальных позиций и европейских клиентов. Ретрансляторы в диапазон частот 10,7-12,75 ГГц.

#### **Компоненты DiSEqC™**

При каскадировании переключательных матриц DiSEqC™ ведущий ресивер должен несколько раз передать сигнал DiSEqC™, чтобы все мульти-свитчи DiSEqC™ в каскаде получили свои команды. Компоненты DiSEqC™ (ведомые устройства) в настоящее время должны быть совместимыми сверху вниз, т. е. они должны также реагировать на аналоговые коммутационные критерии ресиверов, для которых предусмотрены только управляющие сигналы по горизонтали/по вертикали и 22 кГц. Переключательная матрица DiSEqC™ работает с аналоговыми коммутационными критериями до тех пор, пока не поступит команда DiSEqC™ от ведущего устройства. Затем все аналоговые коммутационные критерии игнорируются.

#### **Место для AV-программ**

Предпочтительное место для подключения телепрограмм, внешние разъемы (например, Scart и HDMI)

#### **MPEG-2**

MPEG – это аббревиатура "Moving Picture Experts Group" (Объединенная группа экспертов в области кинематографии), рабочая группа, разрабатывающая международные стандарты цифрового сжатия видео- и аудиоданных. MPEG-2 стал стандартом сжатия цифровых ТВ сигналов. MPEG-2 работает со скоростью передачи данных до 100 Mбит/с.

#### **MPEG-4**

Усовершенствованный MPEG-2 с еще более высоким сжатием данных для передач ТВЧ

#### **HDCP – High-bandwidth Digital Content Protection (цифровая защита содержания с большой полосой пропускания)**

Система кодирования для защищенной передачи видео- и аудиоданных через интерфейсы HDMI и DVI. HDCP должен стать в Европе стандартом для HDTV (телевидения высокой четкости).

#### **HDMI – High Definition Multimedia Interface (мультимедийный интерфейс высокой четкости)**

Цифровой интерфейс для цифровой передачи видео- и аудиоданных (для ТВЧ – предпочтительный).

#### **HDTV – High Definition Television (телевидение высокой четкости = ТВЧ)**

Телевидение высокой четкости с разрешающей способностью, превышающей разрешающую способность PAL или NTSC максимум в 6 раз. Однако системы несовместимы, поскольку в качестве технологии вещания используется DVB-S2, а в качестве стандарта сжатия MPEG-4.

Основные характеристики HDTV – более крупный формат экрана (16:9), удвоение количества строк развертки (с 625 в настоящее время до 1250) и цифровое качество звука.

#### **HD-Ready**

Созданная ассоциацией EICTA (European Information, Communications and Consumer Electronics Industry Technology Association) метка для аппаратов, которые могут воспроизводить телевидение высокой четкости (ТВЧ).

# **Технический глоссарий**

#### **High-Band (полоса частот 7-13 ТВ каналов)**

Диапазон спутниковых частот между 11,7 ГГц и 12,75 ГГц.

#### **H.264**

Другое название MPEG-4.

#### **Отношение Eb/No**

Отношение Eb/No – это мера запаса помехоустойчивости цифрового сигнала. Данный показатель не идентичен отношению несущая/шум (C/N), используемому в аналоговой приемной технике. При величинах Eb/No менее 5 дБ прием, как правило, становится невозможным.

#### **OSD – On Screen Display**

Режим отображения на экране телевизора дополнительной информации от ресивера (например, главного меню)

#### **Пакет программ**

Пакет программ цифрового ретранслятора обычно содержит несколько теле- и радиопрограмм. Каждый пакет программ имеет постоянное соответствие несущей частоте ретранслятора, поляризации (по горизонали или вертикали), частоте символов и частоте Витерби или частоте ошибок.

#### **Платное ТВ**

Платное телевидение (например, PREMIERE). Закодированные передатчики, декодируемые только с помощью соответствующей смарт-карты. Как правило, необходим соответствующий абонемент.

#### **Разъем VCR/DVR (кассетного видеомагнитофона/цифрового видеорекордера)**

Разъем для подключения внешнего записывающее устройства (например, видеомагнитофона или DVD-рекордера)

#### **PAL**

Аналоговый ТВ стандарт

#### **Ресивер**

Приемник

#### **Ретранслятор**

Ретранслятор – это преобразователь частоты, принимающий, преобразовывающий и затем вновь передающий на измененной частоте на землю ТВ и радиосигналы, переданные с земли. Спутник имеет несколько ретрансляторов.

Аналоговые ретрансляторы передают только одну телепрограмму и, возможно, несколько радиопрограмм на одной несущей частоте.

Цифровые ретрансляторы одновременно передают несколько теле- и несколько радиопрограмм на одной несущей частоте. Если провайдер программы передает через цифровой ретранслятор несколько телепрограмм, говорят также о пакете программ провайдера. Понятия "цифровой ретранслятор" и "пакет программ" равнозначны.

#### **PCMCIA (Международная ассоциация производителей карт памяти для персональных компьютеров)**

Стандарт внутреннего интерфейса декодера для платного ТВ

#### **PID**

PID-номер (Packet IDentification) это идентификационный номер для видео- и аудиосигналов в цифровом потоке данных сигналов DVB-MPEG-2. С помощью PID-номера ресивер устанавливает однозначное соответствие передачи видео- и аудиоданных. PID-PCR – это идентификационный номер сигнала синхронизации. PID-PCR, как правило, идентичен видео-PID. Для программ, транслируемых на нескольких языках, ручным вводом аудио-PID телепередаче можно присвоить другой язык. Цифровой ресивер после ввода PID автоматически отбирает из потока данных идентифицированные PID-номером аудиоданные и присваивает их видеосигналу.

#### **PIN**

Личный идентификационный номер. Для данного аппарата – четырехразрядный числовой код, с помощью которого аппарат или некоторые функции или программы можно заблокировать от несанкционированного доступа.

#### **CAM – Conditional Access Modul (модуль условного доступа)**

Устройство, декодирующее закодированные теле- и радиосигналы с помощью смарт-карты.

#### **Скорость передачи видеоданных**

Скорость передачи видеоданных описывает количество данных оцифрованного видеосигнала, передаваемое в секунду.

#### **Скорость передачи данных**

Переданные биты данных в секунду. Выражается в Кбит/с или Мбит/с. Чем выше скорость передачи данных, тем лучше передаваемый сигнал.

#### **Сигнал SAT ZF**

Входной сигнал ресивера

#### **Смарт-карта**

Карта провайдера платного ТВ для декодирования его программ

#### **Conditional Access (CA)-System (система условного доступа)**

Контролирует доступ пользователя к услугам и программам, закодированным по причинам охраны авторского права, а также по коммерческим соображениям

#### **CI – Common Interface**

Интерфейс на основе международного стандарта для модулей условного доступа

#### **Функция просмотра со сдвигом по времени**

Воспроизведение со сдвигом по времени

#### **Функция таймера**

Функция часов для предварительно запрограммированных времен включения и выключения

#### **Частота Витерби**

Частота Витерби (частота кода, частота ошибок) характеризует используемую провайдером программы защиту от ошибок. DVB-стандарт предусматривает следующие значения: 1/2 - 2/3 - 3/4 - 5/6 - 7/8

#### **Частота символов**

Частота символов описывает количество данных, передаваемое в секунду. Частота символов измеряется в Mсимволах/с и равняется количеству символов, поступающих за одну секунду.

#### **Уменьшение объема данных**

Сжатие видео- и аудиосигналов. Избыточная информация не учитывается.

# **Технический глоссарий**

#### **DiSEqC™**

DiSEqC™ (Digital Satellite Equipment Control – цифровая система управления спутниковым оборудованием) – это система связи между спутниковым ресивером (ведущим устройством) и периферийными спутниковыми компонентами (ведомыми устройствами), например, преобразователями LNB, мульти-свитчами, вращающимися антенными системами.

Представляет собой систему с одним ведущим устройством и несколькими ведомыми устройствами, т.е. в спутниковой системе всегда имеется только одно ведущее устройство. Все действия исходят от ведущего устройства.

#### **Dolby Digital 5.1**

Dolby Digital – это технология цифрового звука, позволяющая воспроизводить цифровой окружающий звук в домашнем кинотеатре.

#### **DVB – Digital Video Broadcasting (цифровое телевизионное вещание)**

DVB-S отражает способ передачи (S = спутник, C = кабель, T = наземное вещание)

#### **DVB-S2**

Усовершенствованный сигнал DVB-S для ТВЧ повышенного качества

#### **FEC**

FEC – это аббревиатура "Forward Error Correction" (опережающая коррекция ошибок). Технология, позволяющая уменьшать частоту ошибок при передаче данных. В поток данных добавляются дополнительные биты, что дает возможность использовать при приеме алгоритмы коррекции ошибок. Частота ошибок FEC соответствует частоте Витерби.

#### **LNB – Low Noise Block Converter (малошумящий преобразователь)**

Преобразовывает частоты сигнала, передаваемого от спутника к земной станции, в 1-ю Sat ZF.

#### **Low Band (полоса частот 2-6 ТВ каналов)**

Диапазон спутниковых частот между 10,7 ГГц и 11,7 ГГц.

#### **NID**

NID – это так называемый условный номер программы или же идентификатор сети.

#### **QAM – Quadraturе Amplitude Modulation (квадратурная амплитудная модуляция)**

Метод цифровой модуляции с фазовой манипуляцией, используемый при передаче в кабельных сетях.

#### **QPSK - Quadrature Phase Shift Keying (квадратурная манипуляция фазовым сдвигом)**

Метод цифровой модуляции, используемый при спутниковой передаче. (В связи с ТВЧ применяется также 8PSK)

#### **RGB**

Видеосигнал из трех отдельных основных цветовых компонентов (красного, зеленого, синего)

#### **SCART-кабель**

21-полюсный соединительный кабель (например, ресивер/телевизор)

#### **Stand-by**

Дежурный режим

В случае сбоя в работе всегда начинайте с проверки всех кабельных соединений и режимов работы аппаратуры. Удостоверьтесь в следующем:

- 1. Вилки сетевого шнура ресивера и телевизора находятся в розетке
- 2. Антенные кабели находятся на входе ресивера
- 3. Ресивер и телевизор правильно соединены Scart- или Cinch-кабелем
- 4. Аудиоразъемы при необходимости соединены с системой HiFi или Dolby Digital
- 5. Ресивер и телевизор (система HiFi/Dolby Digital) включены (проверить контрольные индикаторы)
- 6. Ресивер реагирует на пульт дистанционного управления

Ниже даны некоторые указания по отслеживанию сбоев.

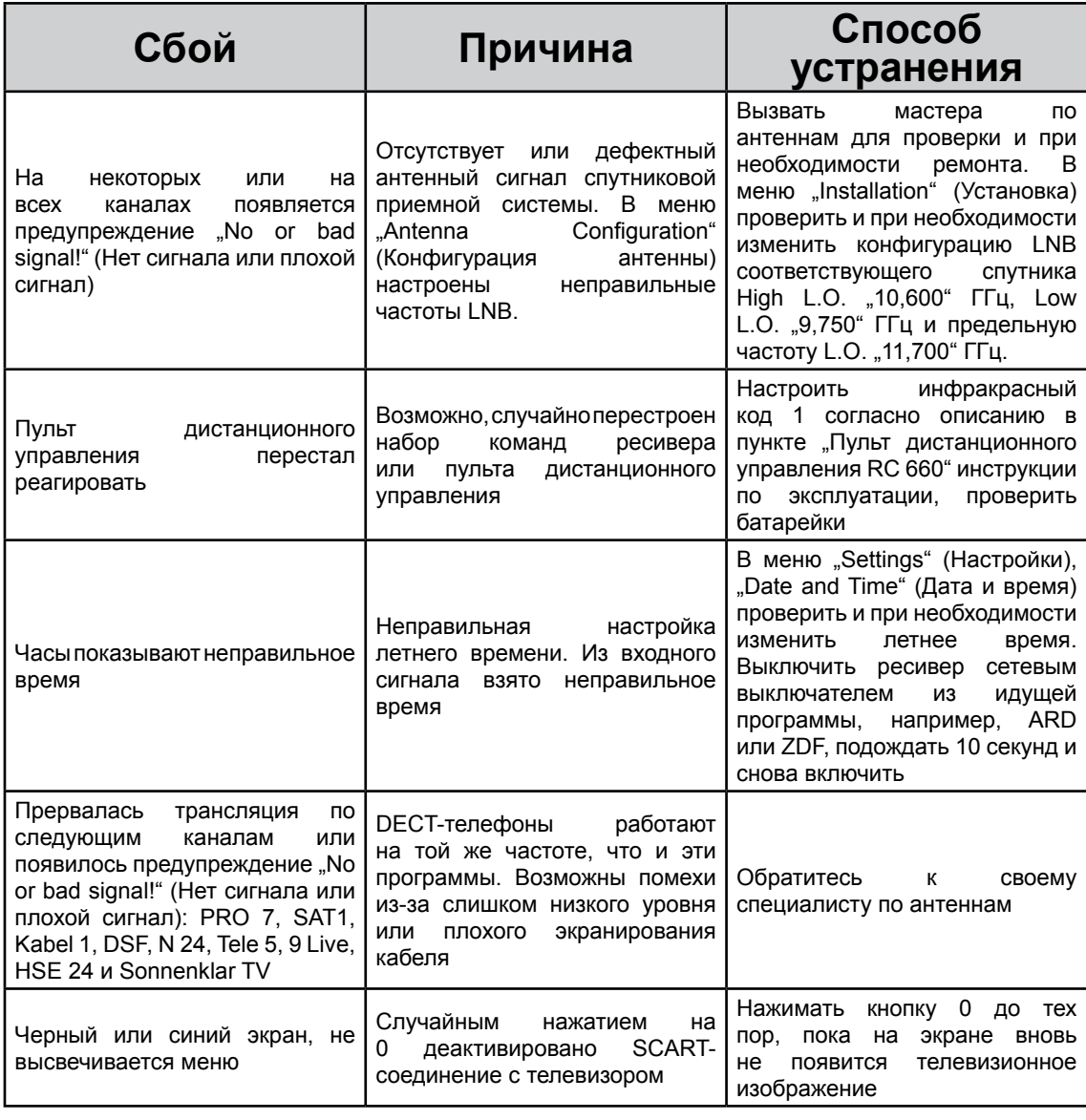

 $inen · Electronic$ 

NTHRE

936.3364/-/0408/ZWT - Оставляем за собой право на технические изменения!336.3364/-/0408/ZWT - Оставляем за собой право на технические изменения